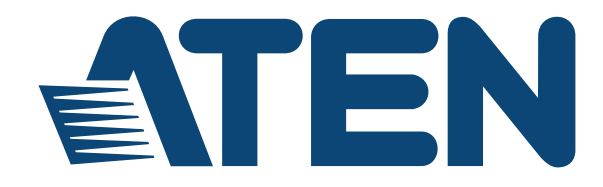

# **ATEN Control System User Manual**

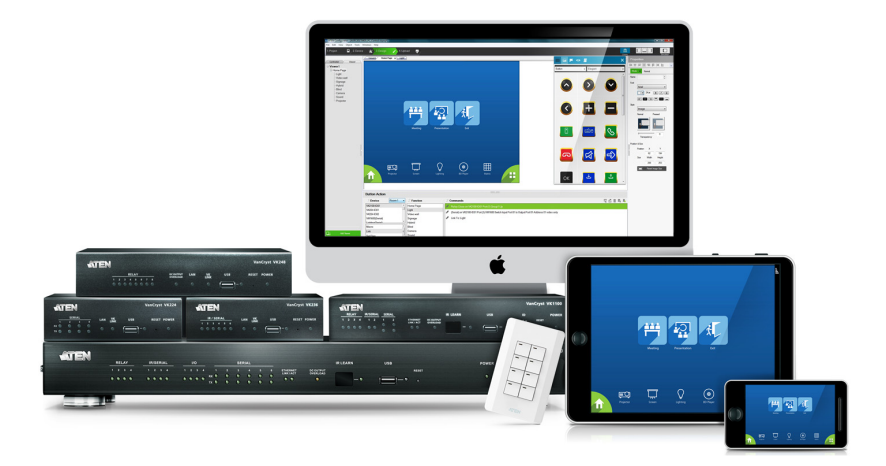

www.aten.com

# **EMC Information**

#### **FEDERAL COMMUNICATIONS COMMISSION INTERFERENCE STATEMENT**

This equipment has been tested and found to comply with the limits for a Class A digital device, pursuant to Part 15 of the FCC Rules. These limits are designed to provide reasonable protection against harmful interference when the equipment is operated in a commercial environment. This equipment generates, uses, and can radiate radio frequency energy and, if not installed and used in accordance with the instruction manual, may cause harmful interference to radio communications. Operation of this equipment in a residential area is likely to cause harmful interference in which case the user will be required to correct the interference at his own expense.

**FCC Caution:** Any changes or modifications not expressly approved by the party responsible for compliance could void the user's authority to operate this equipment.

**Warning**: Operation of this equipment in a residential environment could cause radio interference.

#### **KCC Statement**

유선 제품용 / A 급 기기 ( 업무용 방송 통신 기기 ) 이 기기는 업무용 (A 급 ) 전자파적합기기로서 판매자 또는 사용자는 이 점을 주의하시기 바라며 , 가정 외의 지역에서 사용하는 것을 목적으로 합니다 .

# **RoHS**

This product is RoHS compliant.

# <span id="page-1-0"></span>**Safety**

This product has been classified as Information Technology Equipment.

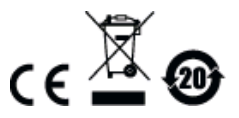

# <span id="page-2-0"></span>**User Information**

#### **Online Registration**

Be sure to register your product at our online support center:

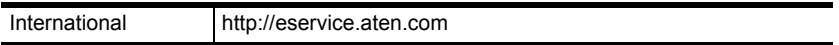

#### <span id="page-2-1"></span>**Telephone Support**

For telephone support, call this number:

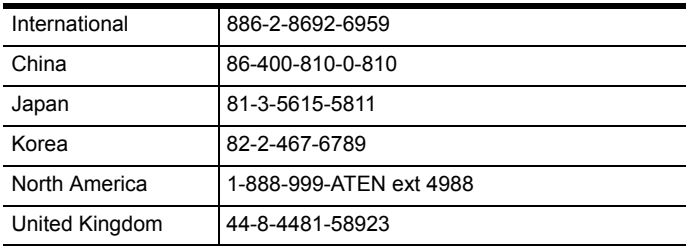

### **User Notice**

All information, documentation, and specifications contained in this manual are subject to change without prior notification by the manufacturer. The manufacturer makes no representations or warranties, either expressed or implied, with respect to the contents hereof and specifically disclaims any warranties as to merchantability or fitness for any particular purpose. Any of the manufacturer's software described in this manual is sold or licensed *as is*. Should the programs prove defective following their purchase, the buyer (and not the manufacturer, its distributor, or its dealer), assumes the entire cost of all necessary servicing, repair and any incidental or consequential damages resulting from any defect in the software.

The manufacturer of this system is not responsible for any radio and/or TV interference caused by unauthorized modifications to this device. It is the responsibility of the user to correct such interference.

The manufacturer is not responsible for any damage incurred in the operation of this system if the correct operational voltage setting was not selected prior to operation. PLEASE VERIFY THAT THE VOLTAGE SETTING IS CORRECT BEFORE USE.

# <span id="page-3-0"></span>**Package Contents**

#### <span id="page-3-1"></span>**VK2100**

The VK2100 package consists of:

- ◆ 1 VK2100 ATEN Control Box
- ◆ 1 Rack Mount Kit
- ◆ 9 Terminal Blocks
- 1 Power Cord
- 1 User Instructions\*

### <span id="page-3-2"></span>**VK1100**

The VK1100 package consists of:

- 1 VK1100 ATEN Compact Control Box
- ◆ 4 Terminal Blocks
- 1 Power Cord
- 1 User Instructions\*

Check to make sure that all the components are present and that nothing got damaged in shipping. If you encounter a problem, contact your dealer.

Read this manual thoroughly and follow the installation and operation procedures carefully to prevent any damage to the unit, and/or any of the devices connected to it.

**\*** Features may have been added to the ATEN Control System since this manual was published Please visit our website to download the most up-todate version.

> © Copyright 2018 ATEN® International Co., Ltd. Manual Date: 2018-01-12

ATEN and the ATEN logo are registered trademarks of ATEN International Co., Ltd. All rights reserved. All other brand names and trademarks are the registered property of their respective owners.

# <span id="page-4-0"></span>**Table of Contents**

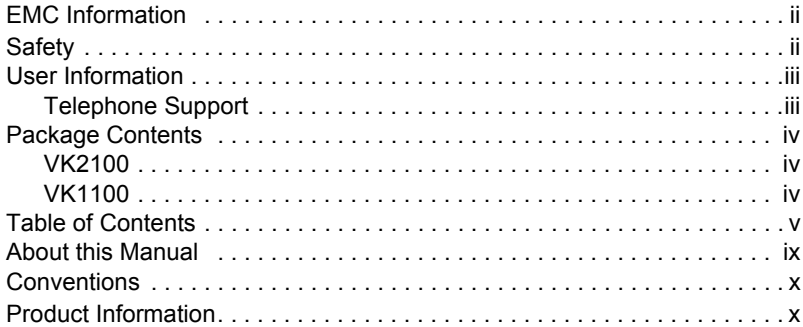

### 1. Introduction

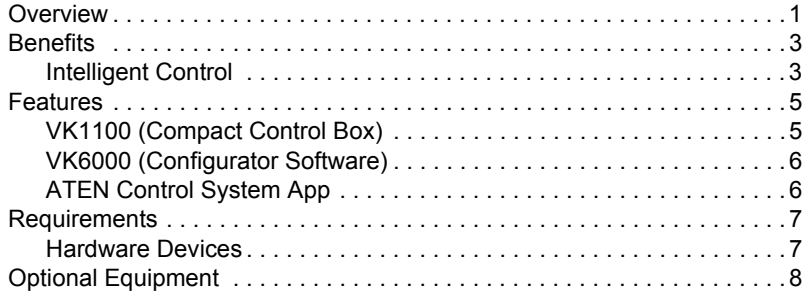

### 2. Hardware Setup

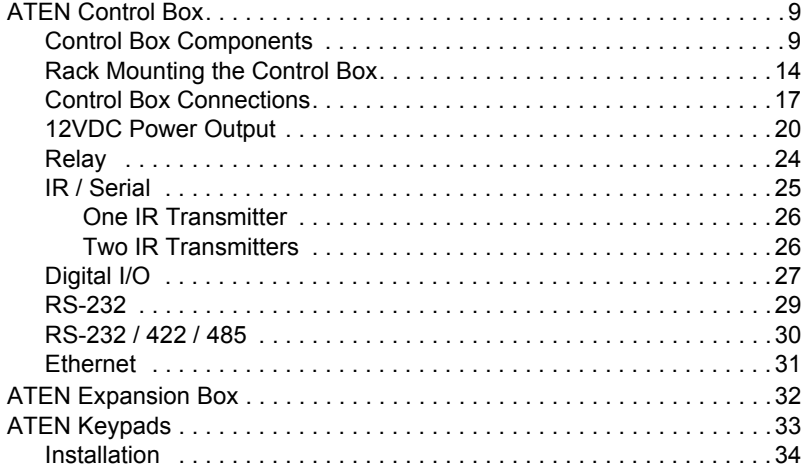

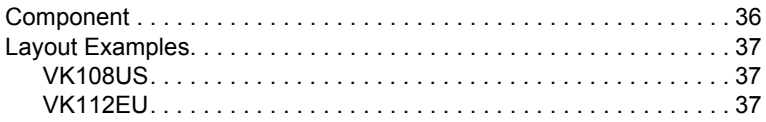

#### 3. Browser Operation

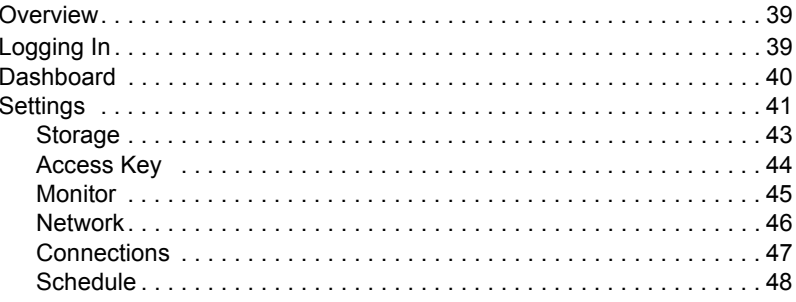

# 4. ATEN Configurator (VK6000)

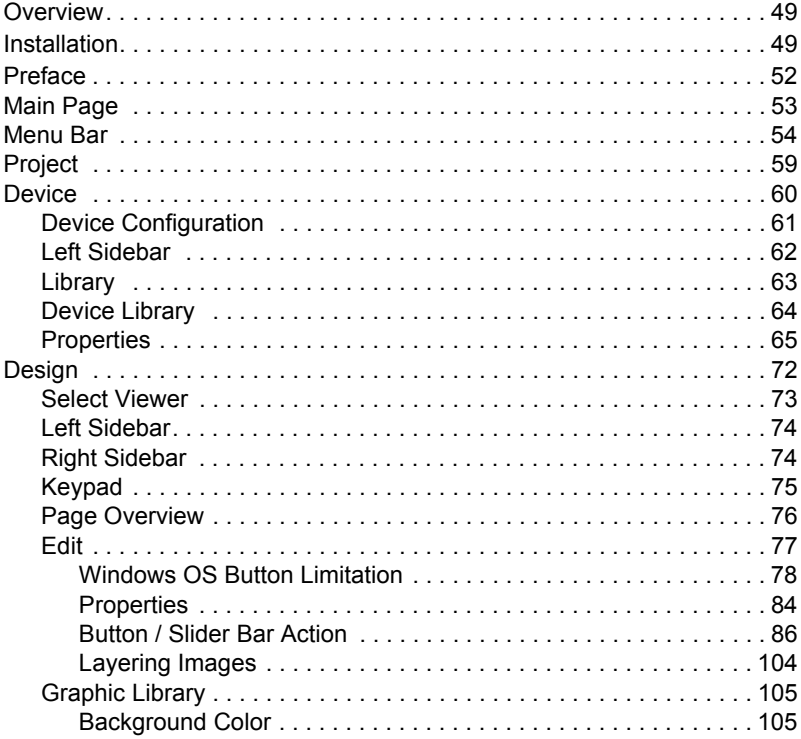

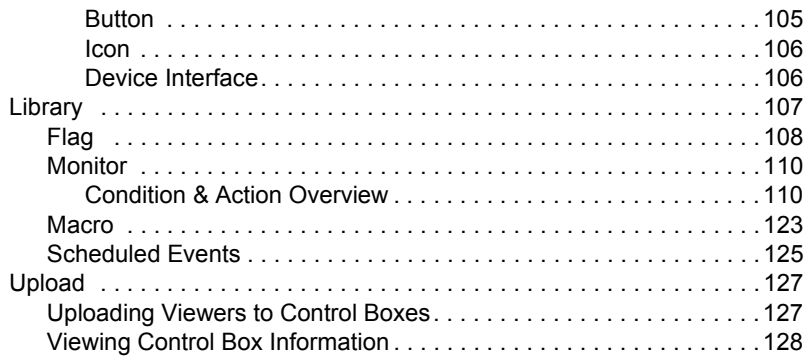

#### **[5. ATEN Database Generator](#page-138-0)**

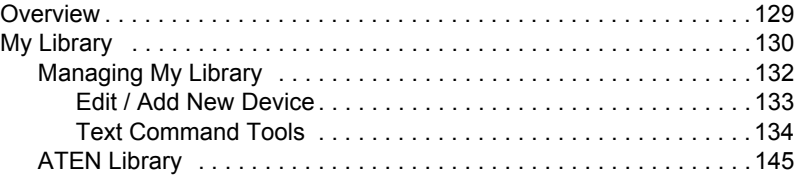

#### **[6. Remote PC Control](#page-156-0)**

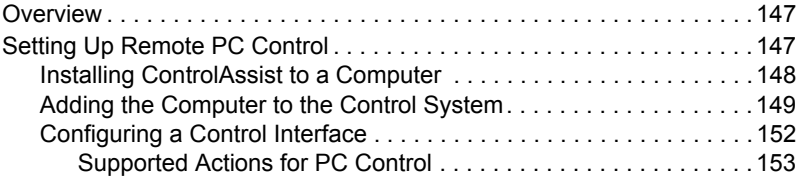

### **[7. ATEN Control System App](#page-164-0)**

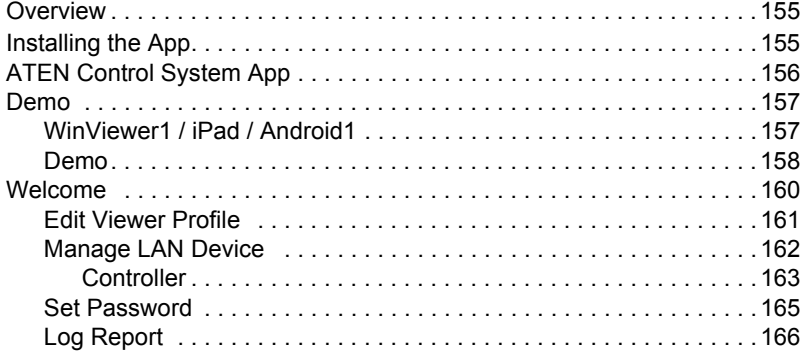

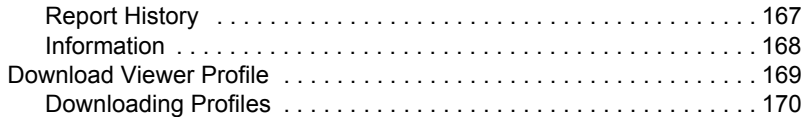

### **[Appendix](#page-180-0)**

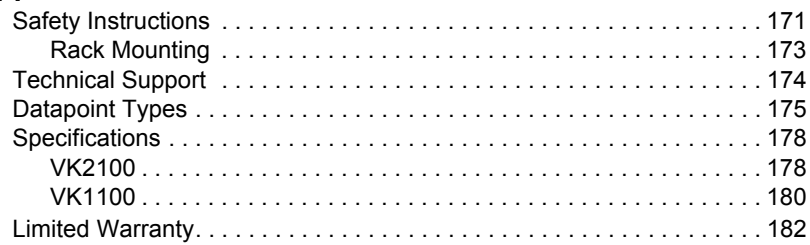

# <span id="page-8-0"></span>**About this Manual**

This User Manual is provided to help you get the most from your ATEN Control System. It covers all aspects of installation, configuration and operation. An overview of the information found in the manual is provided below.

**Chapter 1, Introduction,** introduces you to the ATEN Control System. Its purpose, features and benefits are presented, and the VK1100 and VK2100's front and back panel components are described.

**Chapter 2, Hardware Setup,** provides the necessary steps to setup the ATEN Control System installation, including how to wire the different types of hardware connections.

**Chapter 3, Browser Operation,** provides a complete description of the Browser Graphical User Interface (GUI) and how to use it to remotely configure parts of the ATEN Control System installation.

**Chapter 4, ATEN Configurator (VK6000),** provides a complete description of the VK6000 software and how to use it to configure and operate the ATEN Control System.

**Chapter 5, ATEN Database Generator,** provides a complete description of the Database Generator software and how to use it to configure new devices to add to the VK6000 device library.

**Chapter 6, Remote PC Control, explains how to set up your computer for** remote control from a license device and provide a complete description of the supported control actions.

**Chapter 7, ATEN Control System App,** provides a complete description of the ATEN mobile app and how to use it to operate devices connected to the ATEN Control System.

**An Appendix,** provides specifications and other technical information regarding the ATEN Control System.

# <span id="page-9-0"></span>**Conventions**

This manual uses the following conventions:

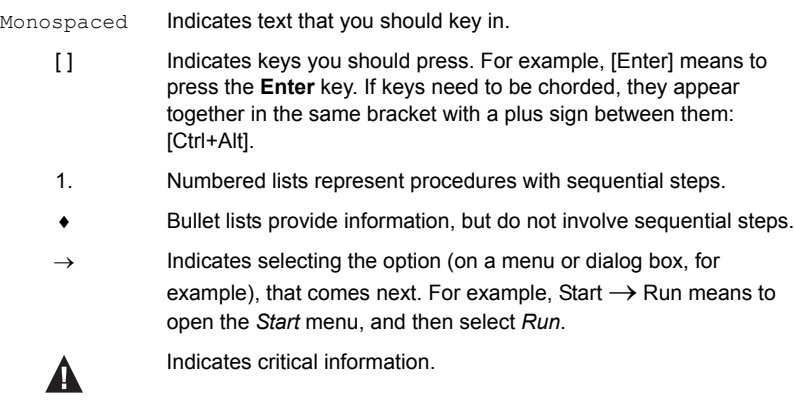

# <span id="page-9-1"></span>**Product Information**

For information about all ATEN products and how they can help you connect without limits, visit ATEN on the Web or contact an ATEN Authorized Reseller. Visit ATEN on the Web for a list of locations and telephone numbers:

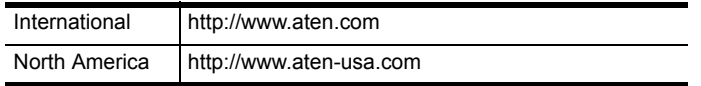

# **Chapter 1 Introduction**

# <span id="page-10-1"></span><span id="page-10-0"></span>**Overview**

The ATEN Control System, incorporating the ATEN Control Box (VK2100 / VK1100), the ATEN Configurator software (VK6000), and the ATEN Control System App is a standard Ethernet-based management system that connects all hardware devices in a room or large facility to provide centralized control of devices directly and effortlessly via a mobile device. The VK2100 / VK1100 Control Box works as the main controller that provides great connectivity to all sorts of hardware devices commonly seen in a room. After connecting the hardware, the ATEN Configurator (VK6000) provides simple setup of the devices with easy step by step configuration. The ATEN Control System App then connects you to the VK2100 / VK1100 Control Box from any iOS, Android or Windows mobile device / tablet computer which empowers you with mobility to control all the hardware devices, in different rooms, whenever and however you like.

The VK2100 / VK1100 Control Box easily deploys into an existing installation and integrates seamlessly with ATEN VanCryst pro-A/V products and nearly any other hardware devices found in a room, including A/V equipment, lighting, conference systems, air conditioning, motion sensors, power switches and many more. The VK2100 / VK1100 Control Box serves as the central platform where hardware devices are connected – to be monitored, managed, and controlled directly via a tailor-made GUI from any iOS, Android, or Windows mobile device.

The VK6000 Configurator software facilitates quick setup and control of the devices in a few easy steps via an intuitive GUI. The VK6000 walks you through configuring the hardware, designing the interface and uploading Viewer Profiles to the VK2100 / VK1100. To provide control of the hardware devices, Viewer Profiles are imported via the ATEN Control System App from any iOS, Android or Windows mobile device. Through an Ethernet connection, the ATEN Control System App enables you to import and update Viewer Profiles from the VK2100 / VK1100 Control Box via a point-n-tap user interface. Each Viewer Profile provides a customized control GUI that grants

you quick access to target and control hardware devices. Use of any profile is protected with password authentication to ensure secure access.

The ATEN Control System is perfectly applicable in meeting rooms, conference centers, boardrooms, classrooms or any room that requires central and mobile control of a variety of hardware devices through a streamlined management system with optimum efficiency and performance.

# <span id="page-12-0"></span>**Benefits**

#### <span id="page-12-1"></span>**Intelligent Control**

The ATEN Control System makes the interactions between your hardware devices smarter. Pre-programmed actions and triggers can provide a fully automated series of advanced operations that allow your devices to respond to each other intelligently, making your whole solution run smarter and smoother.

### **Optimized Performance**

The ATEN Control System has optimized the communication protocols that not only maintain a near-zero response time but also feature data encryption for extra protection.

### **Simplified Setup**

No matter how large the room or how complicated the hardware, the ATEN Control System can be deployed in 3 easy steps: connect the hardware, configure the system and upload profiles via a smart mobile app. Through an intuitive GUI, the process for setting up the controls for every room is simple and customizable, via straightforward predefined commands and macros, that do not require you to have complicated programming skills.

### **Effortless Expandability**

With a range of expansion boxes available, the ATEN Control System installation can grow to accommodate additional Serial, Relay and IR devices. Furthermore, the ATEN Library has 10,000+ device drivers and grows as you add new devices to the existing database via the Database Generator, making it expandable and easily manageable, whatever the size or scope of the installation.

### **User Centered Convenience**

An advanced, single-software solution creates an intuitive interface for any mobile device, while specific needs are customizable by selecting from an extensive library of actions and design elements to customize the control panel. In addition, the ATEN Control System provides various support services that include driver downloads, database generation and upgrade tools – to help system integrators build easy-to-control environments effortlessly.

### **On-the-Go Control**

Intuitive system control can start with one room and scale up to multiple rooms in the same area or across regions. Toggling between profiles on an iOS, Android or Windows mobile device facilitates control of different rooms with simple point-n-tap operations. In addition, multiple mobile devices can be authorized with access to control the same room or multiple rooms, providing you with flexible, enhanced mobility, and tight security.

### <span id="page-14-0"></span>**Features**

### **VK2100 (Control Box)**

- Supports various interface connections:
	- $\bullet$  6 x Serial ports
	- 4 x IR/Serial ports
	- $\triangleleft$  4 x Relay channels
	- $\cdot$  4 x I/O channels
	- $\bullet$  1 x Ethernet port
- 4 x DC output for power supply connections
- 1 x USB port for easy profile upload
- IR Learning function for adding IR device drivers
- Easily configure system settings via web GUI
- Supports Telnet, TCP, UDP, ONVIF, and PJLink for controlling IP-based devices
- Supports KNX compliant devices over IP
- Remote PC control using ATEN ControlAssist
- LED indication for hardware status and active messages
- SSH tool to monitor the input and output signals of the Control Box
- Rack-mountable

### <span id="page-14-1"></span>**VK1100 (Compact Control Box)**

- Supports various interface connections:
	- $\bullet$  2 x Serial ports
	- 2 x IR/Serial ports
	- 4 x Relay channels
	- 1 x Ethernet port
- 1 x USB port for easy profile upload
- IR Learning function for adding IR device drivers
- Easily configure system settings via web GUI
- Supports Telnet, TCP, UDP, ONVIF, and PJLink for controlling IP-based devices
- Supports KNX compliant devices over IP
- Remote PC control using ATEN ControlAssist
- LED indication for hardware status and active messages
- SSH tool to monitor the input and output signals of the Control Box

#### <span id="page-15-0"></span>**VK6000 (Configurator Software)**

- Simple profile setup with easy configuration steps via intuitive GUI
- Custom design the GUI and controls to use on mobile devices and tablet computers
- Built-in Database Generator for device driver setup and overall device management
- Built-in ATEN Library comprising 10,000+ device drivers and complete ATEN VanCryst product drivers
- Two-way communication enables user-defined event monitoring to automatically trigger the next actions
- Test tool to verify commands in action before uploading the profile to the Control Box
- Simulator to simulate and review the customized GUI before uploading

### <span id="page-15-1"></span>**ATEN Control System App**

- Allows administrators central control of multiple rooms via profiles on a mobile device or tablet computer
- Restrict user access to profiles via password authentication
- Synchronization of system controls amongst multiple mobile devices and tablet computers
- Any iOS, Android, or Windows mobile device can be used to control the system – no need to purchase costly exclusive user panels

# <span id="page-16-0"></span>**Requirements**

The following equipment is required for a installation:

#### <span id="page-16-1"></span>**Hardware Devices**

A device for each type of hardware connection that will be wired to the VK2100 / VK1100, which can include:

- ◆ Bi-directional RS-232/422/485 serial devices
- One-way IR or serial transmitter hardware devices
- Relay hardware devices
- Digital input hardware devices (VK2100)
- Digital output hardware devices (VK2100)
- Ethernet controlled PJLink, Telnet, ONVIF, TCP, or UDP devices
- KNX IP interfaces for connecting KNX-compliant devices

### **Cables**

- Cat 5e/6 Ethernet cable used to connect the VK1100 and VK2100 to the local area network
- For serial devices with DB9 connectors use standard straight through cables.

#### **Computer & Software**

- PC installed with the ATEN Configurator software (VK6000)
- Mobile Device installed with the ATEN Control System App

#### **Minimum PC Requirements (VK6000)**

Supported operating systems for the ATEN Configurator software (VK6000) are shown in the table, below:

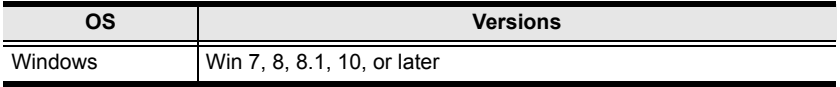

# <span id="page-17-0"></span>**Optional Equipment**

The optional accessories are listed below. Visit the ATEN website for more information. Contact your ATEN dealer to purchase any of these additional accessories.

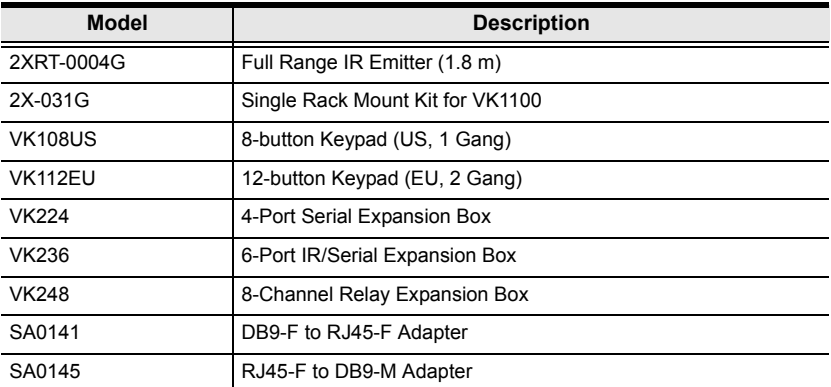

# **Chapter 2 Hardware Setup**

<span id="page-18-0"></span>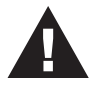

- 1. Important safety information regarding the placement of this device is provided on *[Safety Instructions](#page-180-2)*, page 171. Please review it before proceeding.
- 2. Make sure that the power to all devices connected to the installation are turned off. You must unplug the power cords of any computers that have the Keyboard Power On function.

## <span id="page-18-1"></span>**ATEN Control Box**

#### <span id="page-18-2"></span>**Control Box Components**

#### **VK2100 Front View**

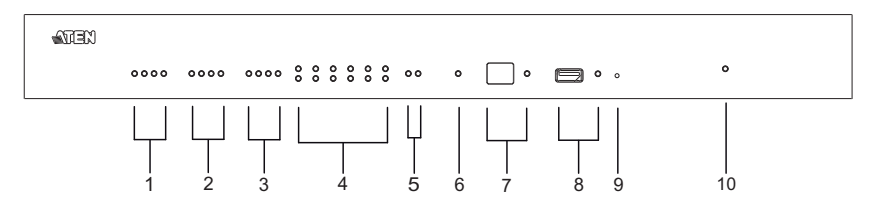

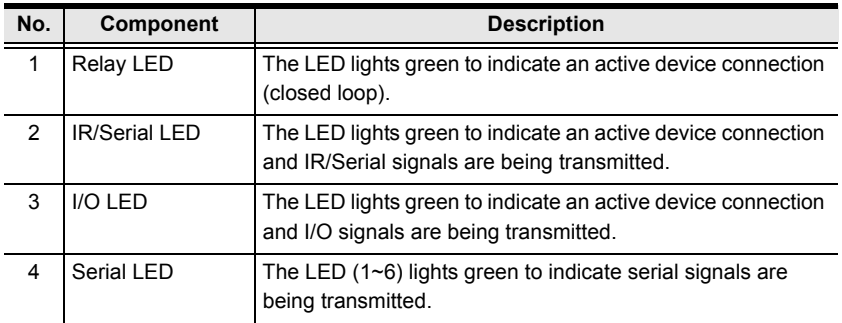

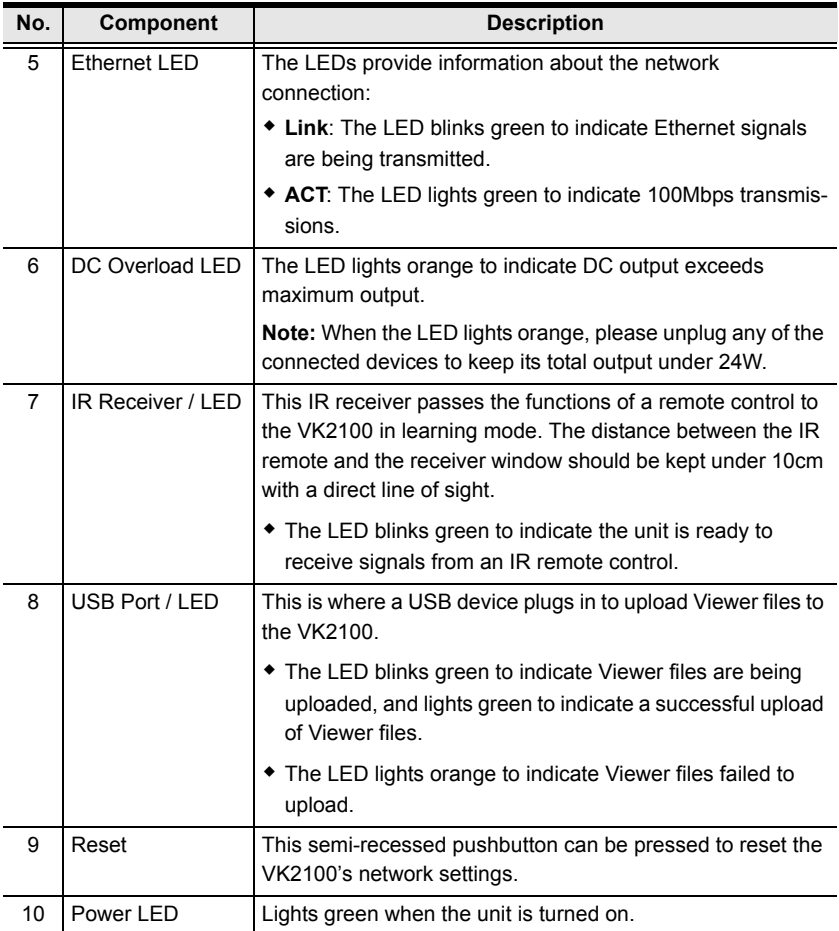

#### **VK2100 Rear View**

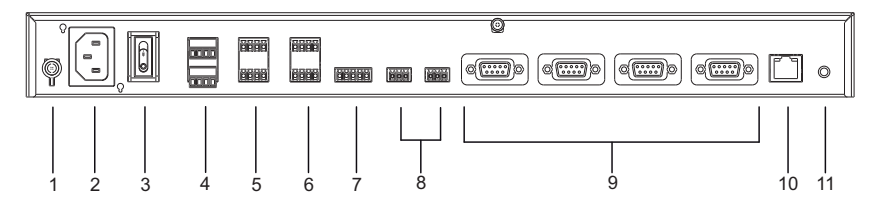

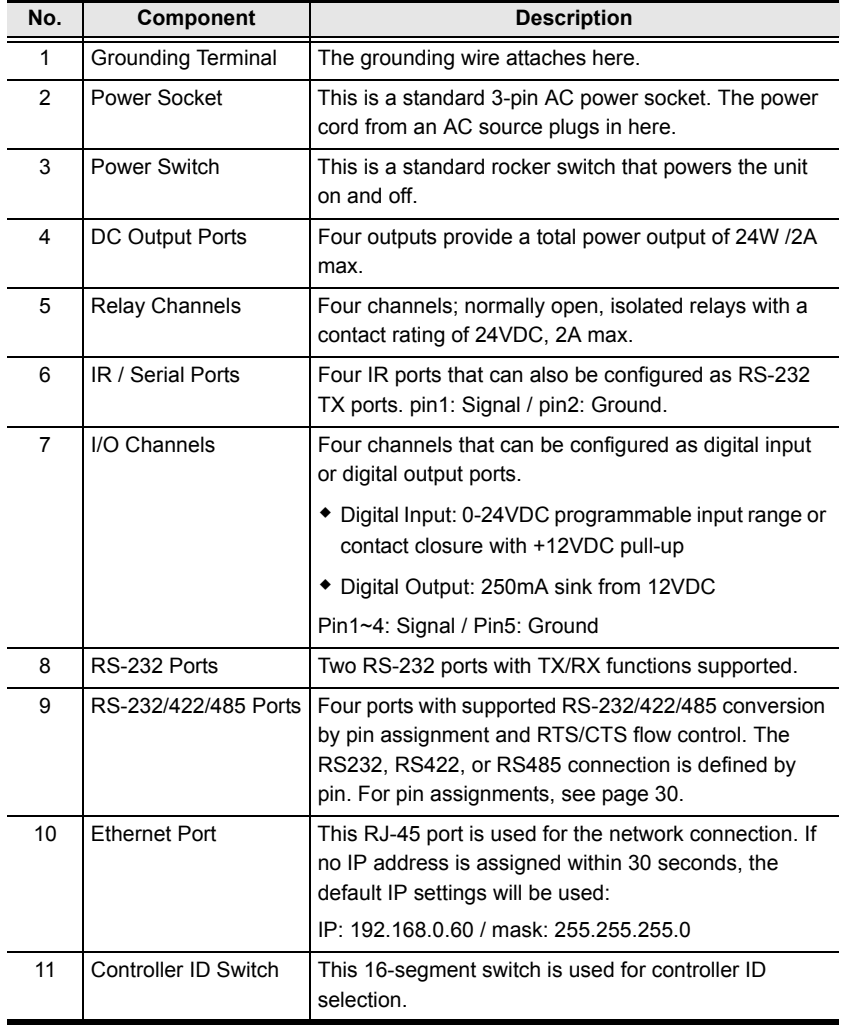

#### **VK1100 Front View**

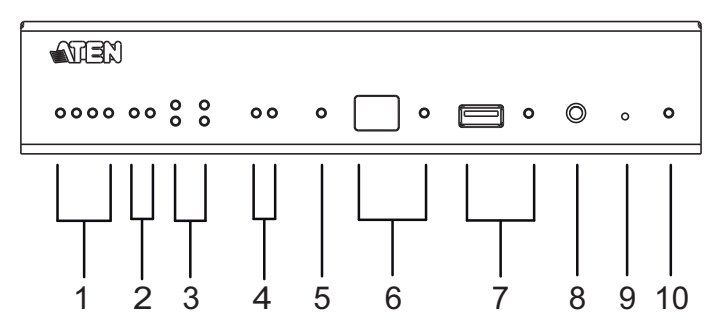

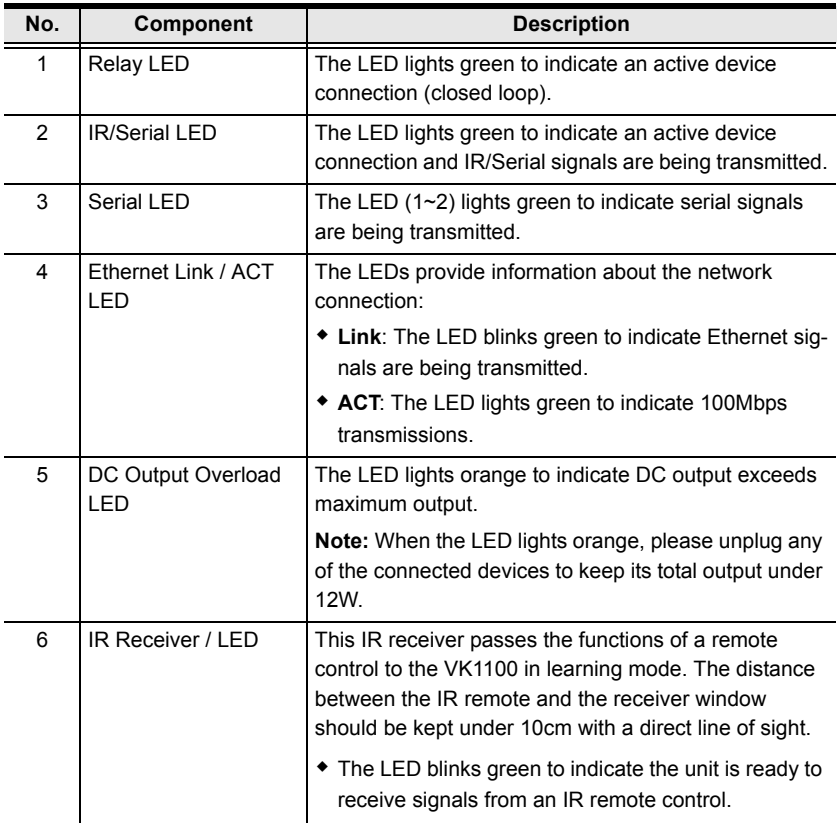

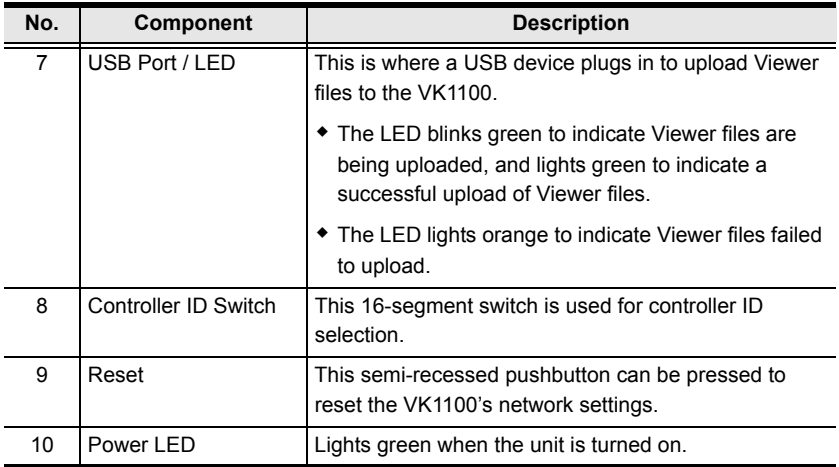

#### **VK1100 Rear View**

l.

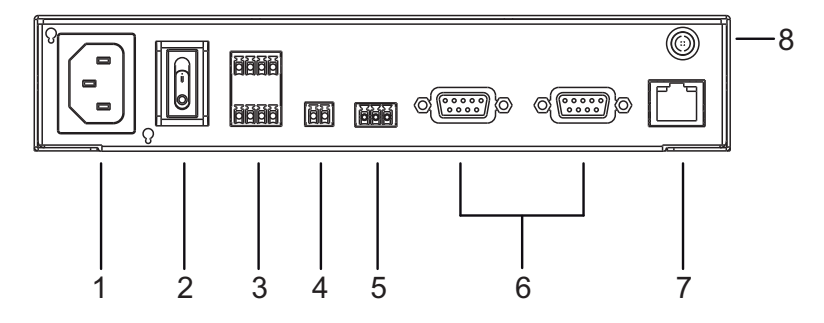

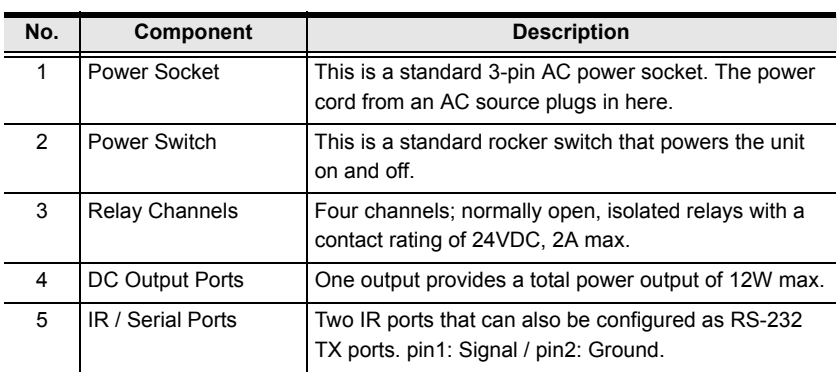

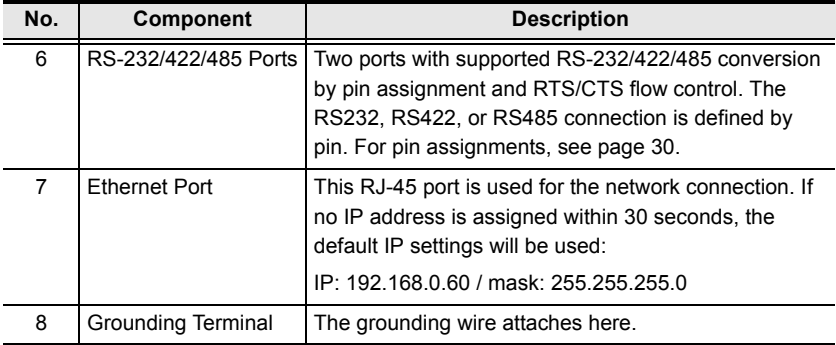

#### <span id="page-23-0"></span>**Rack Mounting the Control Box**

#### **VK2100**

The VK2100 can be mounted in a 19" (1U) system rack. To install the device in a rack, do the following:

1. Use the M3 x 8 Phillips head hex screws supplied with the Rack Mount Kit to screw the rack mounting brackets onto the front of the unit.

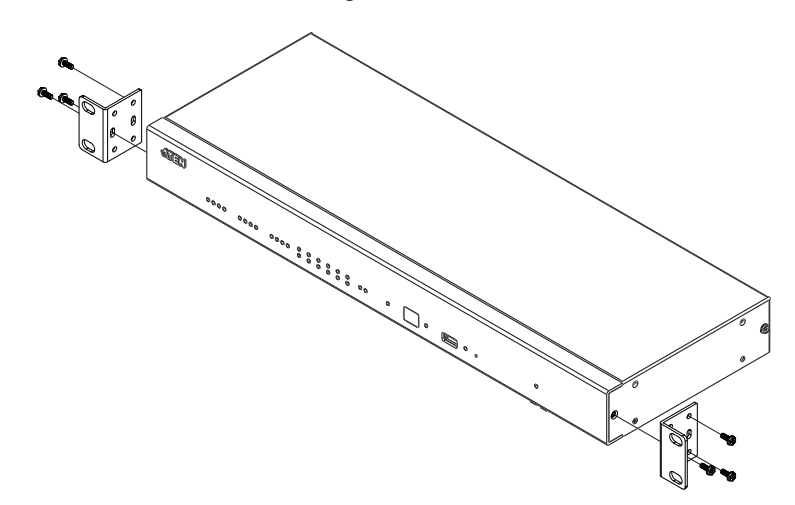

2. Position the unit in the front of the rack and align the holes in the mounting brackets with the holes in the rack.

3. Screw the mounting brackets to the rack.

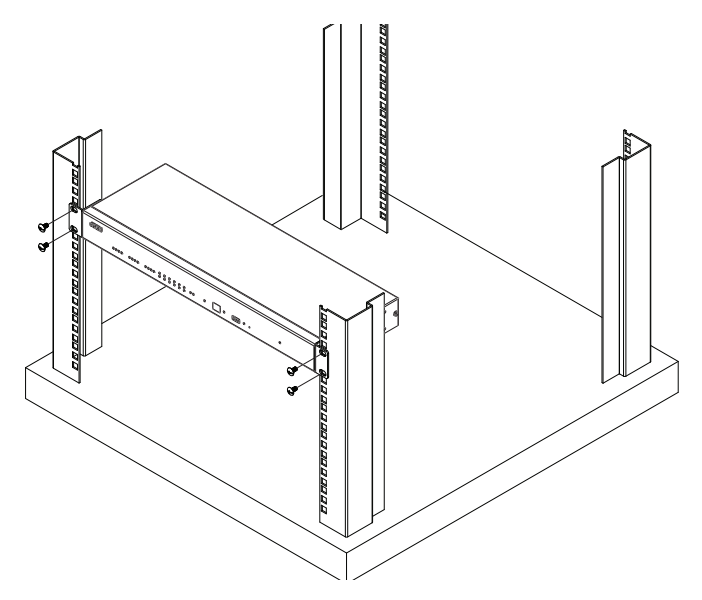

#### **VK1100**

Optionally purchase an ATEN Rack Mount Kit to install VK1100 in a 19" (1U) system rack. To install the device in a rack, do the following:

1. Remove the side and bottom screws from the front of the VK1000.

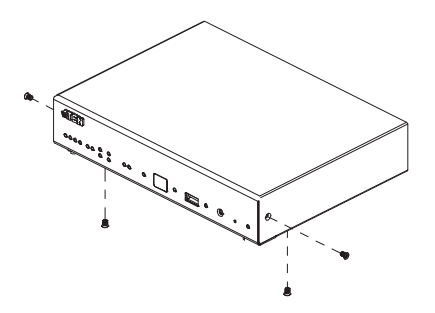

2. Use the two bottom screws removed in step 1 to secure the bottom of the brackets, and two M3X6 hexagon screws (included with the rack mount kit) to secure the side of the bracket to the VK1100.

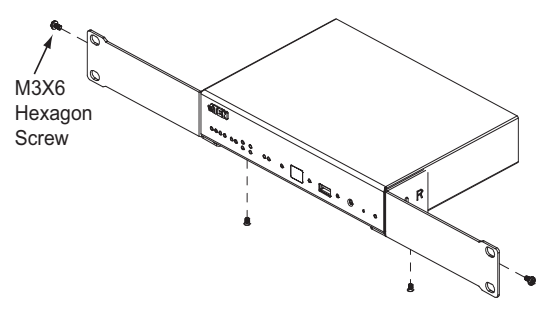

3. Screw the mounting brackets to the rack.

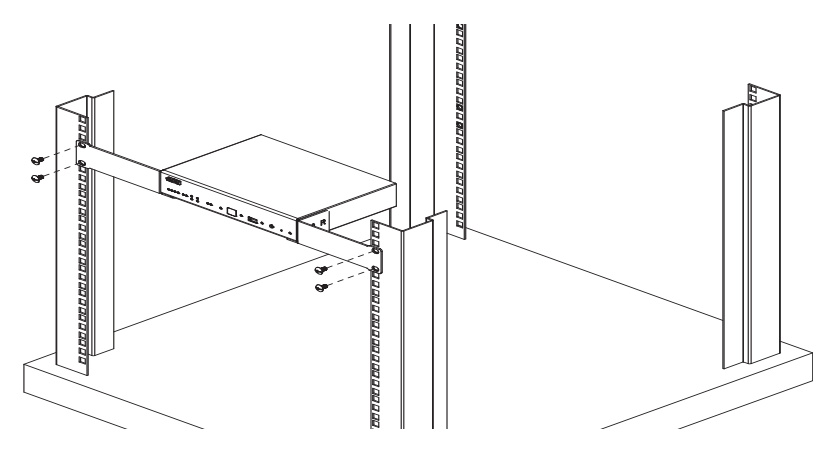

### <span id="page-26-0"></span>**Control Box Connections**

Installation of the Control Box is a matter of connecting the appropriate wires. Refer to the installation diagrams on the pages that follow to setup each device and use the instructions below as a guide (each step provides a corresponding page with diagram for the VK2100 and VK1100), and do the following:

Connect the hardware devices to the Control Box using these instructions:

1. Use a grounding wire to ground the unit by connecting one end of the wire to the grounding terminal, and the other end of the wire to a suitable grounded object.

**Note:** Do not omit this step. Proper grounding helps to prevent damage to the unit from surges or static electricity.

- 2. Use a Cat 5e/6 cable to connect the Control Box's Ethernet port to the network.
- 3. Set the Controller ID to the appropriate setting for this unit.
- 4. Use the DC Output terminals to wire 12VDC power connections using the instructions on [page 22.](#page-31-0)
- 5. Use the Relay terminals to wire relay device connections using the instructions on [page 24.](#page-33-0)
- 6. Use the IR/Serial (TX) terminals to wire IR or serial device connections using the instructions on [page 25.](#page-34-0)
- 7. Use the Digital I/O terminals to wire digital Input/Output device connections using the instructions on [page 27.](#page-36-0)
- 8. Use the RS-232 terminals to wire RS-232 serial device connections using the instructions on [page 29.](#page-38-0)
- 9. Use the DB-9 ports to wire RS-232/422/485 serial device connections using the instructions on [page 30.](#page-39-0)
- 10. Connect IP-based devices to the same network as the Control Box. Refer to *Ethernet*[, page 31](#page-40-0) for details.

#### **Note:**

- For KNX-compliant devices, connect the devices to a KNX IP interface, and then connect the KNX IP interface to the same network as the Control Box.
- For a list of supported KNX functions (Datapoint Types), see *[Datapoint Types](#page-184-1)*, page 175.
- 11. Plug the power cord supplied with the package into the Control Box's 3 prong AC socket and then into an AC power source.

#### **VK2100 Installation Diagram**

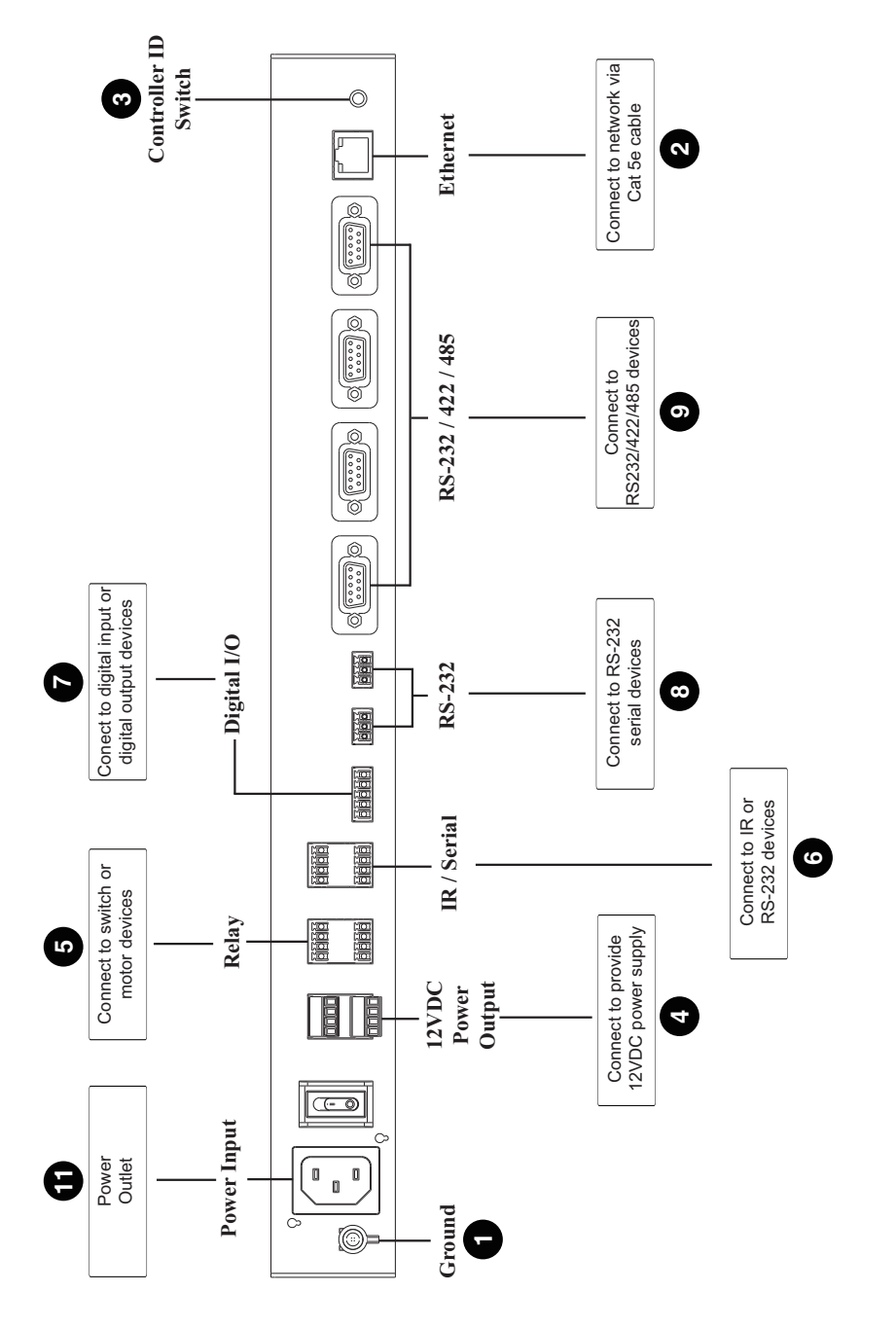

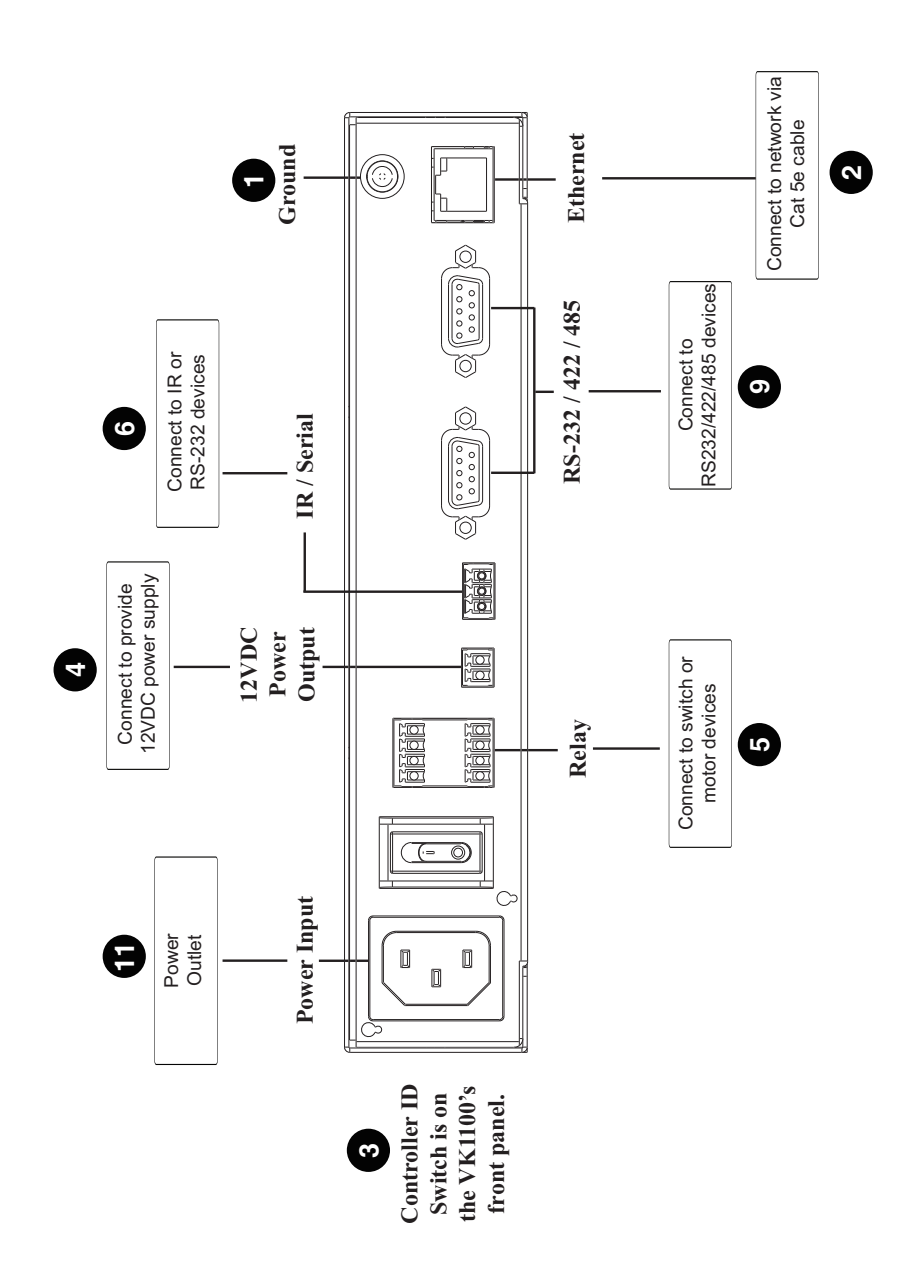

**VK1100 Installation Diagram**

#### <span id="page-29-0"></span>**12VDC Power Output**

One or four (VK1100 / VK2100) ports provide 12VDC of power with a total of 12 or 24 watts. The output can power one or four (VK1100 / VK2100) independent hardware devices, one or four (VK1100 / VK2100) loops for connected relay devices, or one or four (VK1100 / VK2100) digital output devices. If the combined current of the ports exceeds 1A (VK1100) or 2A (VK2100), the DC Power Overload LED lights orange, an alarm beeps three times and the ports are turned off. To return power to the ports, power off the Control Box, unplug all hardware connected to the 12VDC Power Output ports, power on the Control Box, and then plug in the hardware devices, one at a time, ensuring the current does not exceed 1A or 2A.

The diagrams on the next three pages show ports on the VK2100. The VK1100 is the same except that it has fewer 12VDC terminal blocks and no I/O ports.

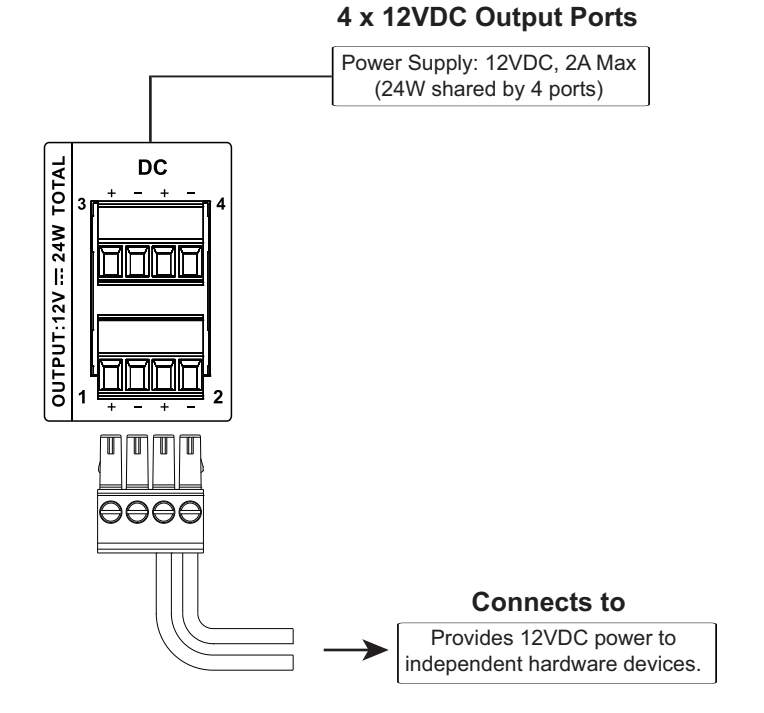

#### **Independent Power Supply**

#### **Relay Power Supply**

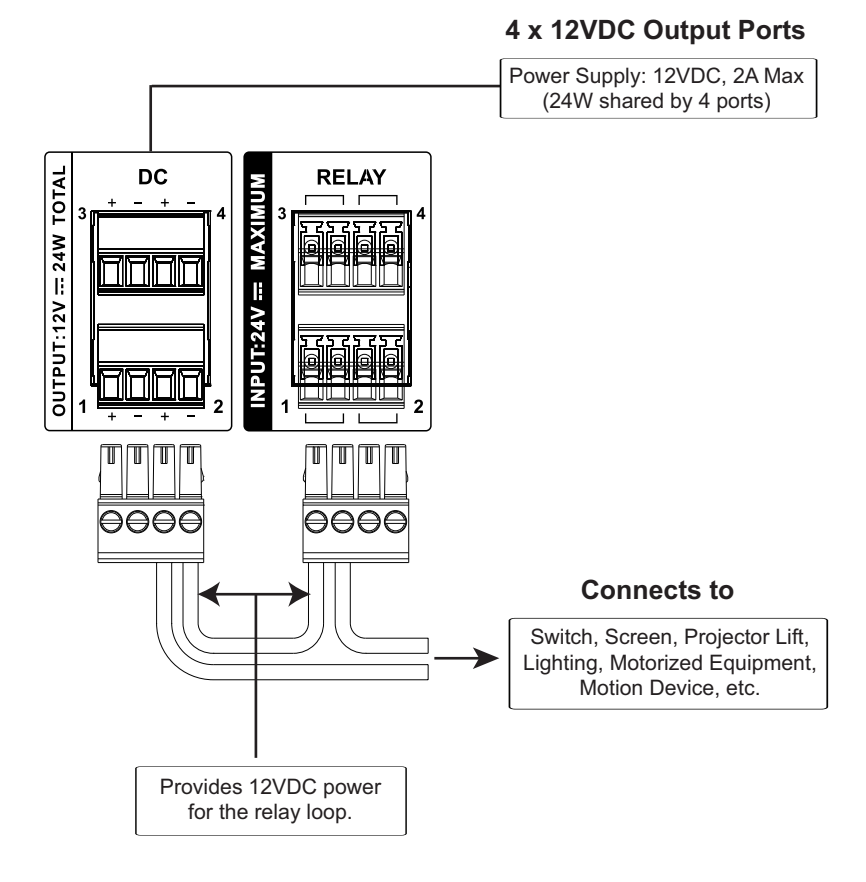

#### 21

#### <span id="page-31-0"></span>**Digital Output Power Supply (VK2100 only)**

#### **4 x 12VDC Output Ports**

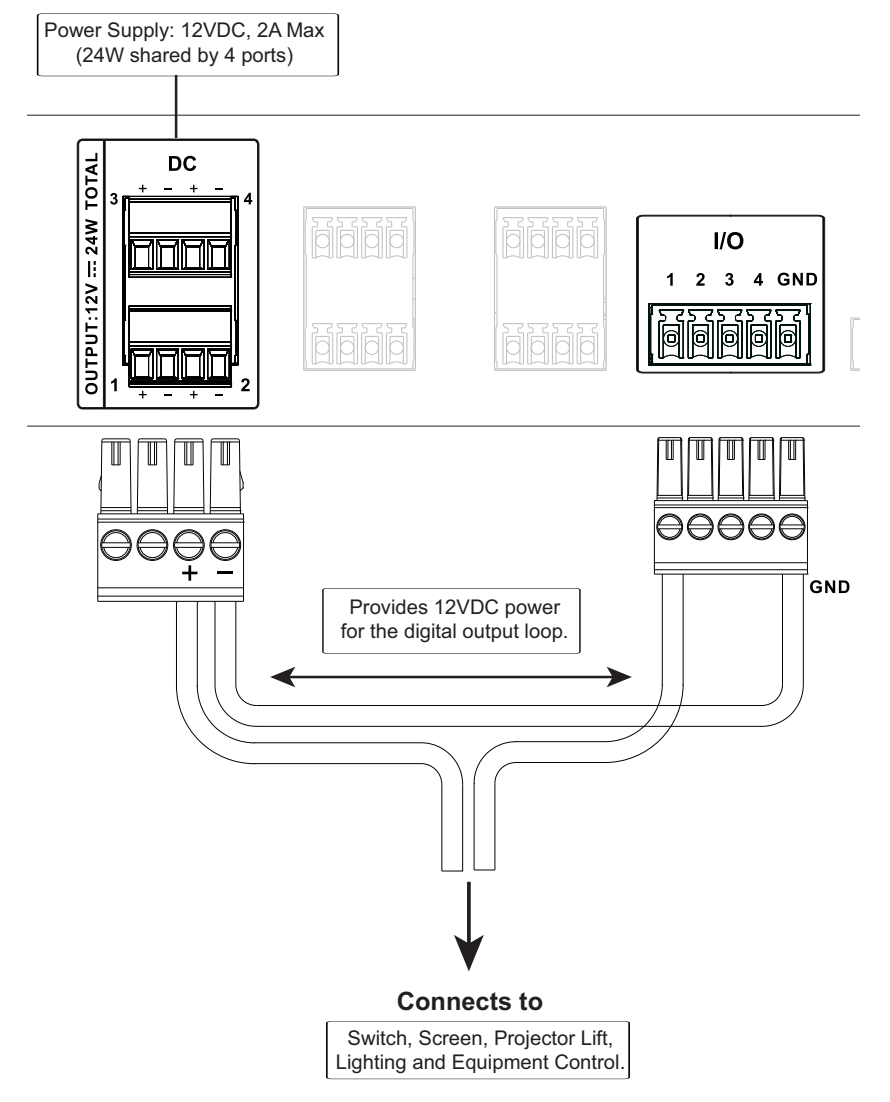

#### **Digital Output Dual Power Supply (VK2100 only)**

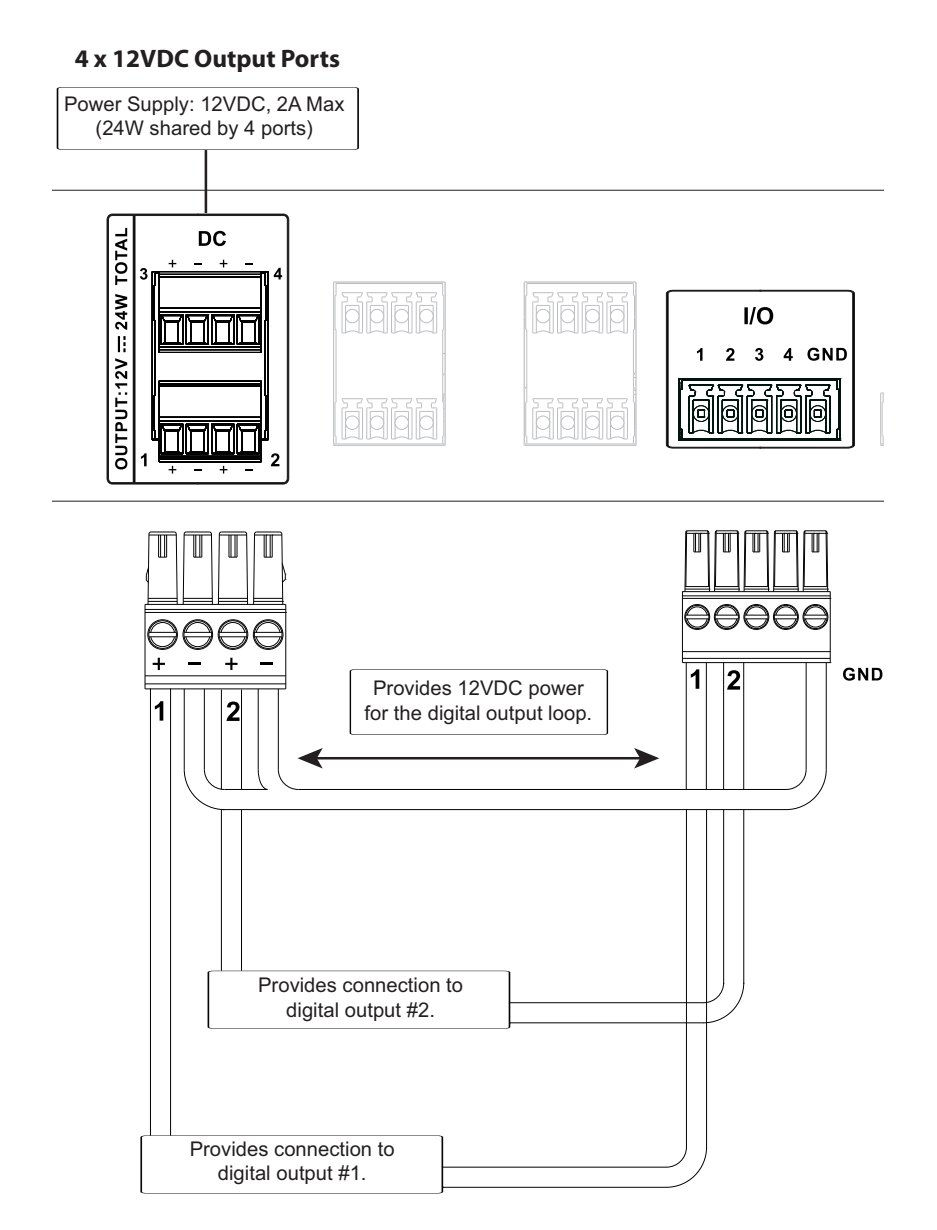

### <span id="page-33-0"></span>**Relay**

These four Relay channels provide connections to control hardware devices such as electric screens, projector lifts and other motorized equipment. Each relay is normally open by default.

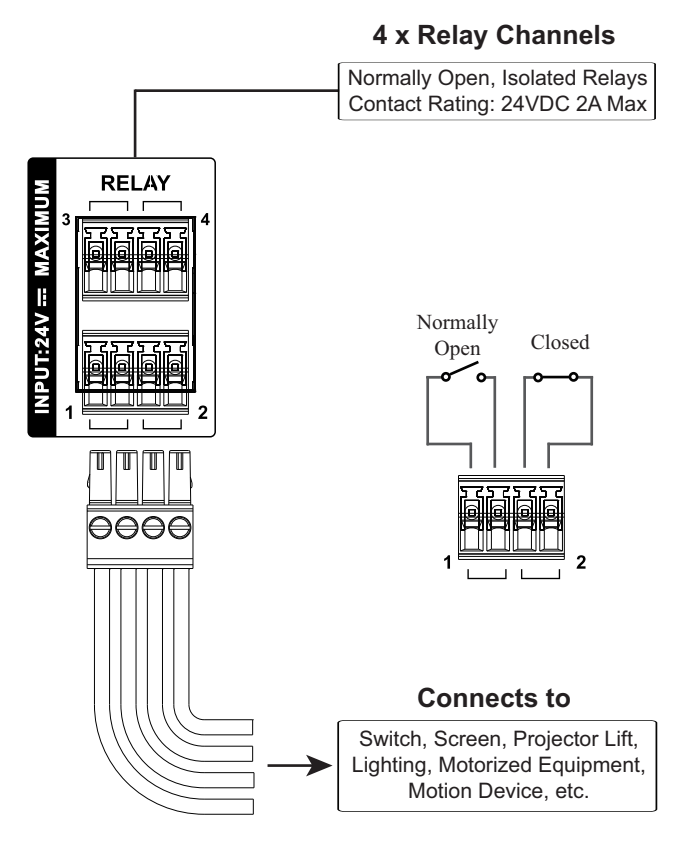

### <span id="page-34-0"></span>**IR / Serial**

These two or four (VK1100 / VK2100) ports can be configured to connect IR and RS-232 devices. By default the ports are set to transmit IR signals. Use the ATEN Configurator software to configure the ports for RS-232 signals. The diagram below shows ports on the VK2100. The VK1100 is the same except that it has fewer terminals blocks and the Uni-directional setting is (0 to 5 V).

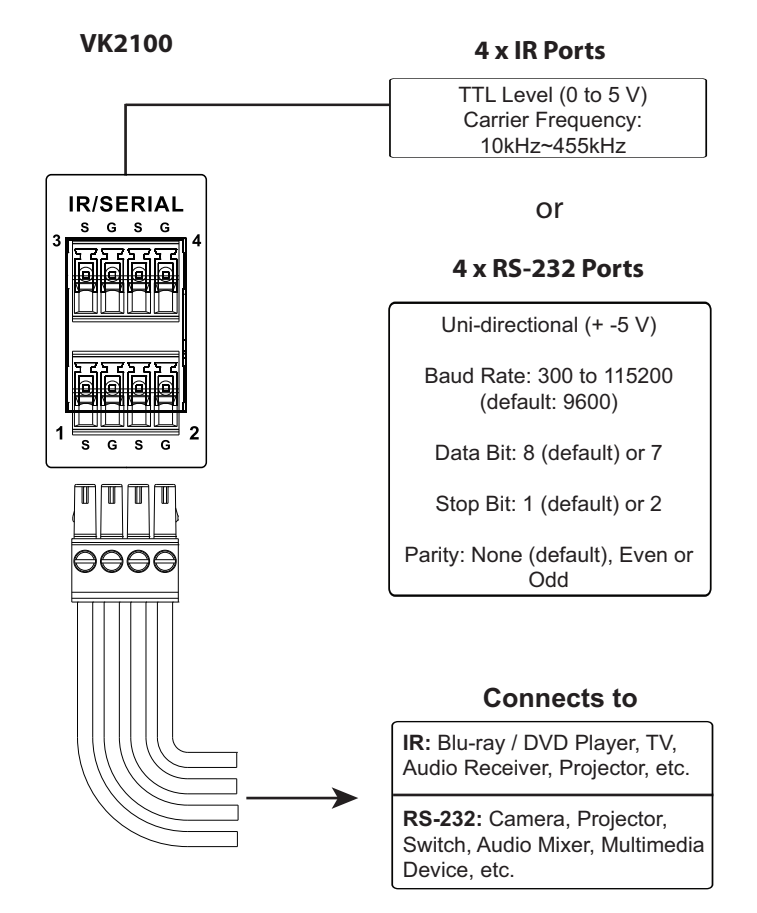

**IR Connection:** Connect a transmitter cable to the IR and Ground ports on the Control Box and install the IR transmitter on or near the device's IR receiving port, as shown on [page 26](#page-35-0).

**Serial Connection:** Connect the device's receiver (RX) and ground ports to the Serial (TX) and Ground ports on the Control Box. Next configure the same serial port setting on the Control Box and serial device so that they can communicate.

#### <span id="page-35-0"></span>**One IR Transmitter**

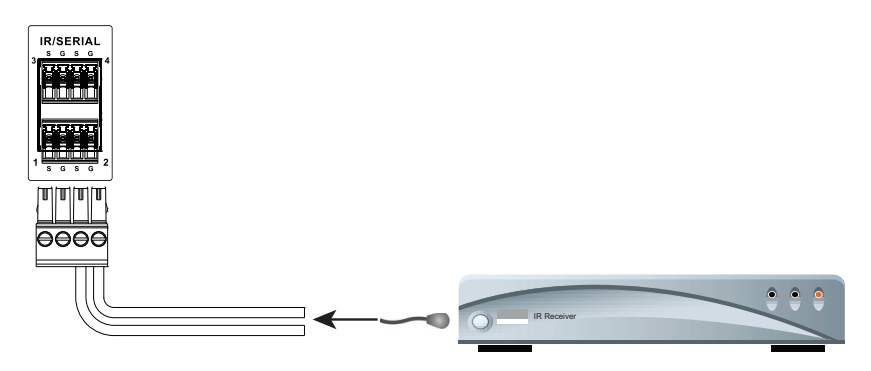

#### <span id="page-35-1"></span>**Two IR Transmitters**

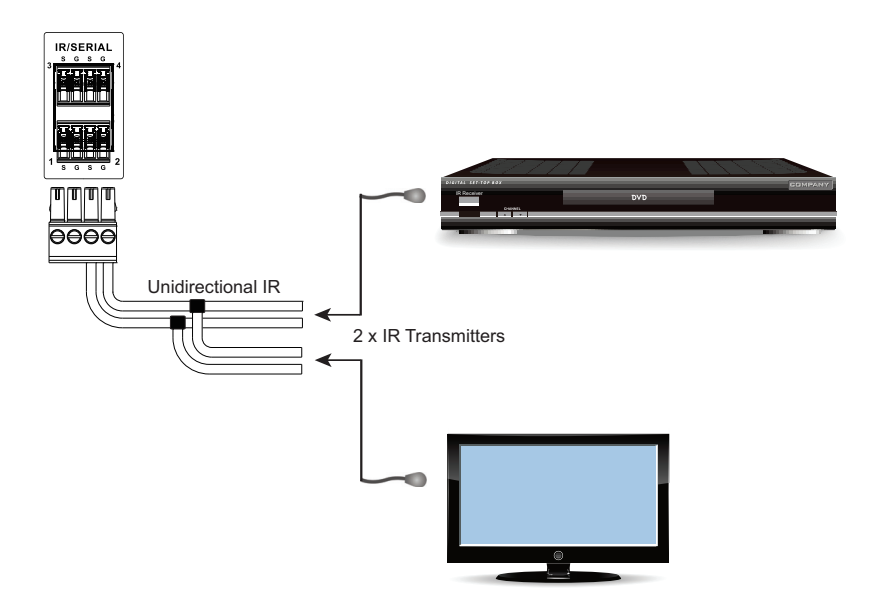
## **Digital I/O**

The four channels on the VK2100 can be used to connect Digital Input or Digital Output hardware devices such as switches, sensors, LEDs and relays. Each channel can be configured as either an Input (VDC), Input (Dry Contact) or Output channel.

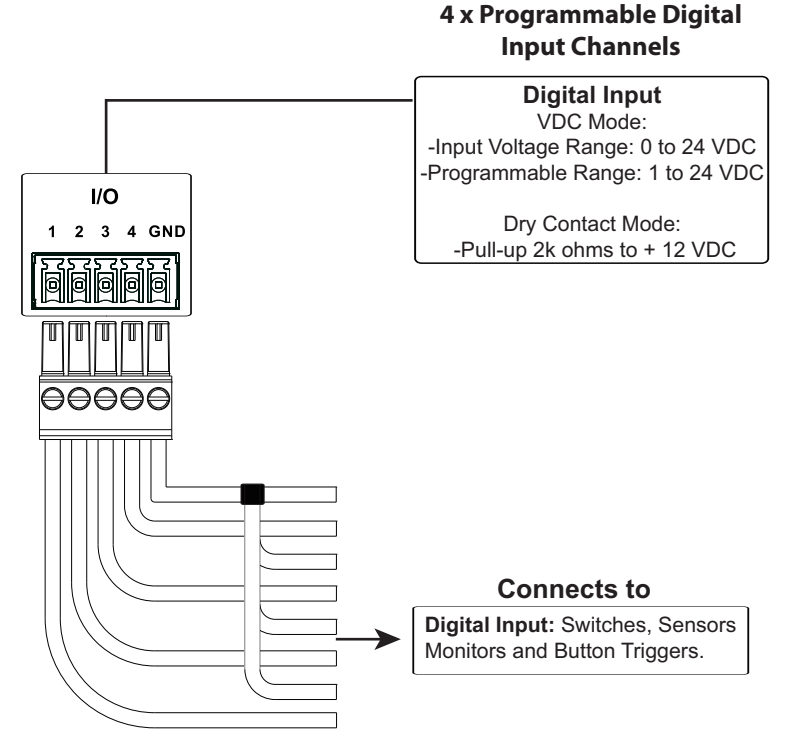

#### **Digital Input (Dry Contact):**

Digital inputs are hardware devices (switches, sensors, monitors) with two circuit signals – open and closed. These two signals provide indicators from sensors or switches of an event. An event can be the on/off power, dry contact, sensor or switch status from a device. This information is used to trigger events and functions through the VK2100.

#### **Digital Input (VDC):**

Digital input 12VDC hardware devices (temperature, current and monitor sensors) provide voltage signals between 1 and 24. A digital input port detects if a voltage is above/below a specific threshold (1 to 24). If the voltage coming from a hardware device is higher than the set value, the VK2100 will detect the digital input as high. If the voltage coming from a hardware device

is lower than the set value, the VK2100 will detect the digital input as low. This information is used to trigger events and functions through the VK2100.

#### **Digital Output:**

Digital output channels provide non-powered dry contact (open and closed) circuit control of hardware devices such as electric screens, projector lifts and other motorized equipment. Devices connected to the Digital Output port must be connected through a **Relay Module**, as shown below.

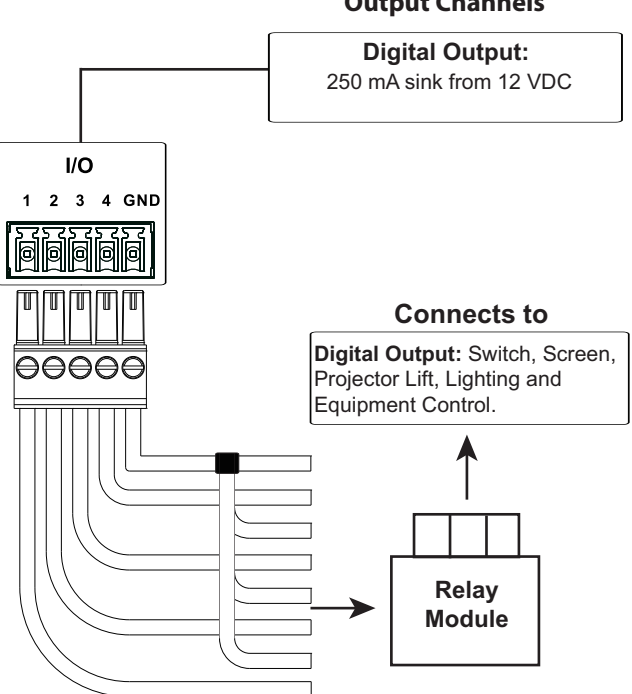

**4 x Programmable Digital Output Channels**

#### **RS-232**

The two bi-directional RS-232 ports on the VK2100 provide serial control of hardware devices (projectors, matrix switches, etc.) and receive status messages from the connected devices. For bi-directional RS-232 control, the transmit, receive and ground pins must be wired on both the VK2100 and hardware device. Each hardware device requires different wiring. Please consult each hardware device's manual for details.

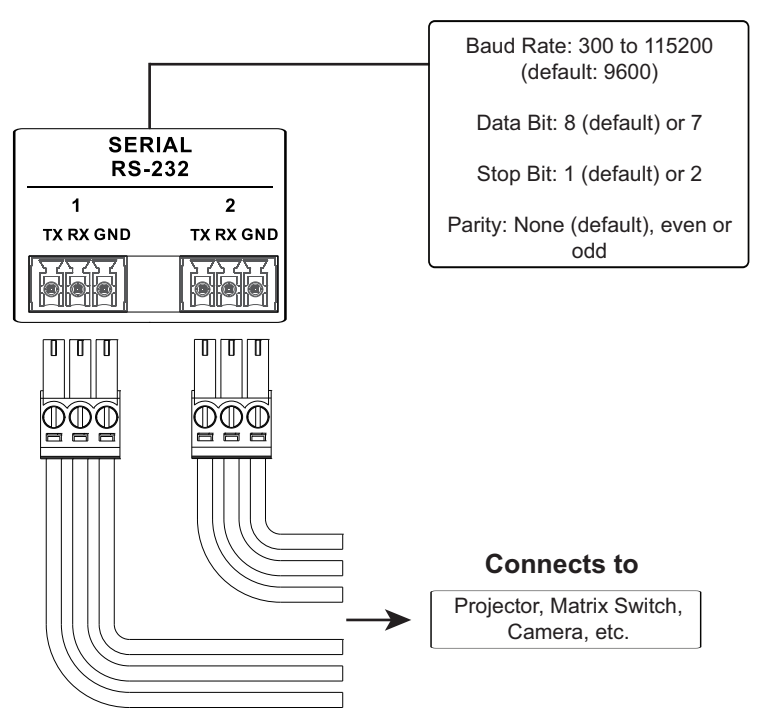

#### **2 x Bi-directional RS-232 Ports**

## **RS-232 / 422 / 485**

These two or four (VK1100 / VK2100) bi-directional ports provide serial control of hardware devices (projectors, switches, etc.) with programmable pin assignments and receive status messages from the connected devices. The diagram below shows ports on the VK2100. The VK1100 is the same except that it has fewer ports.

#### **4 x Programmable Bi-directional RS-232/422/485**

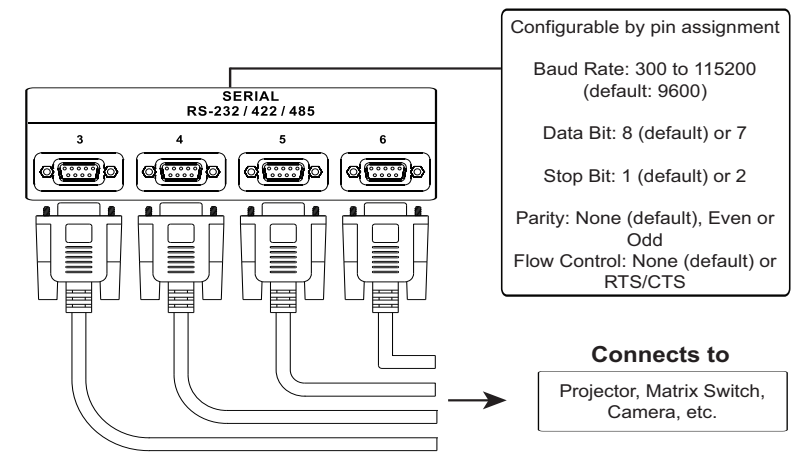

#### **Pin Assignments**

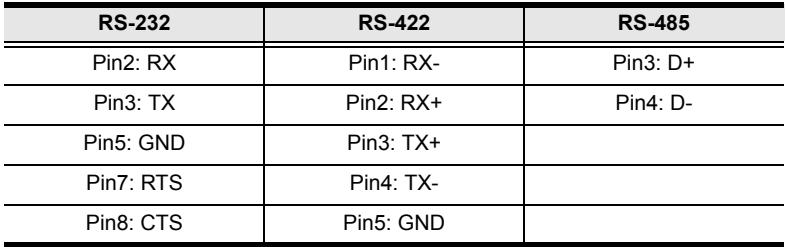

## **Ethernet**

The RJ-45 port provides an Ethernet connection for GUI access ([page 39](#page-48-0)) and the ability to add up to 25 LAN devices ([page 61](#page-70-0)) per Control Box, as shown below.

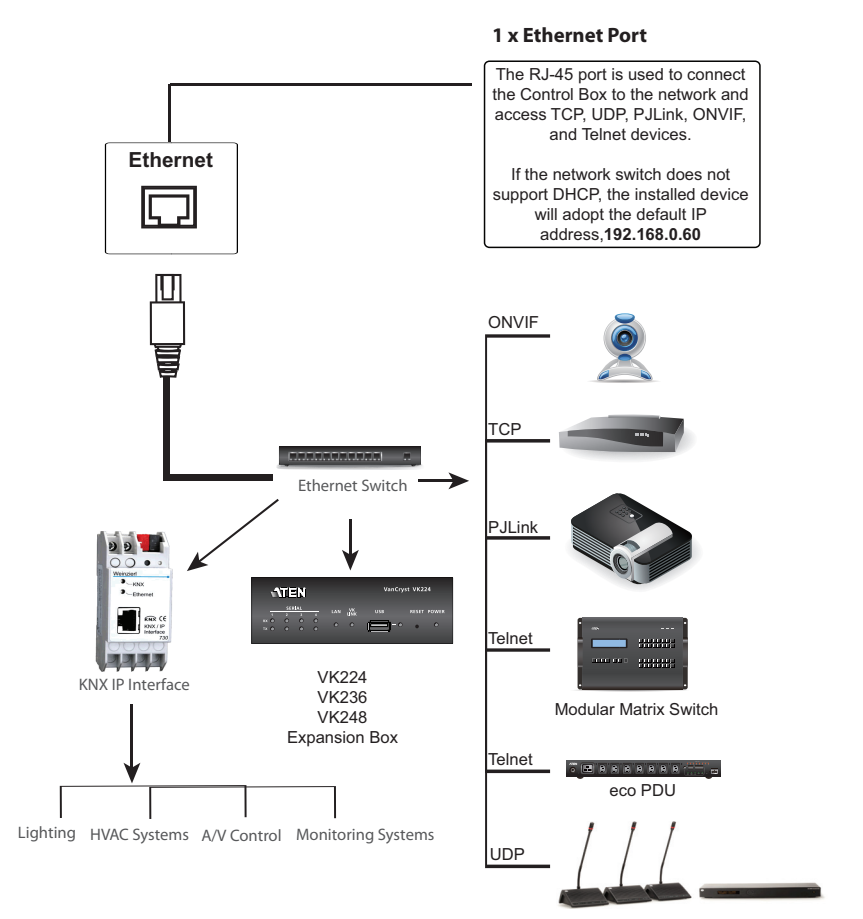

# **ATEN Expansion Box**

ATEN Expansion Boxes (sold separately) provide additional ports for a flexible expansion of the ATEN Control System. This allows you to add and control additional devices in an environment where more devices are required. With the advantage of an Ethernet-based connection, the expansion boxes are easily connected to the Control Box via a LAN connection from a variety of locations across a network. The diagram below provides an example of the VK224 4-Port Serial Expansion Box setup.

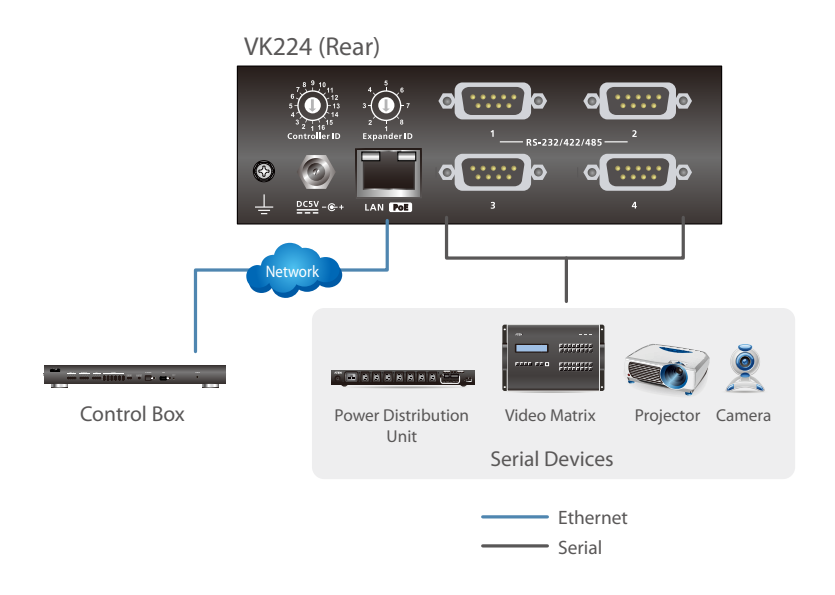

#### **Note:**

- To add and configure ATEN Expansion Boxes, see *[Device Configuration](#page-70-0)*, [page 61](#page-70-0) and *[Expander](#page-71-0)*, page 62.
- The available Expansion Box models include:

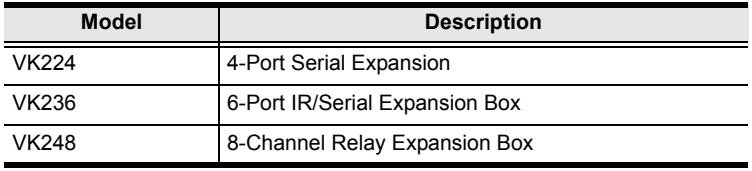

# **ATEN Keypads**

The ATEN Keypad mounts to a wall to provide control of hardware through a Control Box. The setup of the Keypad to the Control System can be illustrated as follows:

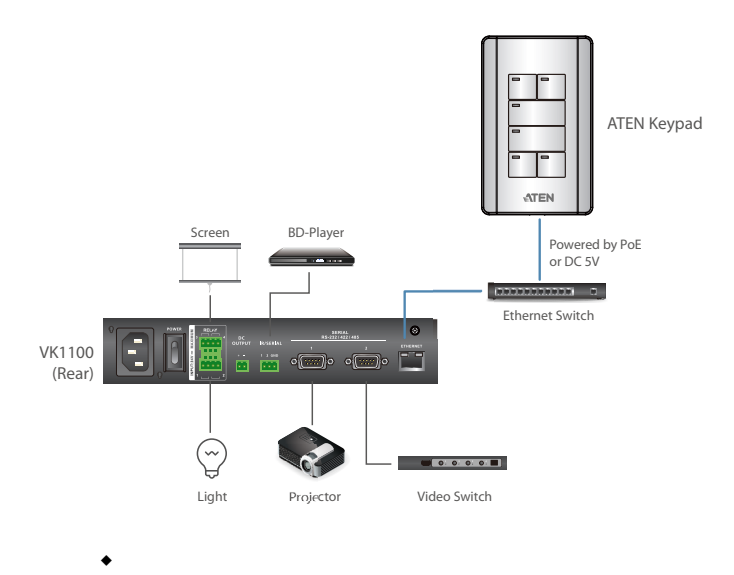

**Note:** The available Keypad models include:

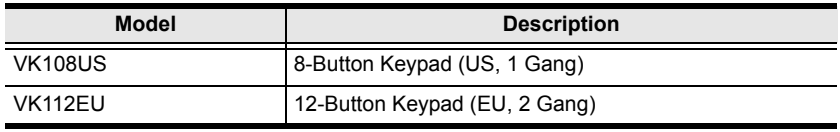

## **Installation**

To install the Keypad, follow the steps below:

- 1. Make sure you have created and uploaded a Keypad profile to the Control Box.
- 2. Adjust the keypad ID switch (blue) to assign an ID number for the Keypad.
- 3. Adjust the Control Box ID switch (black) to specify the ID number of the Control Box which the Keypad will work with. One ATEN Control Box can work with up to 8 Keypads.
- 4. Connect the Keypad to LAN using an Ethernet cable to provide network connectivity and power.

**Note:** PoE is only supported if a power sourcing equipment is installed.

5. If you do not have a power sourcing equipment to supply power through the Ethernet cable, follow the steps below to prepare the power adapter and then plug it to the Keypad.

**Note:** Optionally purchase an ATEN power adapter for this application.

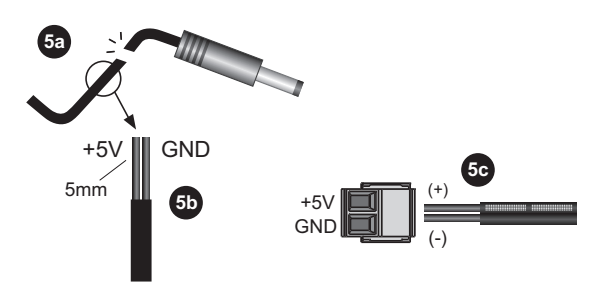

- a) Cut the connector end of the power adapter cable.
- b) Strip 0.5 cm off the insulation cover of the power adapter cable to expose the two wires, the +5V wire, and the grounding wire.
- c) Insert the exposed wires into the supplied 2-pin terminal block.

**Note:** To determine the wire polarity, use a voltmeter.

- 6. The LAN and Link LEDs light green to indicate that the Keypad successfully links to the assigned Control Box.
- **Note:** The Keypad adopts the default IP address (**192.168.0.60**) if the network switch does not support DHCP. To configure the IP address, log in the web interface using the default IP address and the default password (**password**).
- 7. Secure the Keypad to the wall.
- 8. Follow the layout created in the profile and assemble the button caps onto the Keypad.
- 9. Attach the faceplate to the Keypad. **VK108US**

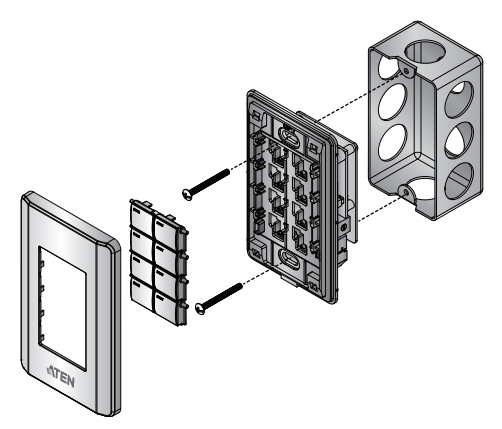

**VK112EU**

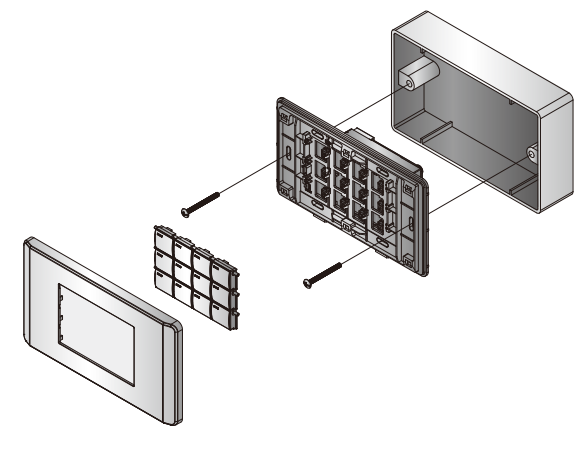

#### **Component**

The VK108US and VK112EU Keypads share the same hardware layout. For demonstration purpose, VK112EU is used as a example below.

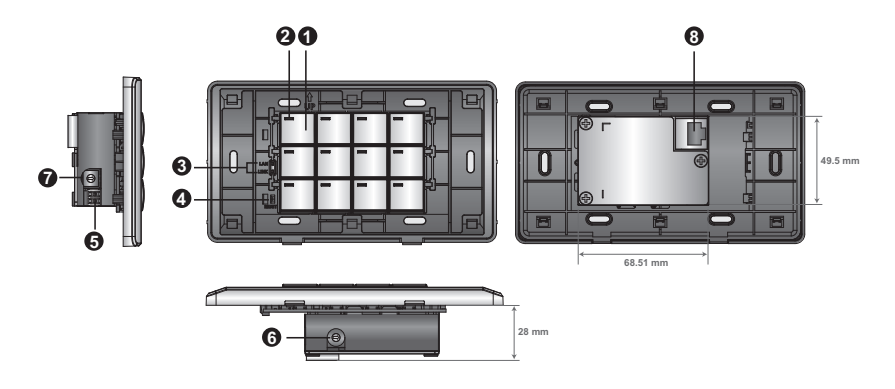

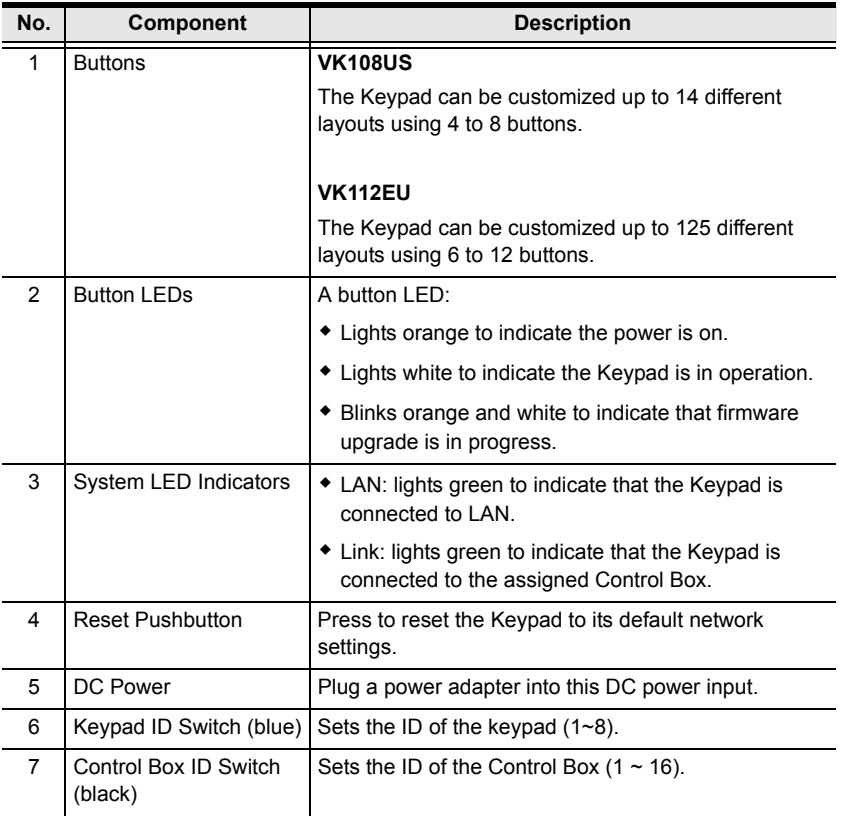

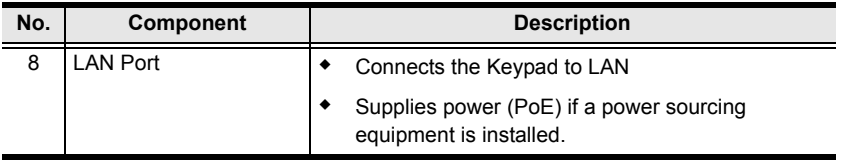

## **Layout Examples**

#### **VK108US**

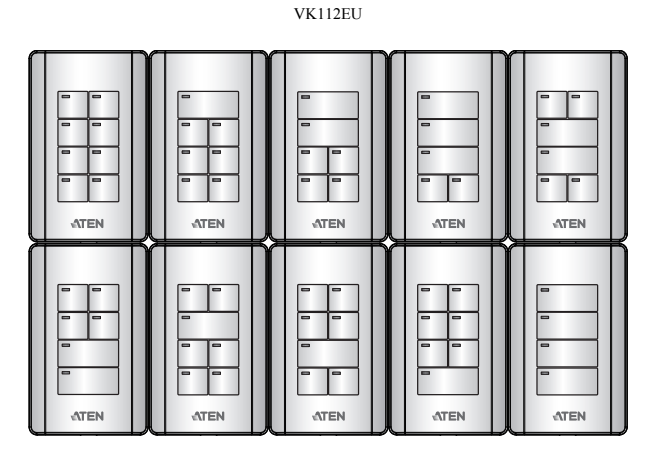

**VK112EU**

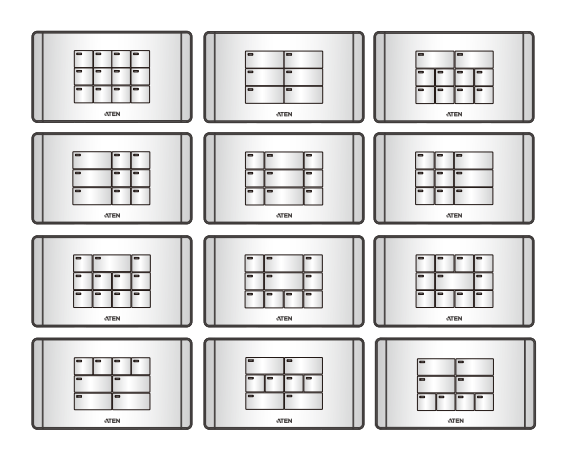

#### This Page Intentionally Left Blank

# **Chapter 3 Browser Operation**

## **Overview**

The Control Box can be configured over a standard TCP/IP connection via its built-in Graphical User Interface (GUI). Because it can be accessed from anywhere over a network or the Internet, operators can easily log in via a web browser. The web interface can be used to upload licenses, set the access key, enable monitors and update the firmware.

# <span id="page-48-0"></span>**Logging In**

To access the GUI, type the IP address of the Control Box into the address bar of any browser. If a Security Alert dialog box appears, accept the certificate – it can be trusted. The Welcome screen appears:

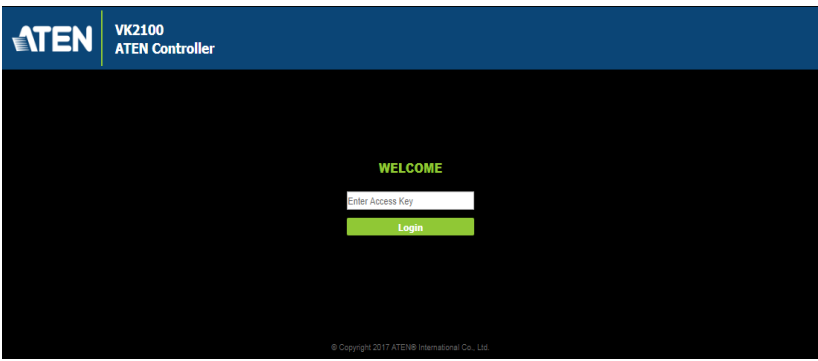

- The default IP address is **http://192.168.0.60**
- The default password is: **password**
- Enter the password, then click **Login**.
- Only one user can log in at a time.
- Supports Internet Explorer browsers IE9 and higher

# **Dashboard**

The *Dashboard* appears when you successfully log in to the Control Box. The Dashboard gives a quick view of each setting and provides a link to each page. Click **Manage** to configure the settings.

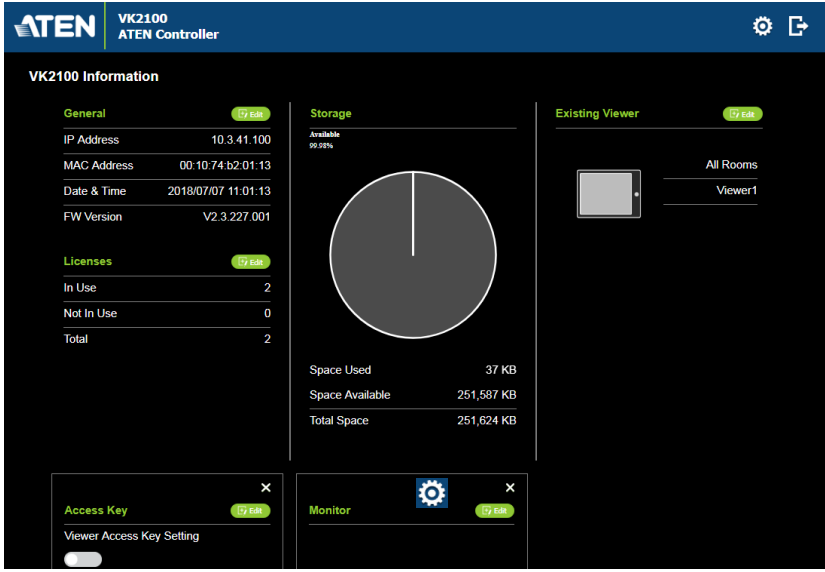

The top bar provides two options:

Click to enter the **Settings** page.

Click to **Logout** of the web session.

# **Settings**

The *Settings* page contains tabs to provide options to configure the Control Box. The page is divided into two parts, the **Interactive Display Panel** which is used to configure the options and the **Top Bar** which provides icons to exit the settings page and log out of the web session.

The Settings page opens on the **General** tab, as shown below:

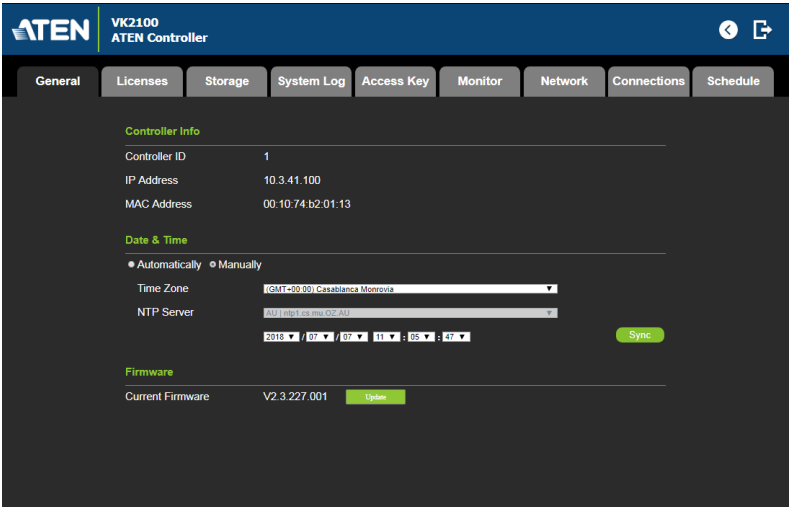

The *General* tab provides settings and information about the Control Box, as described in the table below.

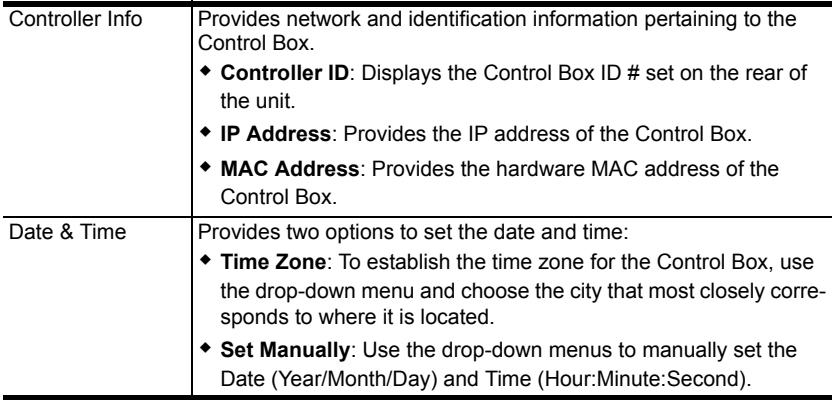

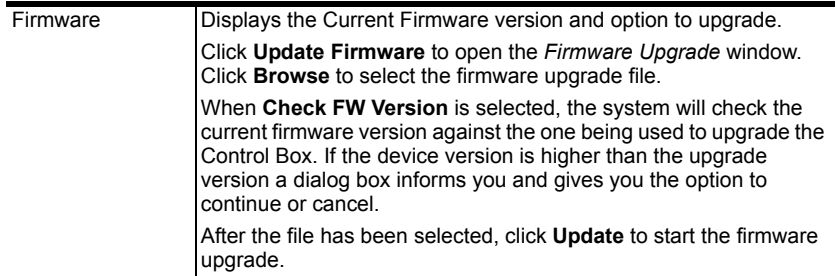

#### **Licenses**

The *Licenses* tab allows you to upload and view license information.

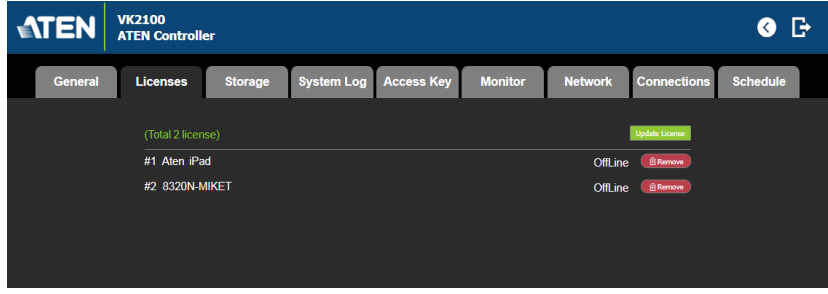

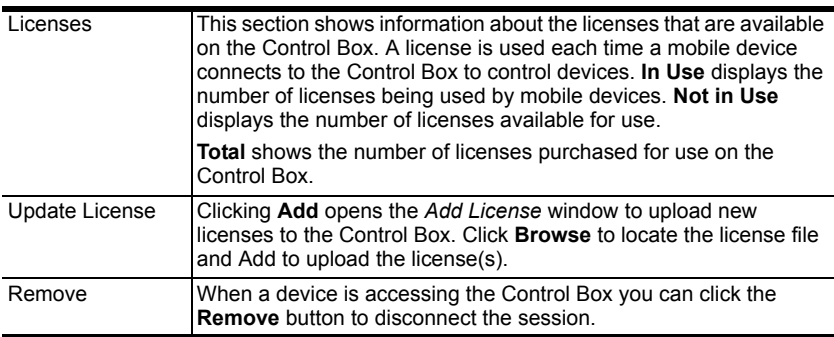

#### **Storage**

The *Storage* tab displays information about the space available for storing viewer profiles on the Control Box.

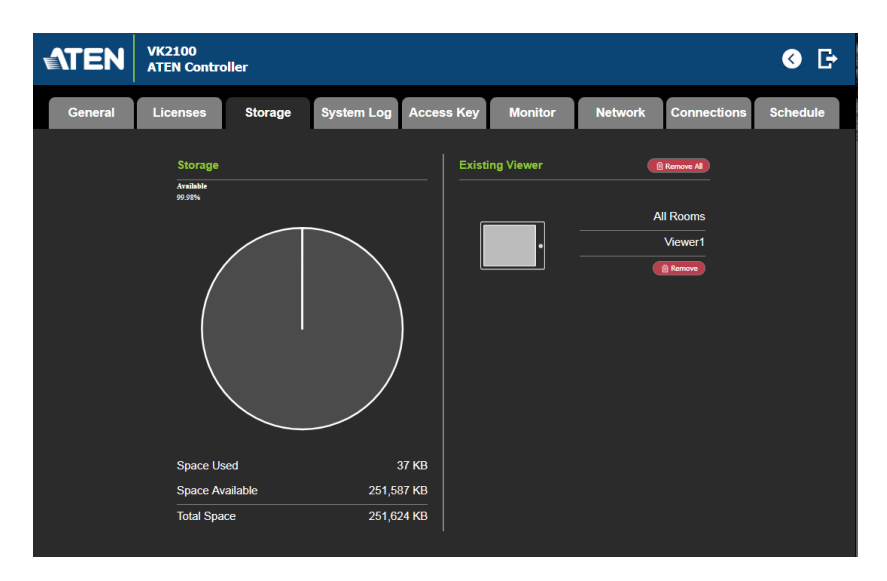

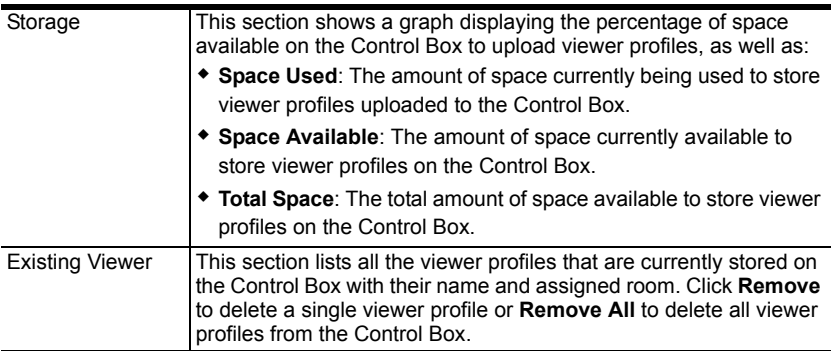

#### **Access Key**

The *Access Key* tab allows you to manage the password that is used to upload/ download viewer files to the Control Box and from a mobile device.

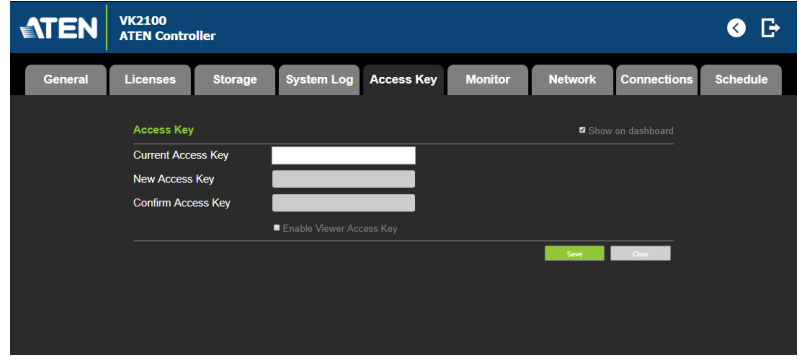

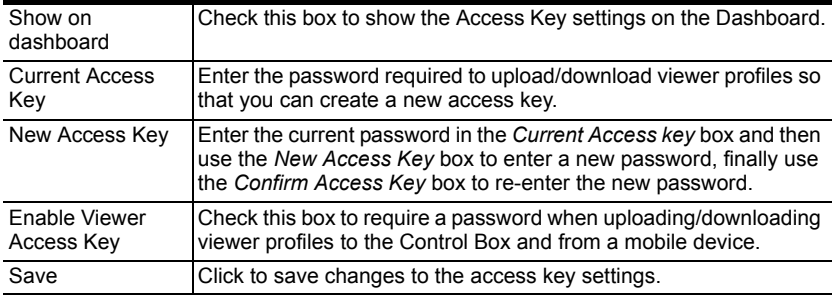

#### **Monitor**

The *Monitor* tab allows you to view and enable the monitors that have been configured for Flags and digital input devices in the VK6000 software. Check the **Show on dashboard** box to show the *Monitor* settings on the Dashboard. Click the slide bar next to the monitor you want to enable or use the drop-down menu to select **All On** or **All Off**.

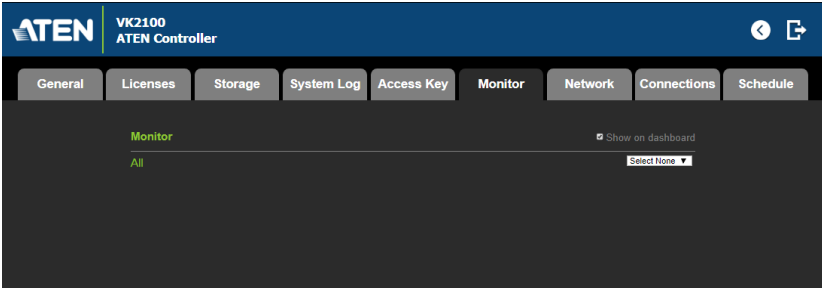

For more information about creating monitors, see *Library*[, page 107](#page-116-0).

#### **Network**

The *Network* tab allows you to view and configure the Control Box's network settings. Select **Manually** to set a static *IP Address*, *Subnet Mask*, and *Default Gateway*, or **Use DHCP** to have the server assign an IP address to the Control Box.

**Note:** Make sure to set the Control Box's IP address and Default Gateway to the same subnet.

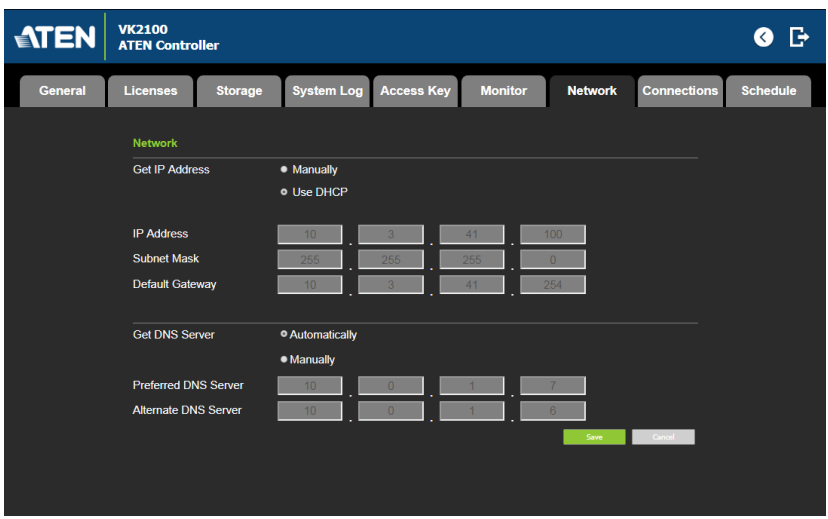

## **Connections**

The *Connections* tab allows you to view the connection statuses and IP addresses of licensed devices, ATEN Keypads, and ATEN Expansion Boxes.

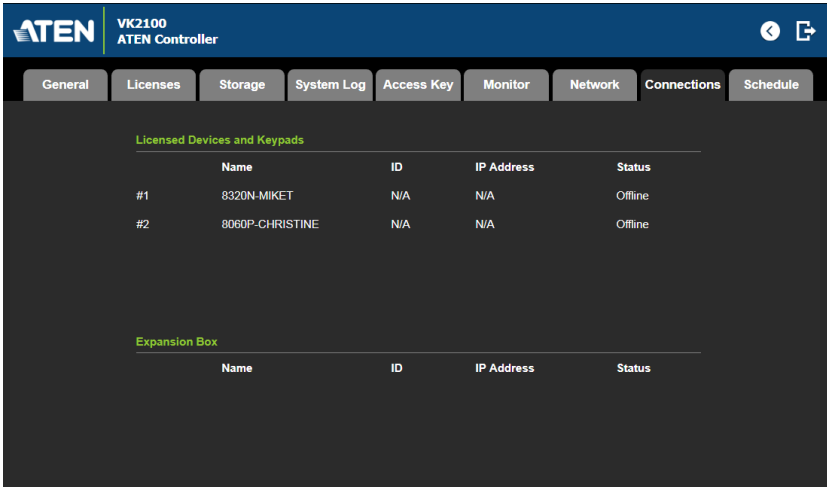

## **Schedule**

The *Schedule* tab lists scheduled events predefined using the ATEN Configurator. You can use this tab to do the following:

- Enable or disable scheduled events.
- Enable or disable scheduled days

For details on setting up scheduled events, see *[Scheduled Events](#page-134-0)*, page 125.

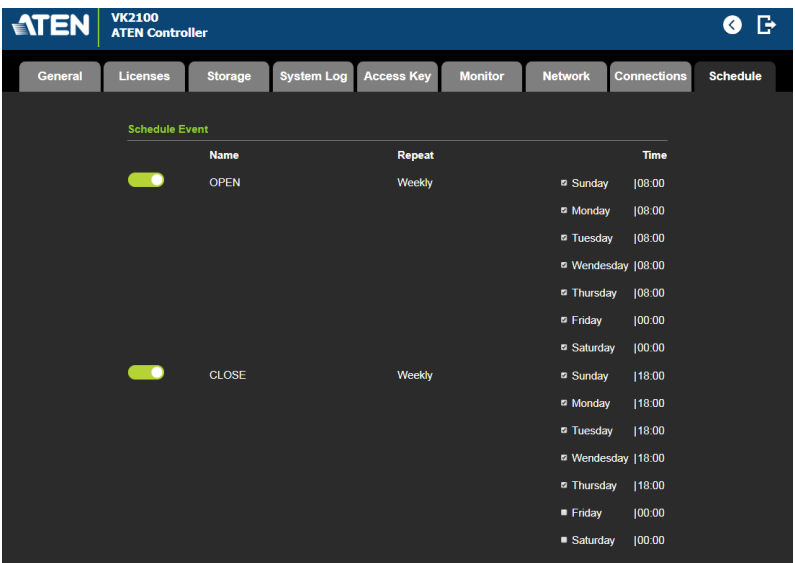

# **Chapter 4 ATEN Configurator (VK6000)**

## **Overview**

The ATEN Configurator (VK6000) is a GUI-based management tool that helps you set up and configure the connected hardware and create control interfaces to be used by mobile devices.

# <span id="page-58-0"></span>**Installation**

To install the ATEN Configurator software, do the following:

- 1. Download ATEN Configurator.
	- a) Visit the ATEN download page. <http://www.aten.com/global/en/support-and-downloads/downloads/>
	- b) Search for "VK6000". A list of downloads for VK6000 appear.
	- c) Click **ATEN\_configurator\_software\_x.x.xxx.zip** to download.
- 2. Open the downloaded zip file and double-click **ATEN** configurator software x.x.xxx.exe to run the setup. This screen appears.

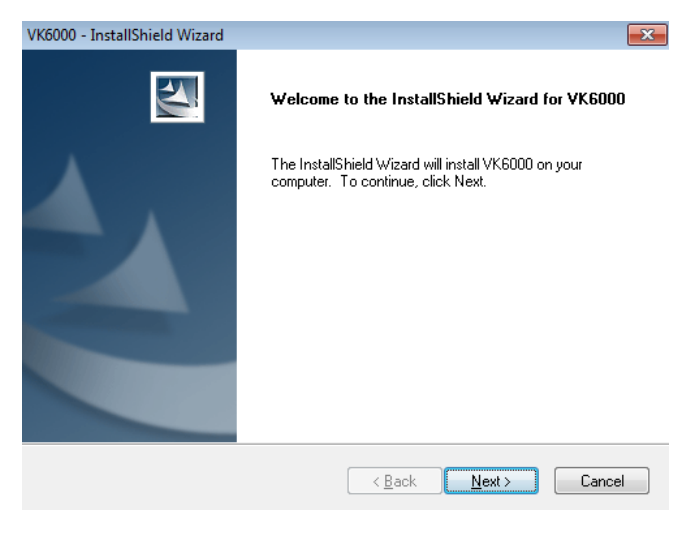

3. Click **Next**. This screen appears.

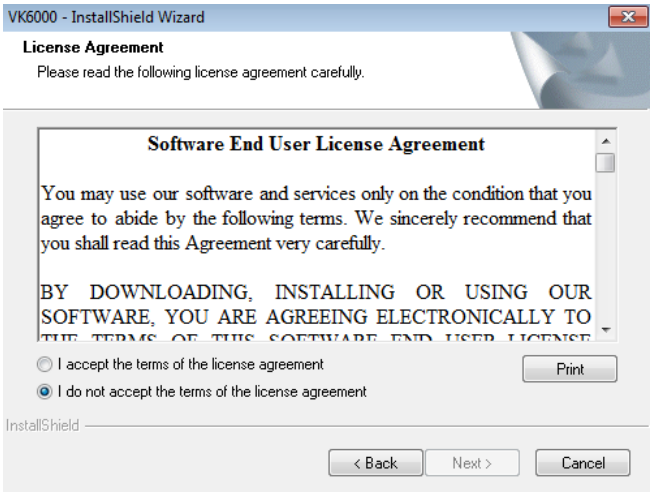

4. If you agree with the License Agreement, select **I accept the terms of the license agreement***,* and click **Next**. Click **Print** to print the *Software End User License Agreement*. This screen appears.

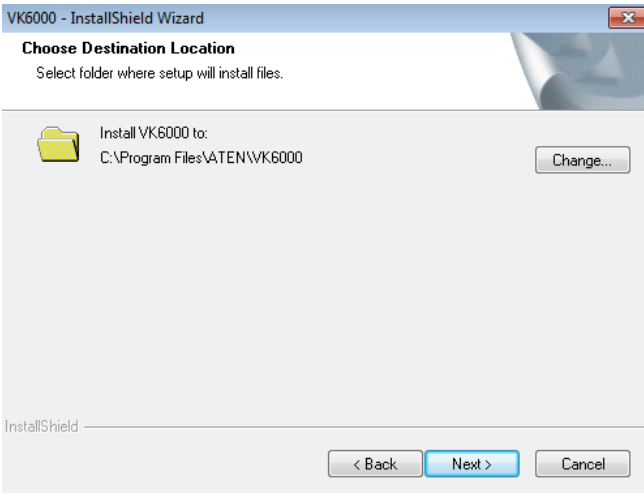

5. To change the destination location, click **Change**. Click **Next** to proceed using the default location. This screen appears.

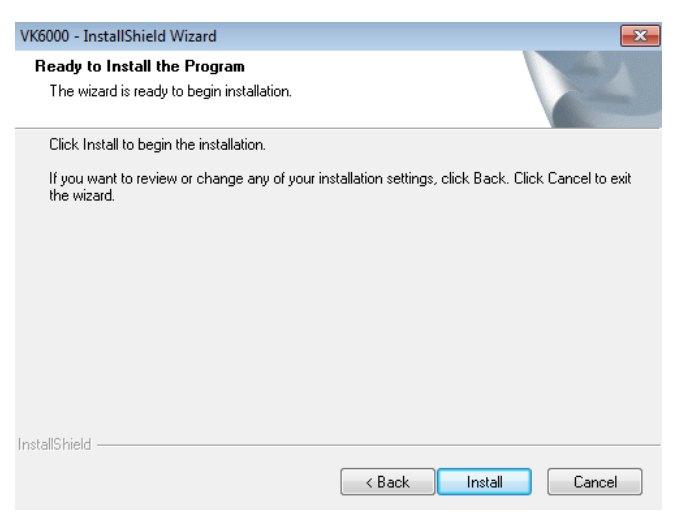

6. Click **Install**. When the process is complete, a confirmation message appears.

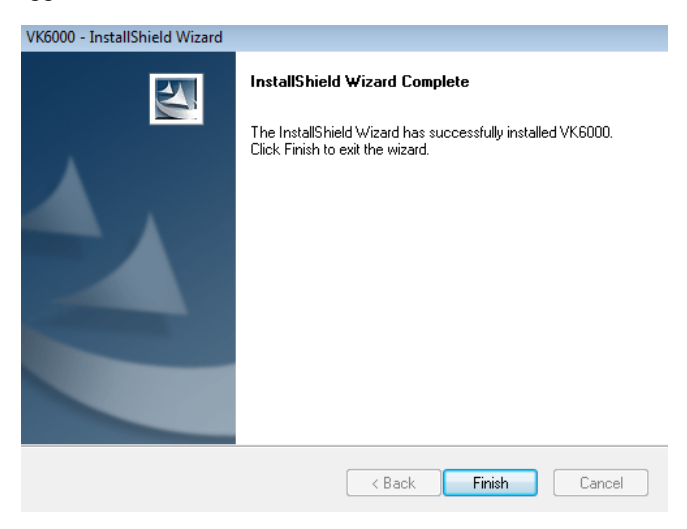

7. Click **Finish**.

# **Preface**

The ATEN Configurator software guides you through setup in four easy steps. Use **Project** to enter details about the project; **Device** to configure Control Boxports according to the connected hardware; **Design** to design a user interface and configure the buttons that control each device; and **Upload** to upload the project to the Control Box.

The **Project Bar** in the ATEN Configurator software provides a link to each of the four steps that are discussed in this chapter.

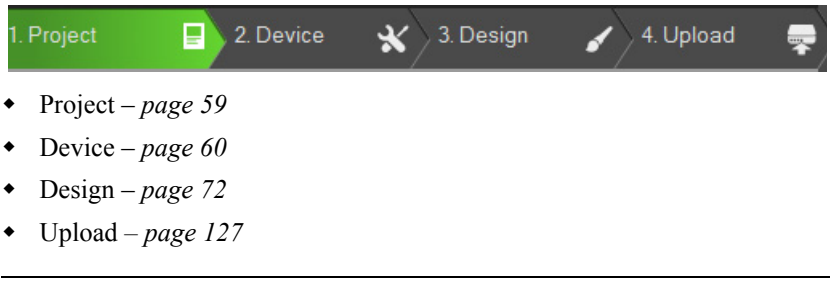

**Note:** To install the ATEN Configurator, see *[Installation](#page-58-0)*, page 49.

# **Main Page**

Double-click the **Configurator.exe** shortcut to open the ATEN Configurator software. The *Project* page appears:

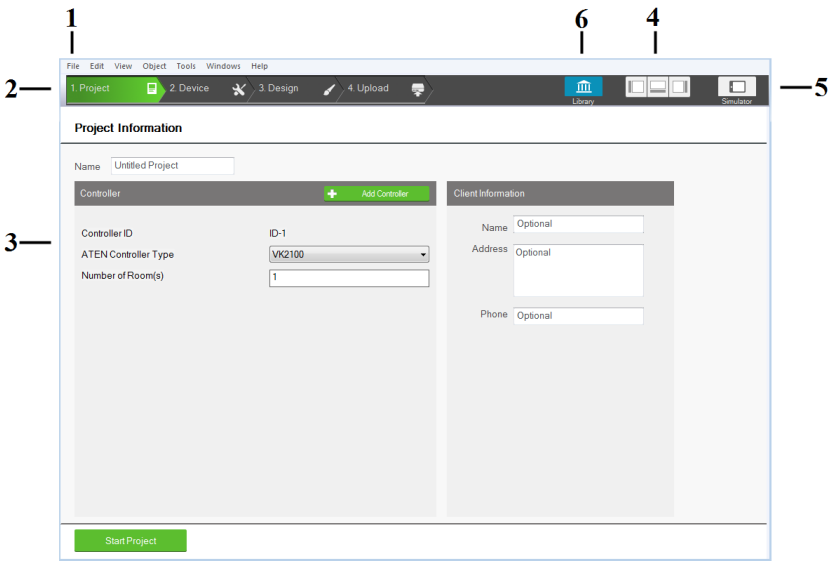

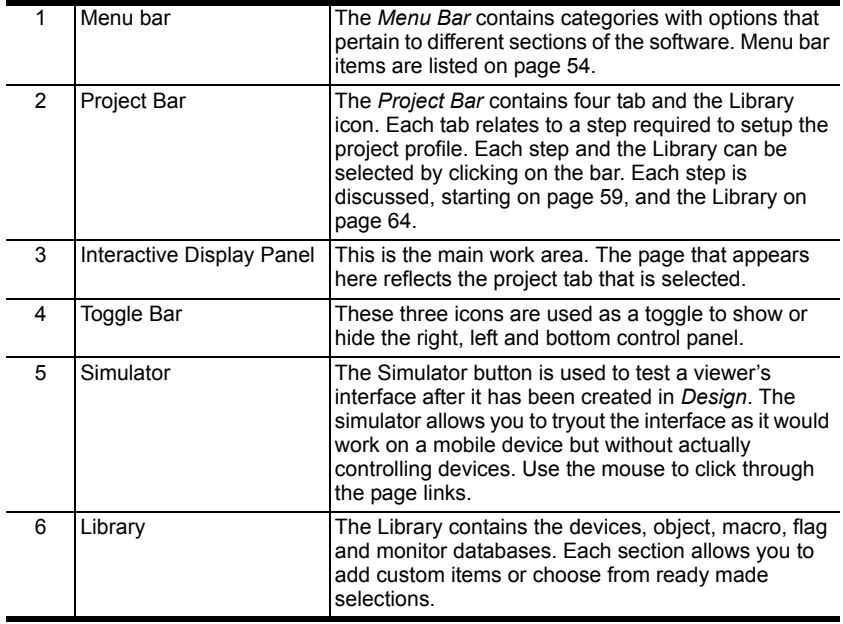

# <span id="page-63-0"></span>**Menu Bar**

Use the *Menu Bar* to select options in each project tab. The table below provides a description of each menu item.

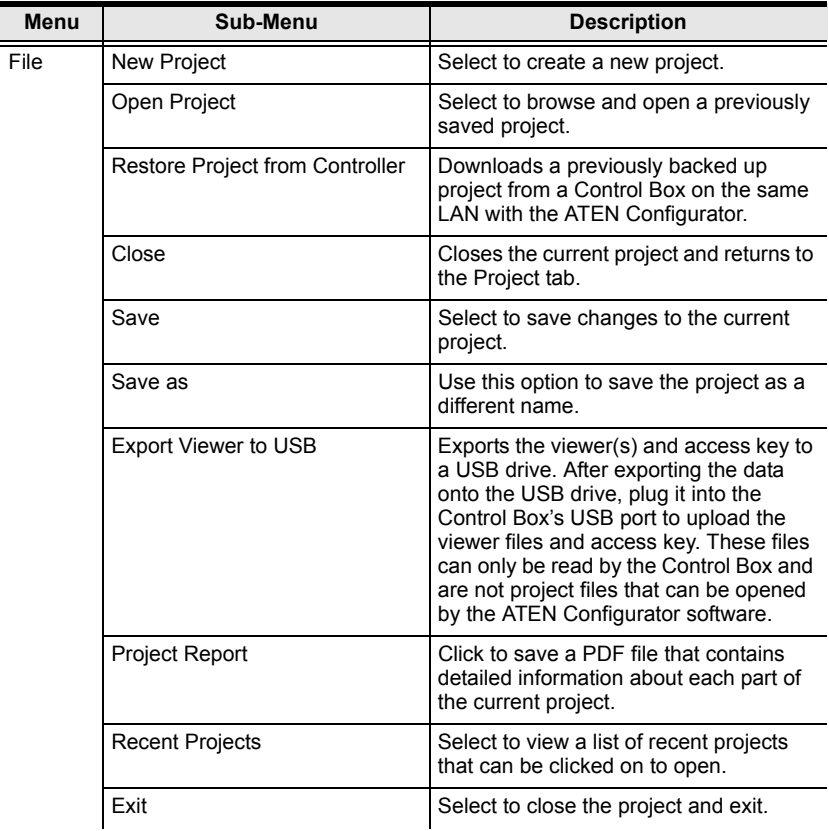

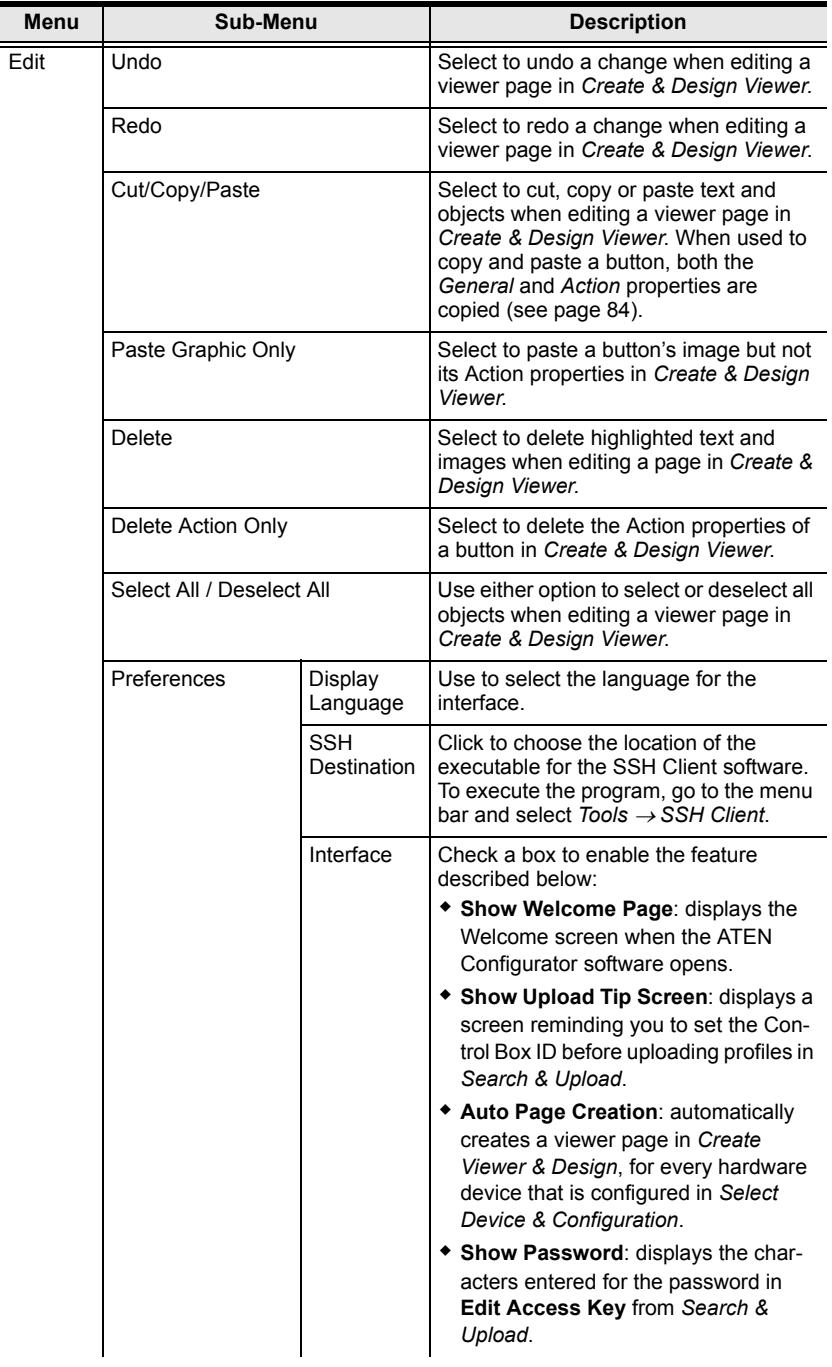

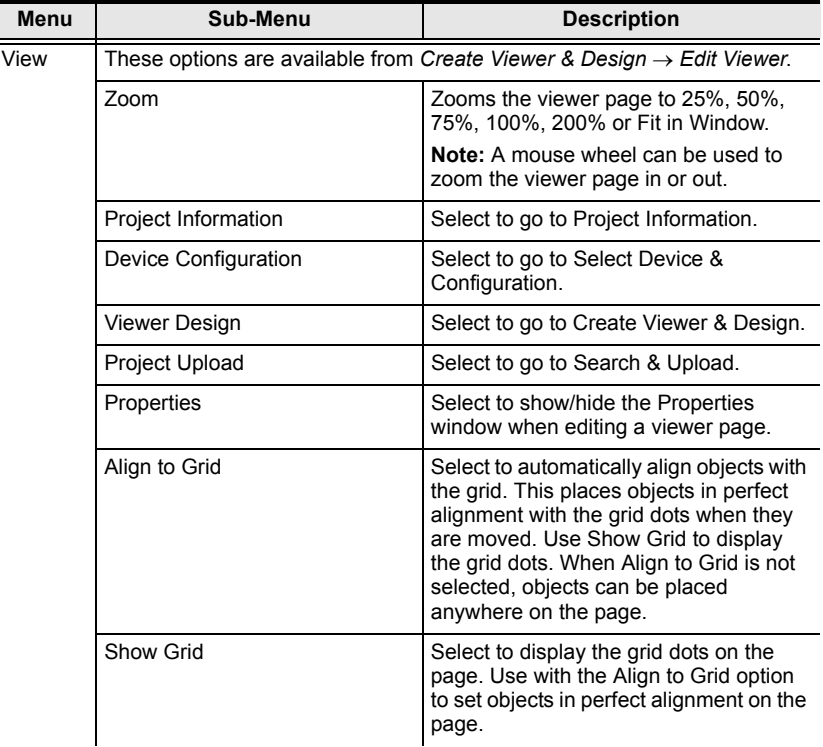

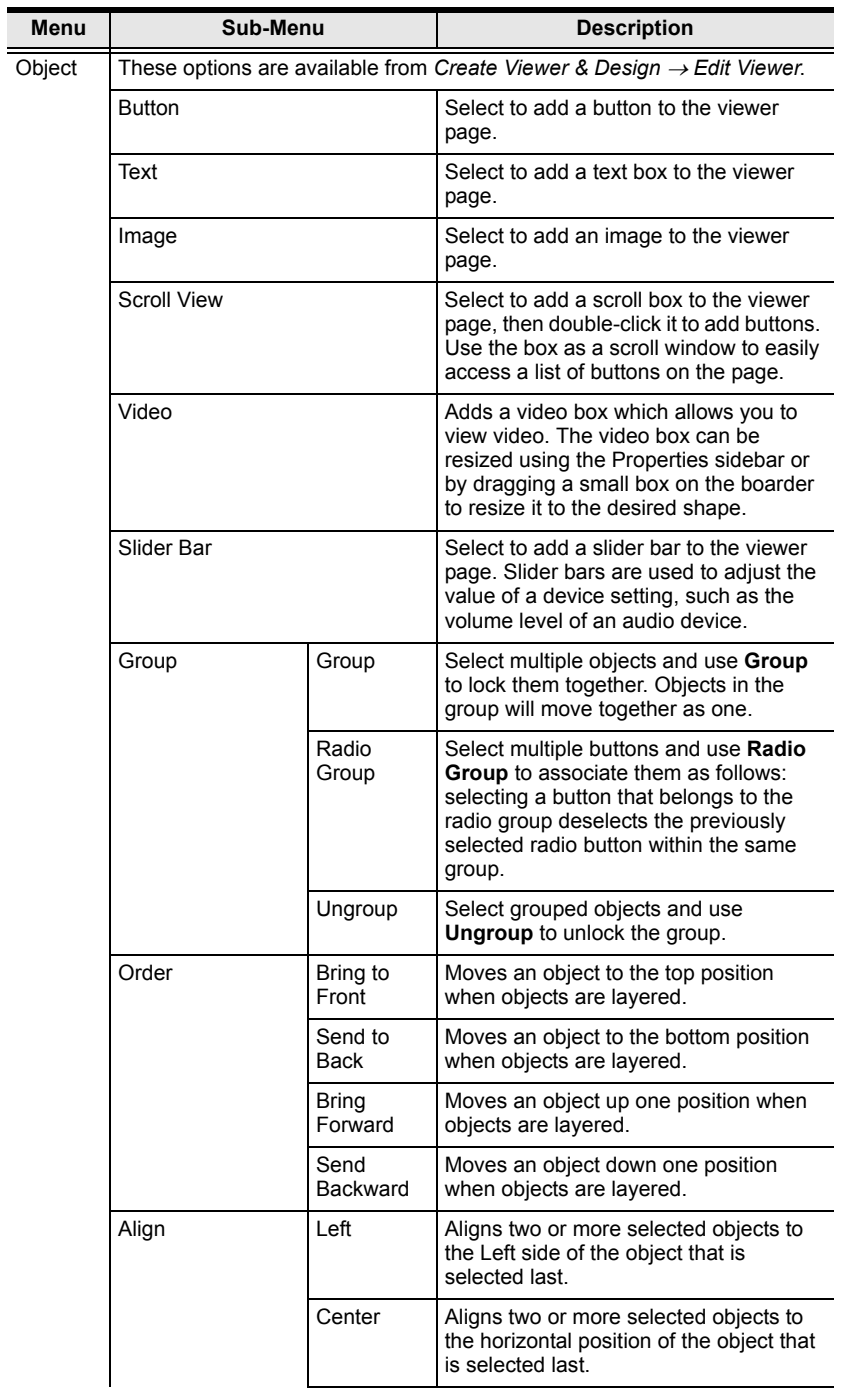

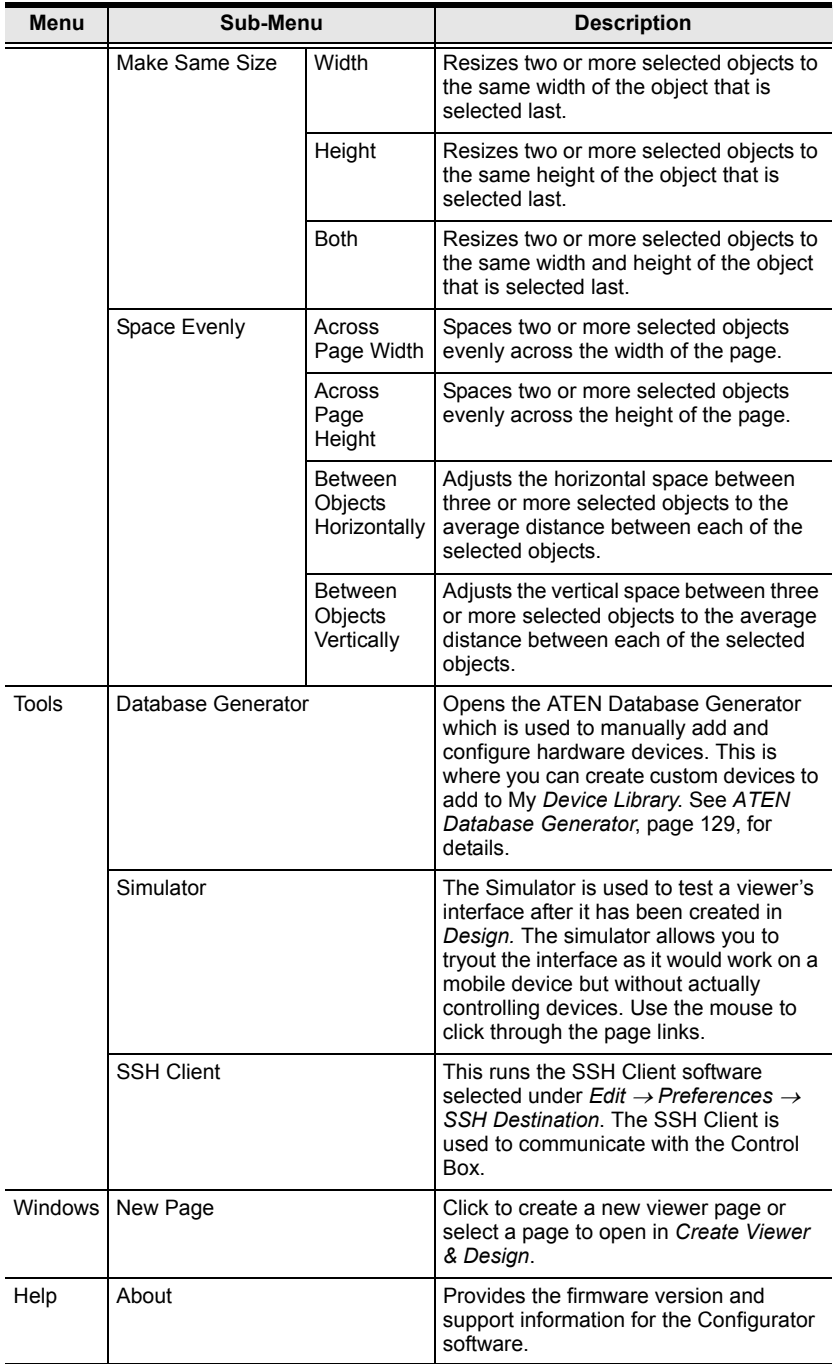

# <span id="page-68-0"></span>**Project**

The *Project* tab allows you to enter details about the installation to start the project. Enter the information using the table below as a guide.

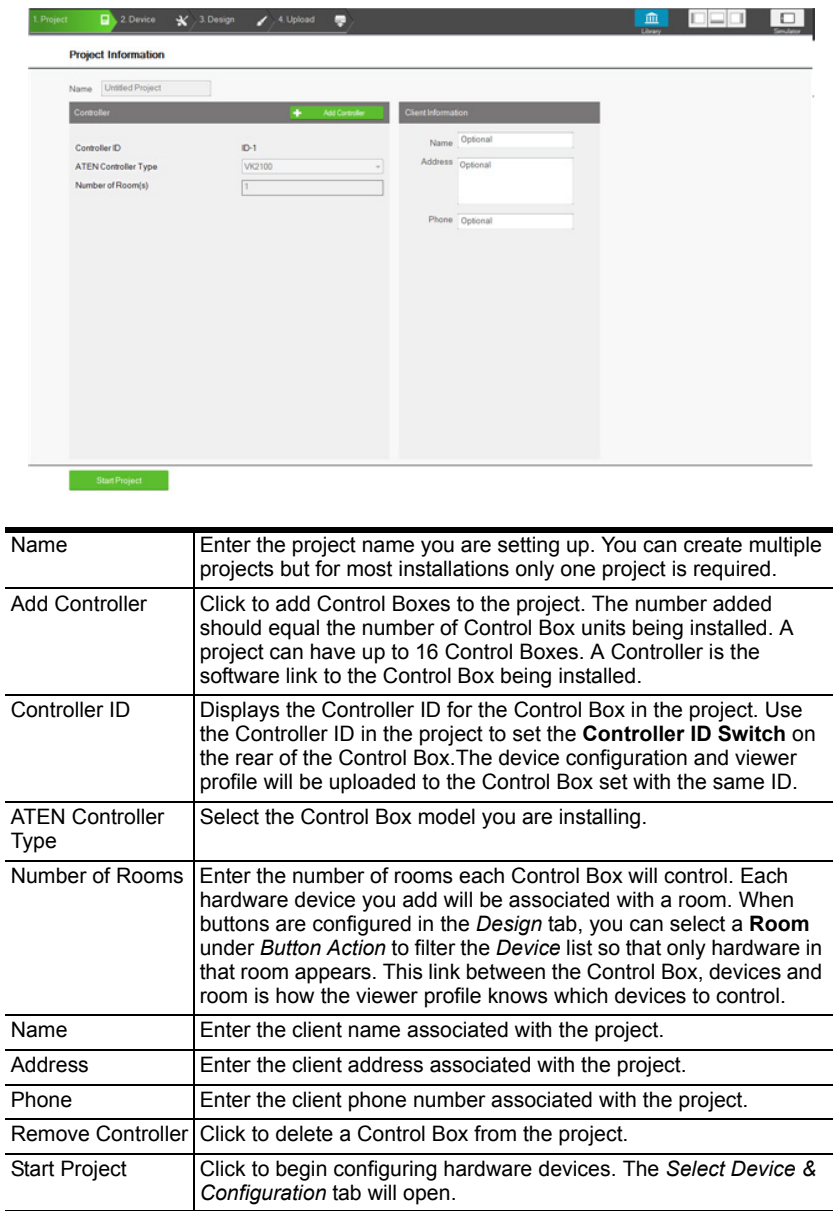

# <span id="page-69-0"></span>**Device**

The *Device* tab is used to configure Control Box ports according to the connected hardware device. To add a device, select a port under **Device Configuration** and use the **Device Library** to find the hardware. If a device is not in the Device Library, use the *Database Generator* to create a custom device [\(see page 130](#page-139-0)).

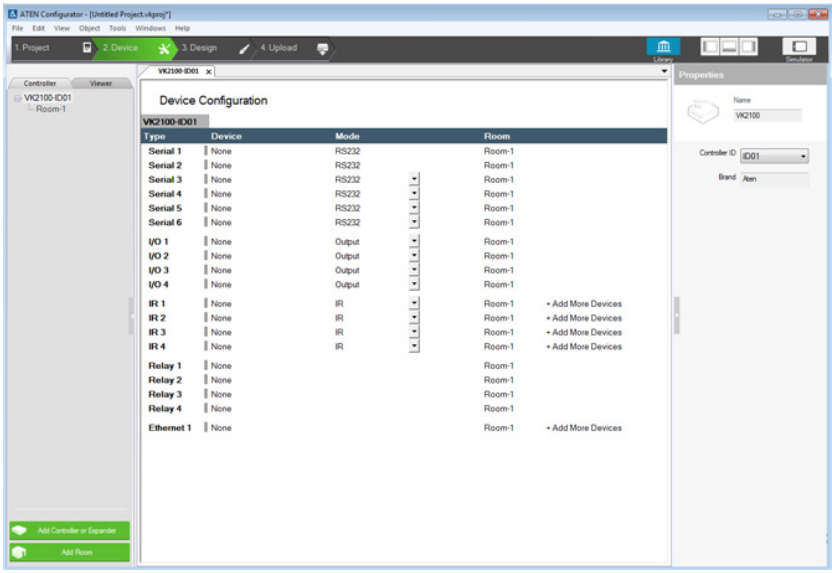

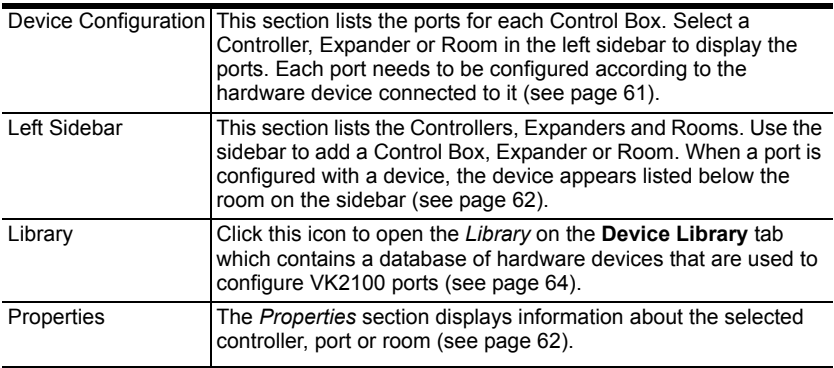

#### <span id="page-70-1"></span><span id="page-70-0"></span>**Device Configuration**

The *Device Configuration* page lists the Control Box ports by type. Click a port to view its **Properties** [\(page 62](#page-71-1)). Double-click a port to open the **ATEN Device Library** and search for the hardware device to configure the port. Configure each port according to the hardware device connected to it.

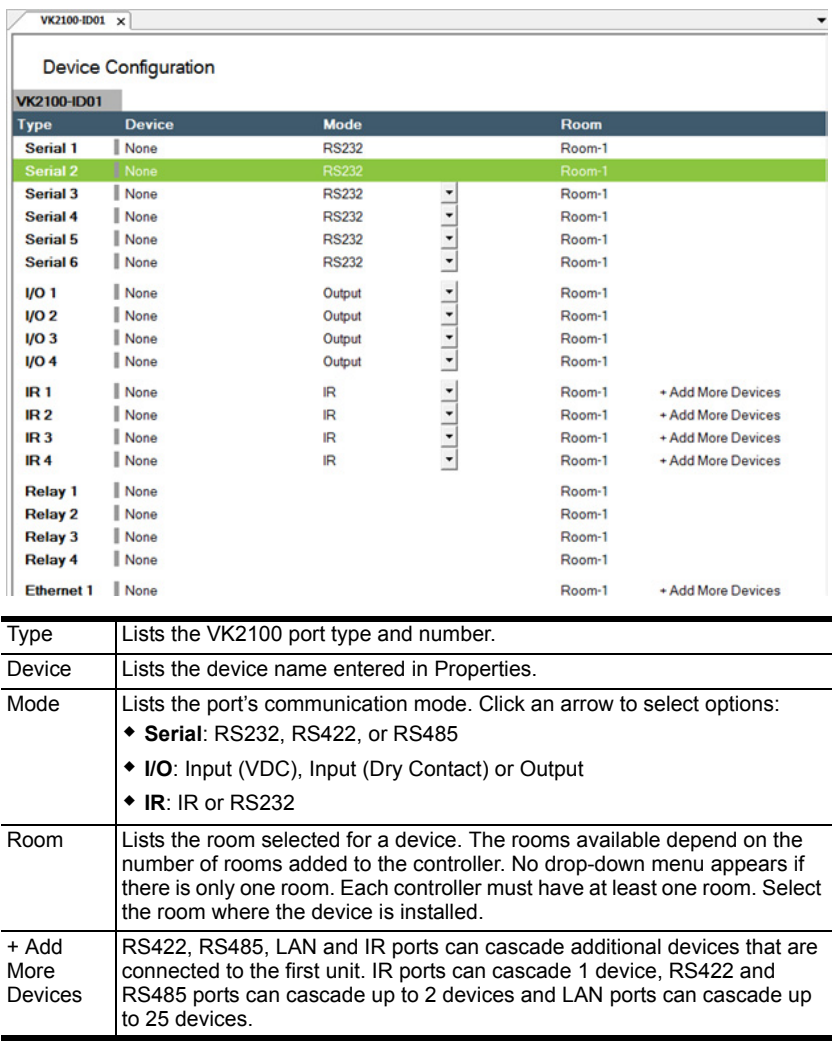

## <span id="page-71-1"></span>**Left Sidebar**

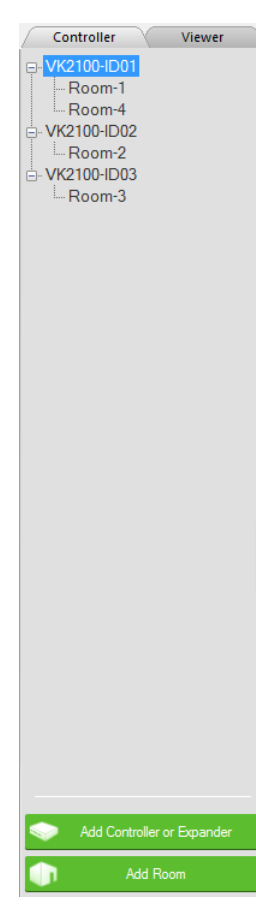

#### **Controller**

The *Left Sidebar* provides a tree view of the controllers, expanders and rooms. Each controller represents a Control Box with the room(s) it manages. Selecting a controller allows you to configure its ports. When a port is configured for a device, it appears listed under the Room.

Each controller must have one room. When installing multiple Control Boxes in one room, add a room with the same name to each controller.

Each controller name ends with an ID number: VK2100-**ID01**. Use this number to set the **Controller ID Switch** on the rear of the Control Box. This links the controller in the software to the Control Box being installed.

Right click a controller to **Add Room** or **Delete Controller**.

#### **Room**

Rooms are associated with a controller and the viewer profile so that the information is uploaded to the correct Control Box to control the hardware devices.

Right click a room to **Delete** or **Rename** the room.

Use the buttons at the bottom of the sidebar to **Add Controller or Expander**; or **Add Room**.

#### <span id="page-71-0"></span>**Expander**

ATEN Expansion Boxes connect over a network to add ports to the Control Box via its Ethernet port. Clicking **Add Controller or Expander** opens a window which allows you to select a device to add:

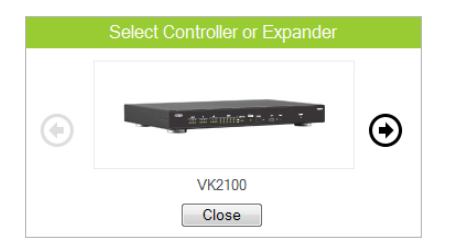
# **Library**

血

Library The Project Bar provides the **Library** option. Use the *Device Library* tab (shown right) to configure VK2100 ports according to the hardware device connected to it. The Device Library provides an extensive database of hardware devices that can be double-clicked or drag and dropped into the **Device Configuration** page to configure the VK2100 ports. The Device Library is discussed on the next page.

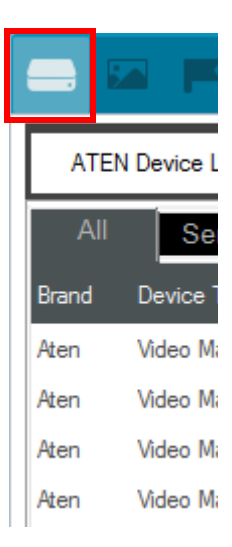

# **Device Library**

The *Device Library* tab is a database of hardware devices that instantly configure VK2100 ports. Search the library for the device connected to a VK2100 port then add it to configure the port. For devices not in the library, use the *ATEN Database Generator* to create custom hardware ([see](#page-138-0)  [page 129\)](#page-138-0). Click **Library** on the Project bar or double-click a port on the *Device Configuration* page to open the ATEN Device Library.

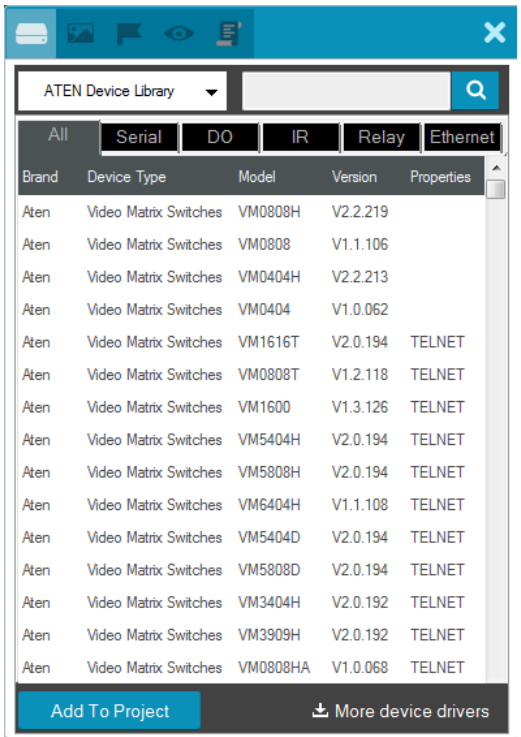

- Add a device by clicking **Add to Project** or by **drag & drop**.
- $\bullet$  To search for a device type keywords into the box and click  $\bullet$ .
- Click a tab to filter by **All**, **Serial**, **DO**, **IR**, **Relay** or **Ethernet**.
- Click headings to sort by **Brand**, **Device Type**, **Model** or **Version**.
- Use the drop-down menu to select:
	- **ATEN Device Library** ATEN's database of hardware devices.
	- **My Device Library** Devices added from the Database Generator.
	- **Create Device** Opens the *Database Generator* to create custom hardware devices for *My Device Library* [\(page 129\)](#page-138-1).

# <span id="page-74-0"></span>**Properties**

The *Properties* sidebar displays information about the device selected. The information available depends on the device or port selected. The table below describes information shown for all types, followed by sections for types that include additional *Connection Settings* options.

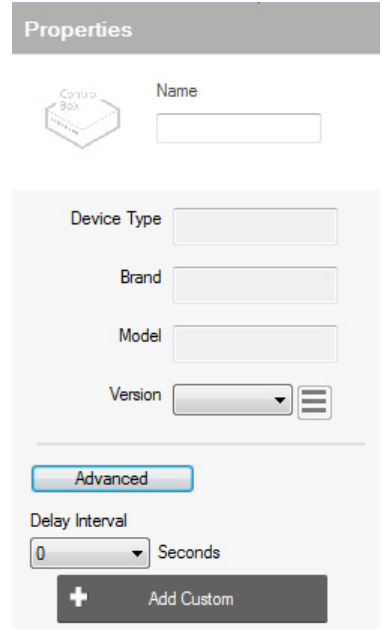

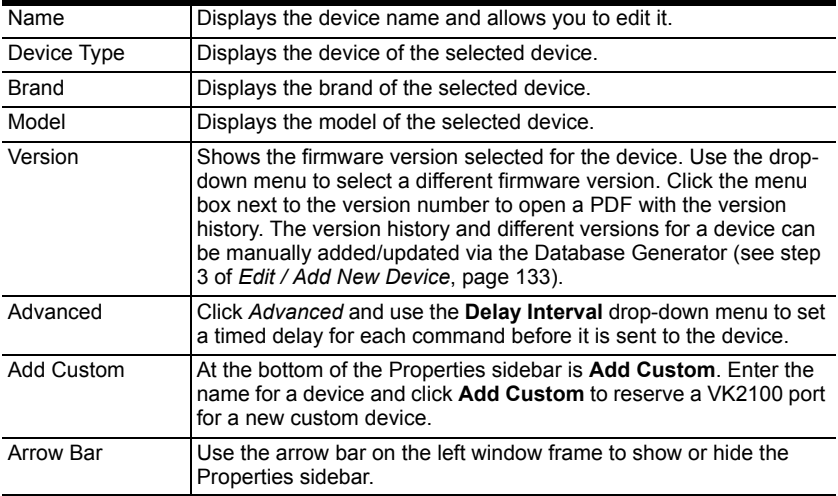

### **Serial**

Provides drop-down menus to configure the **Baud Rate**, **Data Bit**, **Stop Bit**, Parity and Flow Control settings. Configure these options to match the serial device settings.

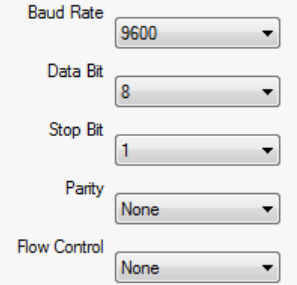

### **I/O**

Two drop-down menus appear for *Input (VDC)* ports: **Lower Threshold** and **Upper Threshold**. Set the thresholds according to the hardware device you are connecting and then configure a *Monitor* ([see page 110\)](#page-119-0).

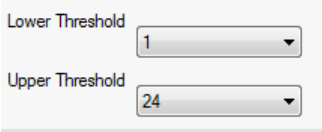

### **Ethernet**

These options allow you to configure the settings for a **PJLINK**, **TELNET**, **UDP**, **ONVIF**, or **TCP** LAN device. Select the Protocol Type and then enter the IP Address, Port, Username and/or Password as required by the option you select. Each Control Box can add 25 LAN devices that connect through the Ethernet port. Use the *Protocol Type* drop-down menu to select:

 **PJLINK** – allows control of data projectors over a network using the PJLink protocol. Enter the **IP Address**, **Port** and **Password** of the LAN projector or device used to control the projector.

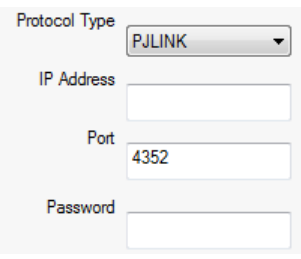

 **TELNET** – allows control of a LAN device via telnet commands. Enter the **IP Address**, **Port**, **Username** and **Password** of the telnet controlled LAN device. Use the **Advanced** Telnet options to configure the following parameters:

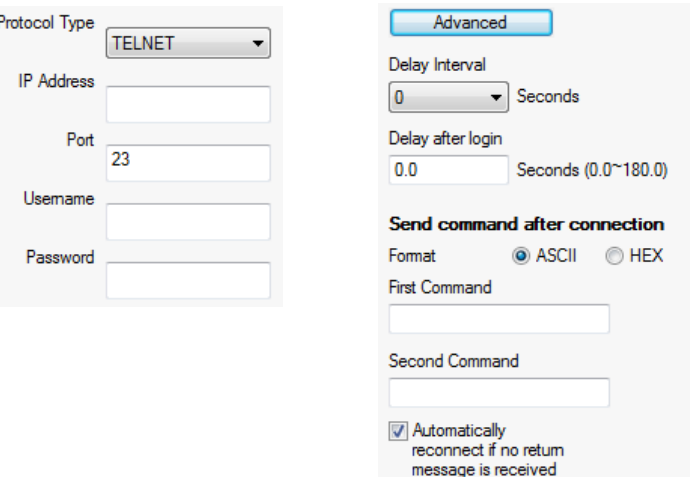

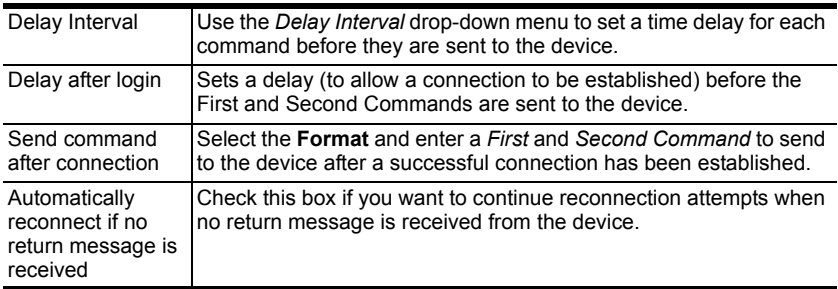

 **ONVIF** – allows use of the ONVIF protocol which allows video from devices to be controlled and displayed through the ATEN Control System App. Enter the **IP Address**, **Username** and **Password** of the ONVIF device you are adding. Use the **Advanced** ONVIF options to configure Delay Interval:

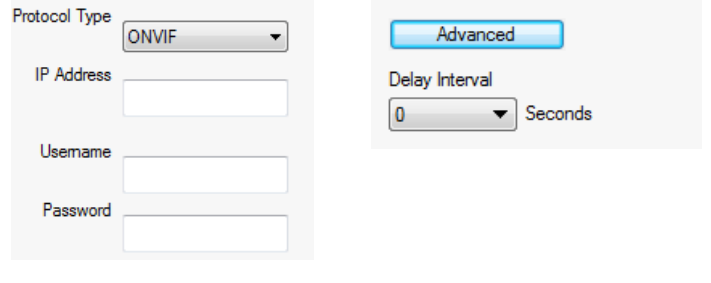

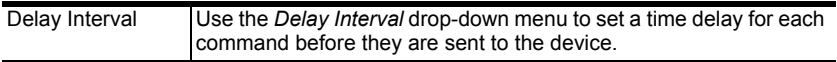

 **TCP** – allows control of a TCP LAN device. Enter the **IP Address** and **Port** of the device you are adding. Use the **Advanced** TCP options to configure the following parameters:

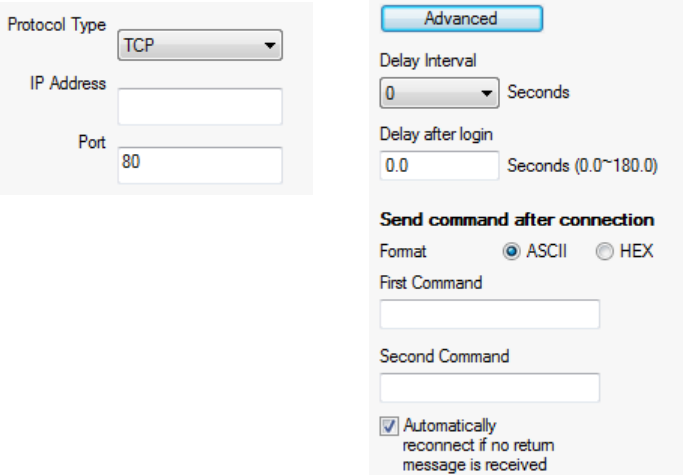

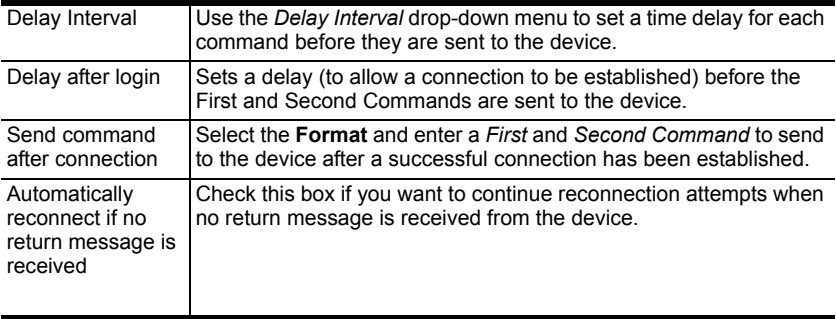

 **UDP** – allows control of UDP-compliant devices. Enter the IP Address and Port of the added device. Use the **Advanced** UDP options to configure Delay Interval:

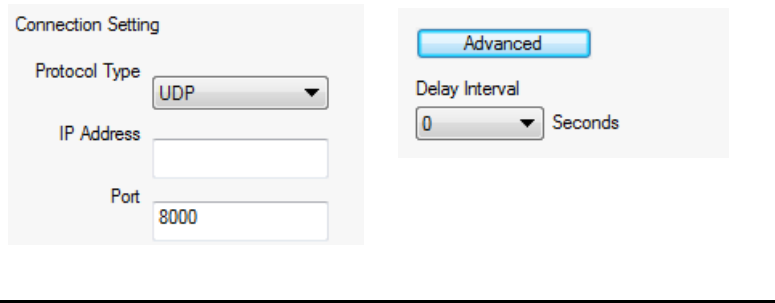

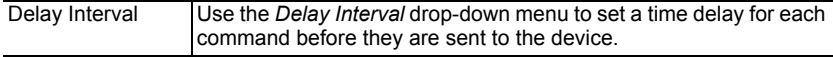

### **Controller**

When you select a controller from the left side bar, the properties provides a drop-down menu to set the Controller ID (ID01~ID16). See *[Controller ID](#page-68-0)*, [page 59, for details](#page-68-0).

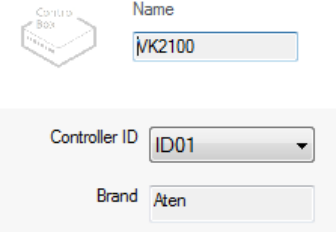

### **Expander**

When you select an expander (VK224, VK236, VK248) from the left side bar, the properties provides a drop-down menu to set the Expander ID (ID01~ID08) and the option to configure the IP Address.

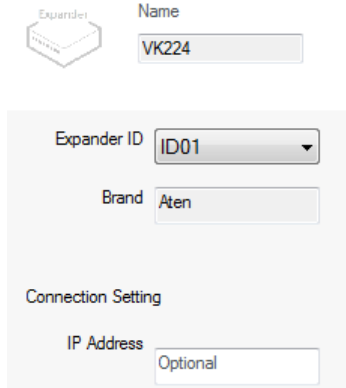

To add an expander, click **Add Controller or Expander** on the left sidebar, then use the arrow and select an ATEN Expansion Box to add. The expansion box and ports will be listed on the *Device Configuration* page, as shown below:

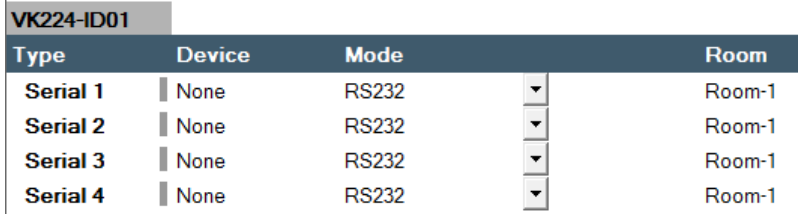

# **Design**

The *Design* tab is for creating a **Viewer** – the user interface that controls the hardware from a mobile device or Keypad. Create a viewer and add the pages to control the hardware according to the setup you are installing.

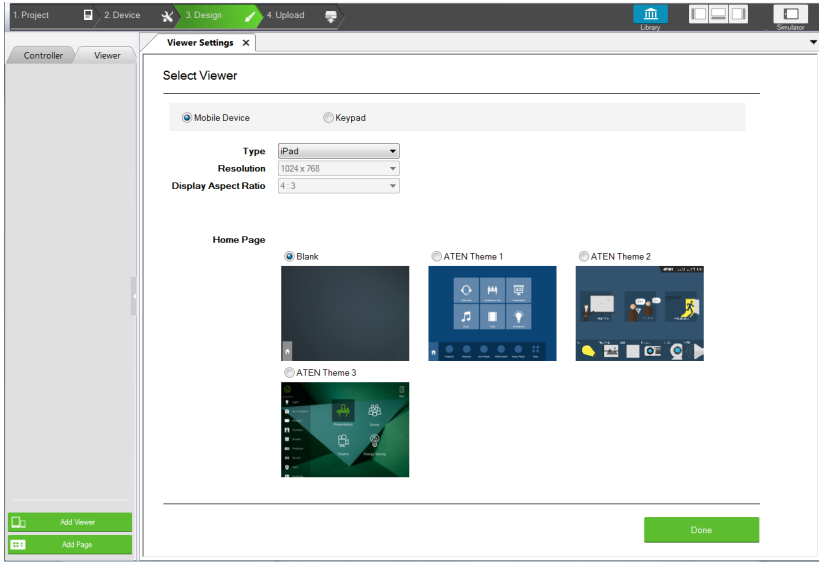

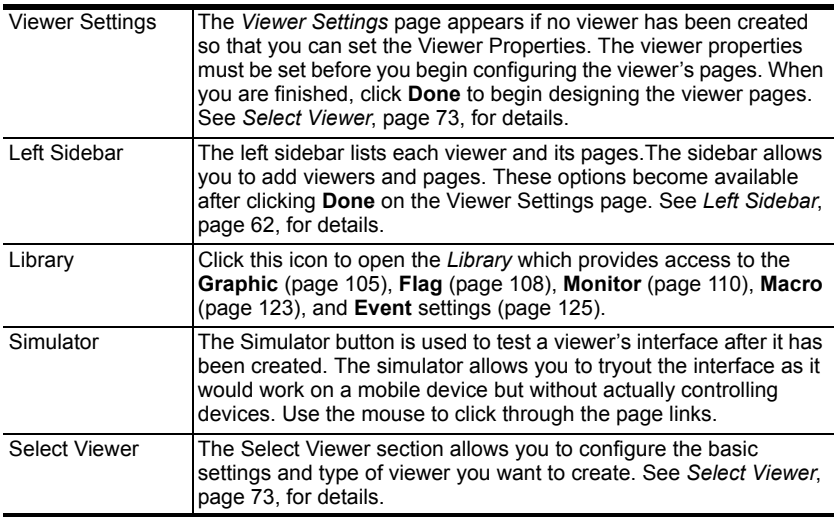

# <span id="page-82-0"></span>**Select Viewer**

The *Select Viewer* page sets the basic properties for the viewer that you create. A viewer is the interface designed for a mobile device or ATEN Keypad with the pages and buttons used to control each hardware device. Use the table below to select the viewer settings, and then click **Done** to continue.

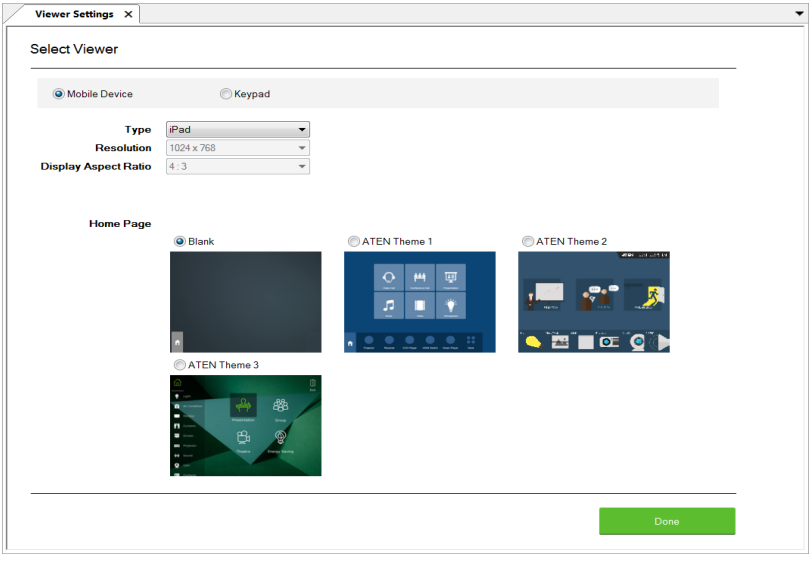

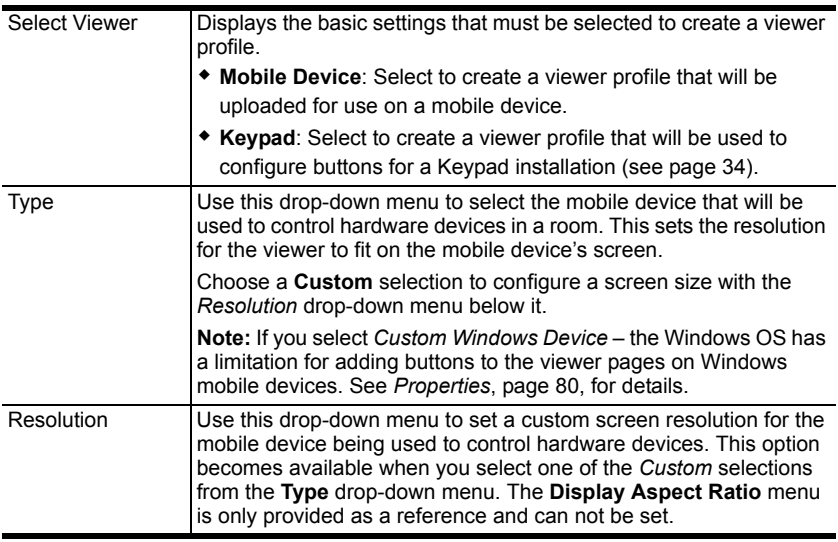

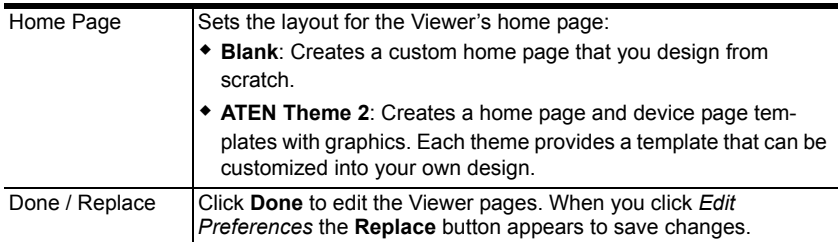

provides a tree view of the **Viewers** 

or Viewer Page on the sidebar opens

*is a layout of the viewer's pages.* 

*Phe viewer under it.* 

the page can be edited.

# <span id="page-83-0"></span>**Left Sidebar**

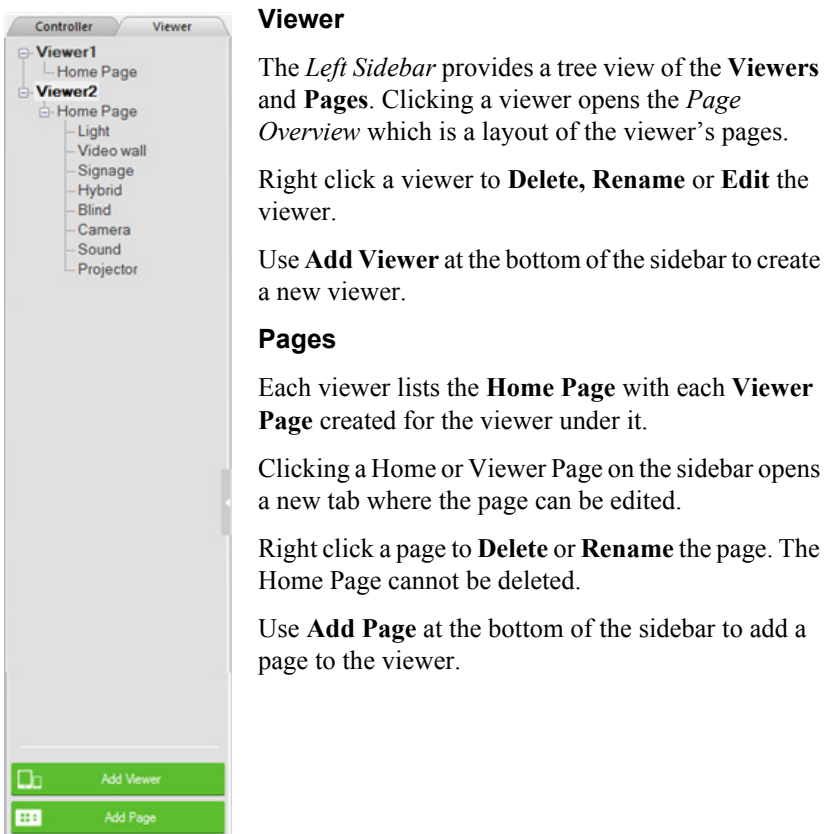

# **Right Sidebar**

The *Right Sidebar* provides the **Properties** options which displays information and various settings for objects that are selected in the main window. The *Properties* sidebar will appear when a viewer page is open for editing and an object is selected. The *Properties* sidebar is discussed starting on [page 65](#page-74-0).

# **Keypad**

When you select the **Keypad** radio button on the *Select Viewer* page, configuration menus appear. The four drop-down menus allow you to configure the Keypad layout and ID settings. After clicking **Done**, the viewer page will open allowing you to configure the Keypad's label and buttons.

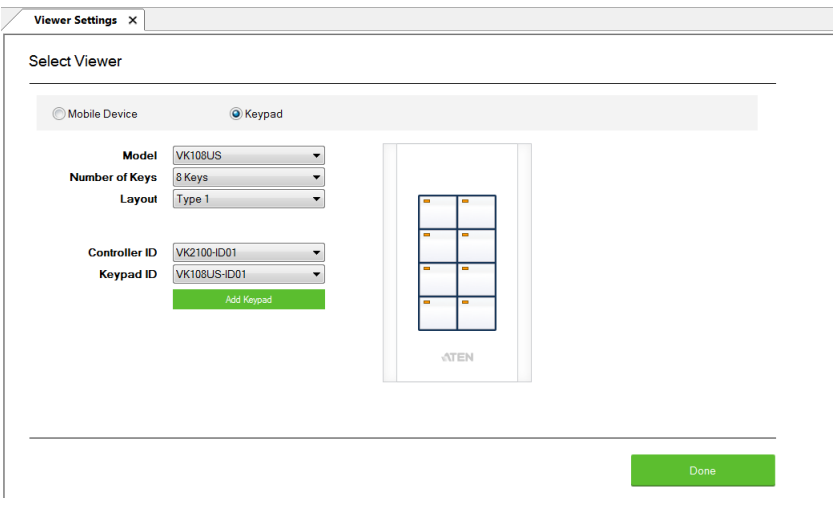

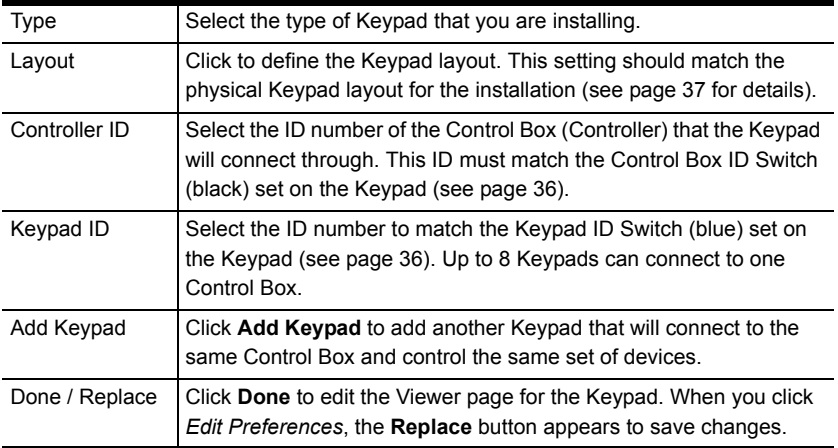

# <span id="page-85-0"></span>**Page Overview**

When you select **Mobile Device** or **Keypad** on the *Select Viewer* page and click **Done**, *Page Overview* appears with a preview of the viewer pages that control the hardware. From here you can edit and delete pages created for the viewer profile.

Edit and add pages to design the layout that will be used to control hardware from a mobile device or keypad. Each page can be fully customized with macros and buttons to control different hardware devices and with any object, background, size, shape and color of your choice. For keypads, a layout will be automatically created allowing you to configure the labels and buttons.

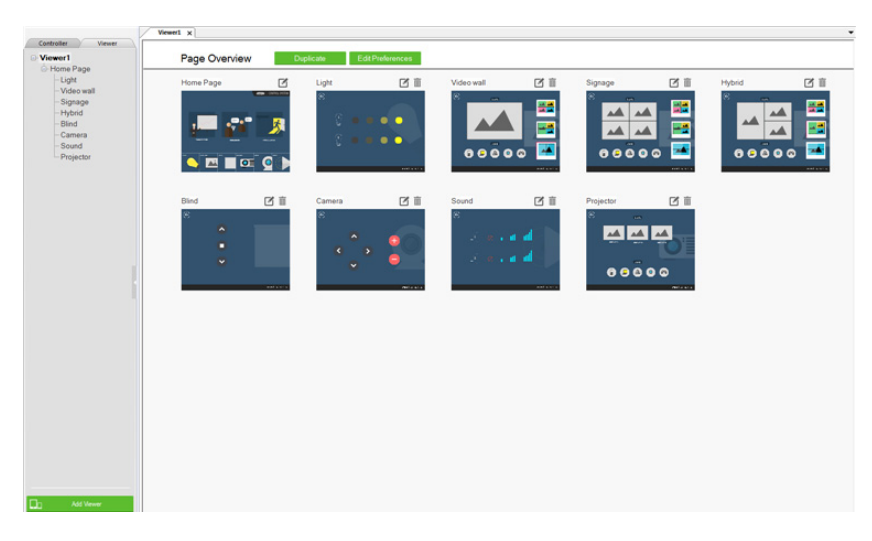

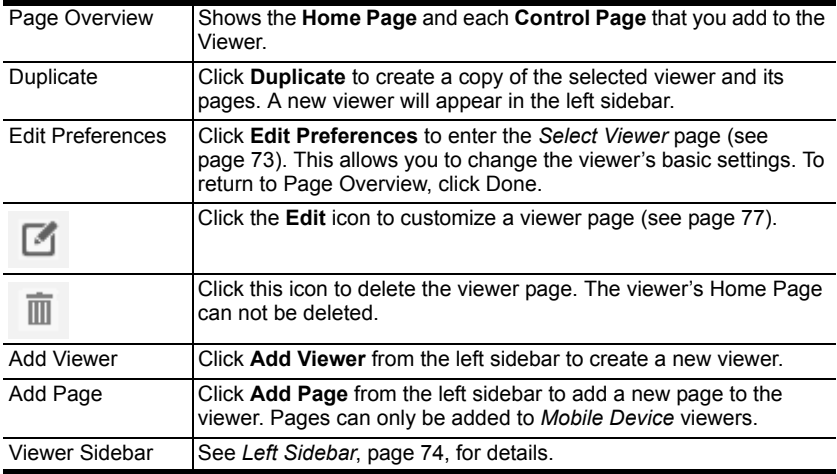

# <span id="page-86-0"></span>**Edit**

Clicking the **Edit** icon of a viewer page ([see page 76\)](#page-85-0) allows you to customize the layout and design. You can add buttons\*, labels, images, scroll view windows, and slider bars to the page.

Buttons can be made into a **Link**, **Macro** or **Function** [\(page 84\)](#page-93-0).

Use the **Library** on the Project Bar to design the layout and buttons using *Graphics* ([page 105\)](#page-114-0); or configure *Flags* [\(page 108\)](#page-117-0), *Monitors* [\(page 110](#page-119-0)) and *Macros* [\(page 107\)](#page-116-0) for button actions. Objects can be layered, images can be imported and labels can be applied anywhere.

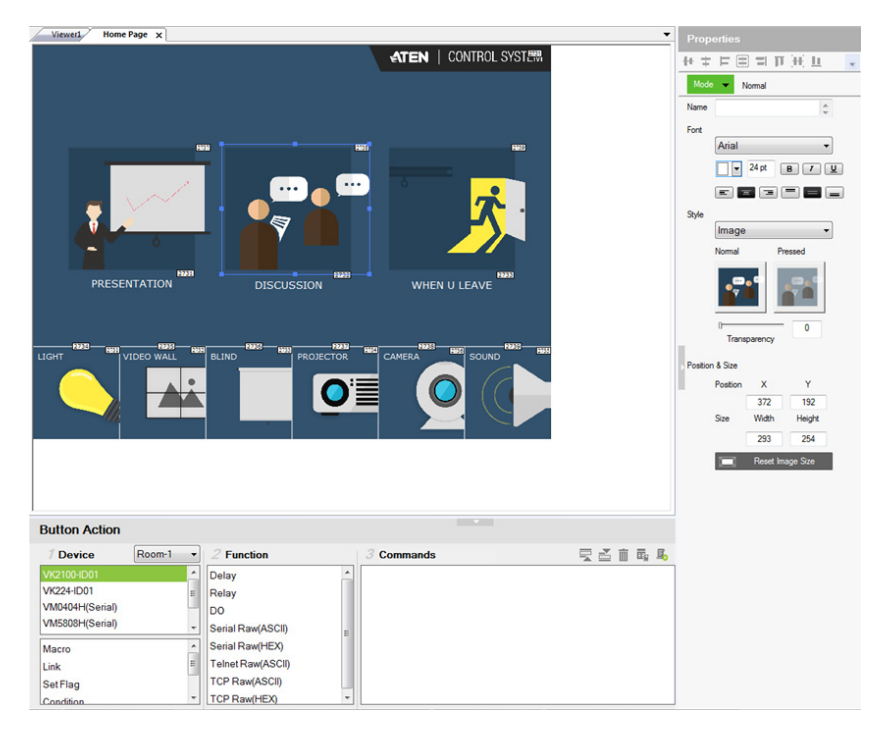

**Note:** The Windows OS has a limitation when adding buttons to viewer pages for use on Windows mobile devices. See *[Windows OS Button](#page-87-0)  Limitation*[, page 78, for details](#page-87-0).

- Right click on the page to add an object: **Button**, **Label**, **Image**, **Scroll View**, **Video** or **Slider Bar**.
- Select an object to open **Properties** on the right side.
- Select a button or slider bar to open **Action** on the bottom.
- Drag and drop objects anywhere on the page.
- Right click on an object to set **Order** options to layer objects.
- Click the mouse wheel to zoom the page in or out.
- Click the **Library** icon on the Project Bar to open the *Graphic, Flag, Monitor or Macro* libraries.
- Select and right-click multiple objects to **Group** or **Align** objects.
- Use the *View* menu options to select **Show Grid** and **Align to Grid** to set objects in perfect alignment.

### <span id="page-87-0"></span>**Windows OS Button Limitation**

When adding buttons to a viewer page for use on a Windows mobile device there is a Windows OS limitation for overlapping buttons. When two buttons are layered (A) on top of (B), the top most button (A) can not be pressed – instead (B) is activated each time. To resolve this issue, duplicate the top most button  $(A)$  and add it  $(C)$  directly under  $(A)$  and below  $(B)$  on the viewer page.

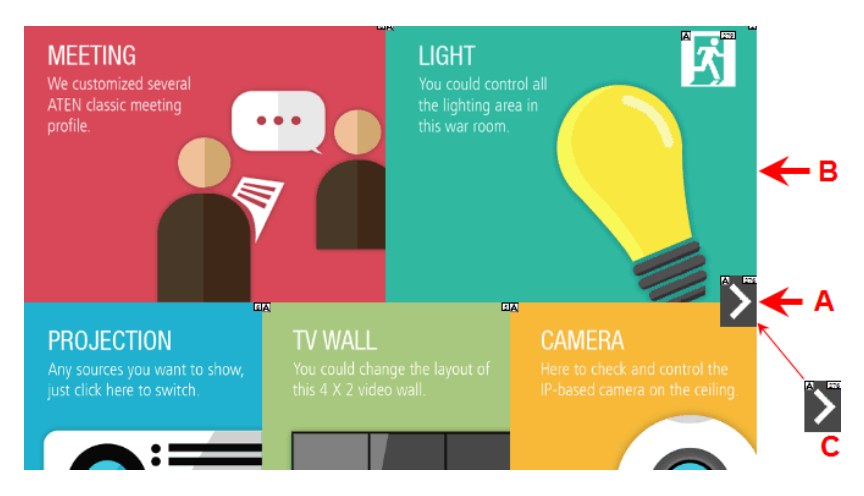

When the top button  $(A)$  is pressed, the lowest button  $(C)$  will execute the action.

# <span id="page-88-0"></span>**Page Objects**

A number appears at the top right corner of each object. The numbers are assigned in sequence, in the order that the object is added. These numbers help identify a label when configuring a **Change Label** ([page 99](#page-108-0)) or a button when configuring a **Change Button State** ([page 98\)](#page-107-0).

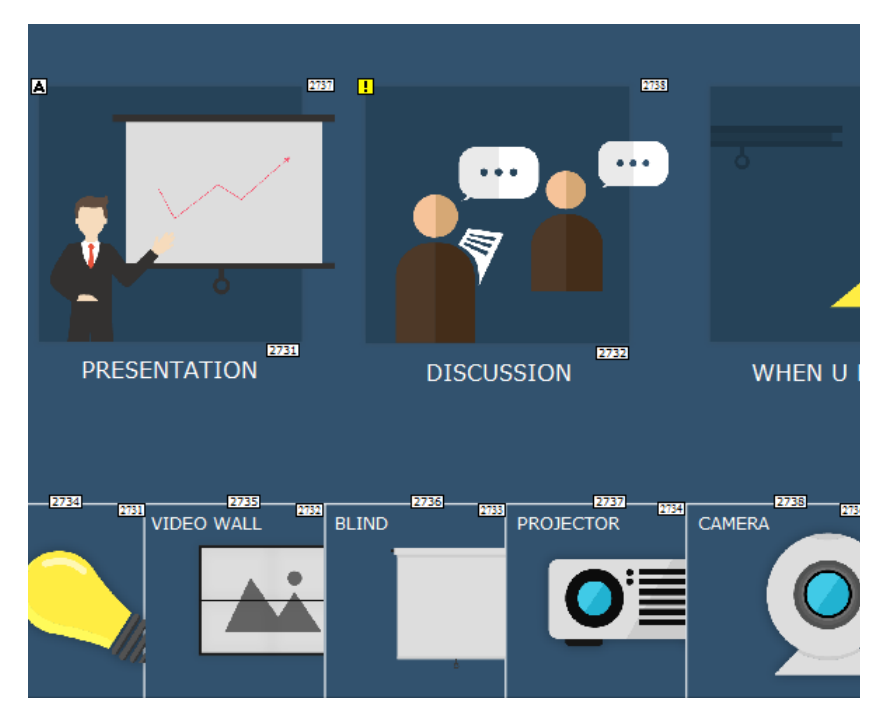

Each button has a symbol in the top left corner to indicate:

- "A" the button's actions are configured correctly.
- "**!**" the button's actions need to be modified or they will not work.
- Buttons with no symbol indicate that functions have not been added to it. For details on adding functions, see *[Button / Slider Bar Action](#page-95-0)*, page 86.

### <span id="page-89-0"></span>**Properties**

The *Properties* side bar provides aliment buttons for when multiple objects are selected allowing you to arrange them accordingly:

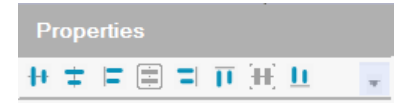

There are four types of properties that appear for selected objects:

### **Page Properties**

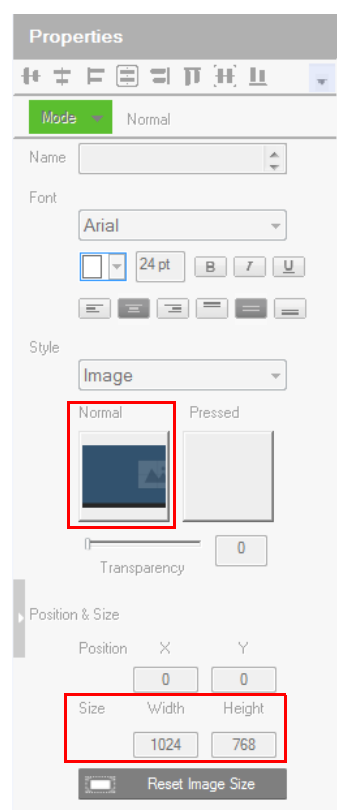

The *Page* properties provides an option to change the background image.

- **Style** click the *Normal* box to import an image (\*.png,\*.jpg\*.jpeg\*.bmp) to use as the background for the page.
- **Position and Size** displays the *Width* and *Height* of the page according to the *Resolution* set in the Viewer Properties. This option can not be changed.

### **Label Properties**

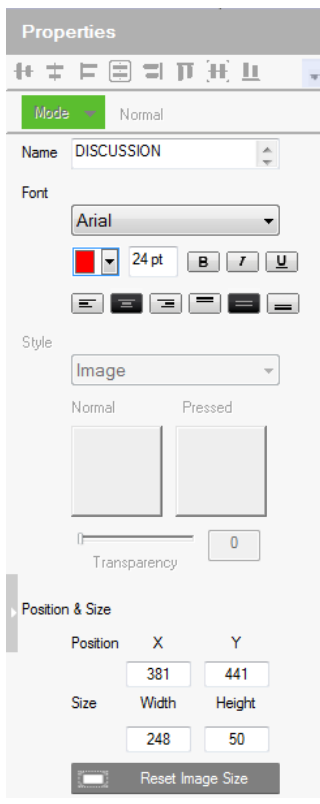

The *Label* properties provide options to change the text formatting of a label.

- **Name** enter the text you want to use for the label or slow double-click the label on the **Edit** page.
- **Font** use the drop-down menu to select the font type.
	- **Color**  use the drop-down menu to change the color of the text.
	- **Size** enter a number (1-200) to set the size of the text.
	- **Format** format text to *Bold*, *Italic* or *Underline*.
	- **Alignment** click a box to align the text Right, Center or Left; and Top, Middle or Bottom within the label box.
- **Position and Size**  $X$  **and**  $Y$  **position the label at the coordinates entered.** *Width* and *Height* set the size of the label.

### <span id="page-91-0"></span>**Slider Bar Properties**

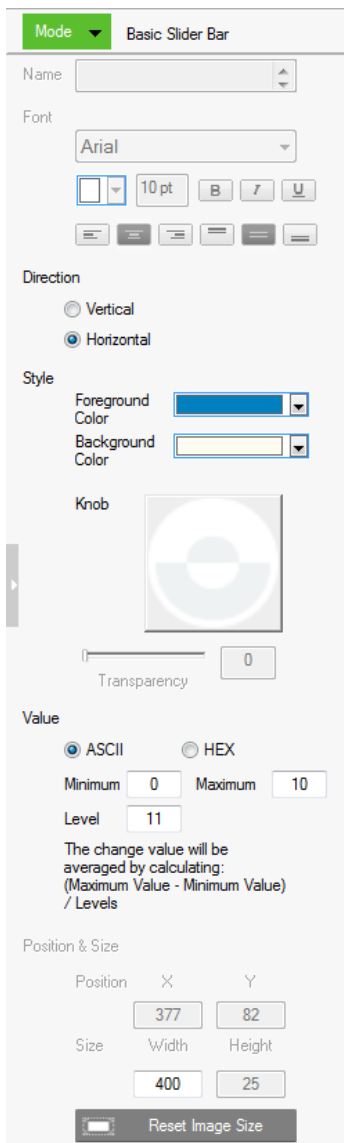

The *Slider Bar* properties provide options to configure a Slider Bar. Right click on a viewer page and select **Slider Bar** to add a bar. A Slider Bar can control a device, link to another page, or run a macro. The Slider Bar properties are discussed on the next page.

- **Mode** use the drop-down menu to select the button type:
	- *Basic Slider Bar* for a bar where you enter the minimum and maximum values to calculate the range and levels on a slider bar, and then add one command to configure the Basic Slider Bar's action (See *Slider Value*, [page 91\)](#page-100-0). Choose options under **Value** to configure the slider bar's range:
		- *ASCII / HEX* click a radio button to select the format for the slider bar values.
		- *Minimum* enter the lowest level on the bar.
		- *Maximum* enter the highest level on the bar.
		- *Level* this represents the number of levels on the slider bar. You can calculate the value of each level with the formula: **Maximum Value - Minimum Value / Level = Value Per Level**. The *Level* is automatically calculated according to the Minimum and Maximum values you enter.
	- *Advanced Slider Bar* for a bar where you set the number of levels and add a command for each level in the bar (see *Level,* in the table, on [page 86](#page-95-0)). Choose options under **Value** to configure the slider bar's range:
		- *Level* this represents the number of levels on the slider bar. For each level you must add a separate command in the **Slider Bar Action** *–* **Commands** list (see *Level*, in the table, on [page 86\)](#page-95-0).
- <span id="page-92-0"></span> **Direction –** sets the bearing of the slider bar. Options are *Vertical* or *Horizon*.
- **Style** click the drop-down menus to select the *Foreground Color* and *Background Color* for the slider bar.
- **Position and Size** depending on whether the bar is set Vertical or Horizontal you can use either the *Size*: **Width** or **Height** box to enter a number to resize the length of the slider bar.

#### <span id="page-93-0"></span>**Button Properties**

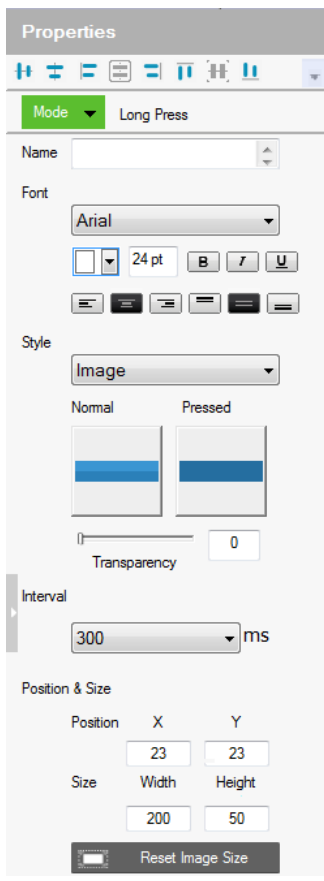

The *Button* properties provide options under **Properties** (right sidebar) to configure the look of a button, and **Action** (bottom bar) to configure the function of a button. A button can control a device, link to another page or run a macro.

#### **Properties**

- <span id="page-93-1"></span> **Mode** – use the drop-down menu to select the button type:
	- *Normal* for a button that stays the same when pressed.
	- *Toggle* for a button that switches between two images/colors to indicate the button status. This also splits the Commands list under

**Button Action** [\(page 86\)](#page-95-0) to provide two commands for the button: Toggle ON and Toggle OFF.

- *Press and Release* for a button that switches between two images/ colors when pressed and released.This splits the Commands list under **Button Action** [\(page 86\)](#page-95-0) to provide two commands for the button: Press and Release.
- *Long Press* for a button that switches between two images/colors when pressed and released. This button continuously re-sends a command to a device as long as it is pressed, at the **Interval** specified (see *Interval*, below) and stops sending the command once the button is released.
- Use the **Normal** and **Pressed** option to set the image or color of the button according to its state.
- **Name** (optional) type the text you want to use for the button (or slow double-click the button on the viewer page).
- **Font** use the drop-down menu to select the font type.
	- **Color** use the drop-down menu to change the color of the text.
	- **Size** enter a number (1-200) to set the size of the text for the button.
	- **Format**  formats text to *Bold*, *Italic* or *Underline* for the button.
	- **Alignment** click a box to align the text Right, Center or Left; and Top, Middle or Bottom within the button box.
- **Style** use the drop-down menu to select the style type.
	- *Normal* imports an image to use as the button's standard background and click *Pressed* to import an image to use when the button is pressed.
	- *Color* allows you to use drop-down menus to select the buttons color for *Normal* and *Pressed*.
	- **Transparency** enter a number (0-100) or use the slider-bar to set the transparency of the button.
- **Interval** (Long Press only) use the drop-down menu to select the amount of time between each command that is sent (repeatedly) to the device while the button is pressed.
- **Position and Size**  $X$  and  $Y$  position the button at the coordinates entered. *Width* and *Height* set the size of the button box.
	- **Reset Image Size** resets the button size.

### <span id="page-95-0"></span>**Button / Slider Bar Action**

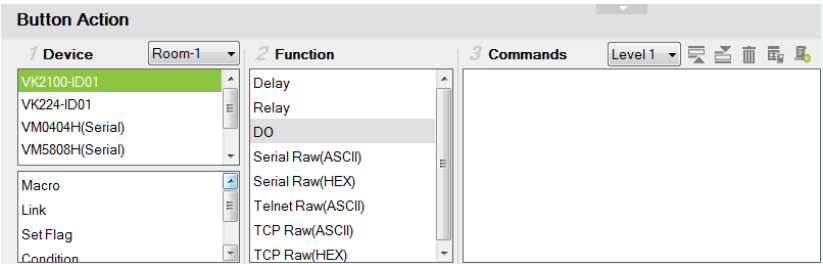

The *Button Action* is used to set what a button does when pressed. Select a button on the viewer page to configure the Button Action. Use the table below for an overview and the instructions on the next page to add *Commands* and *Advanced Options* to a button's action.

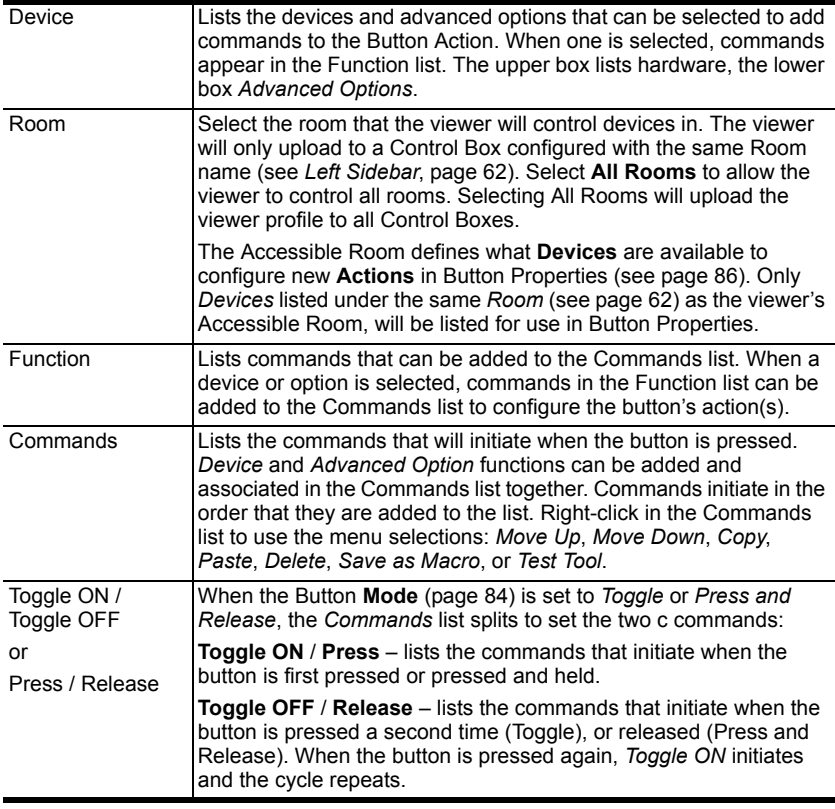

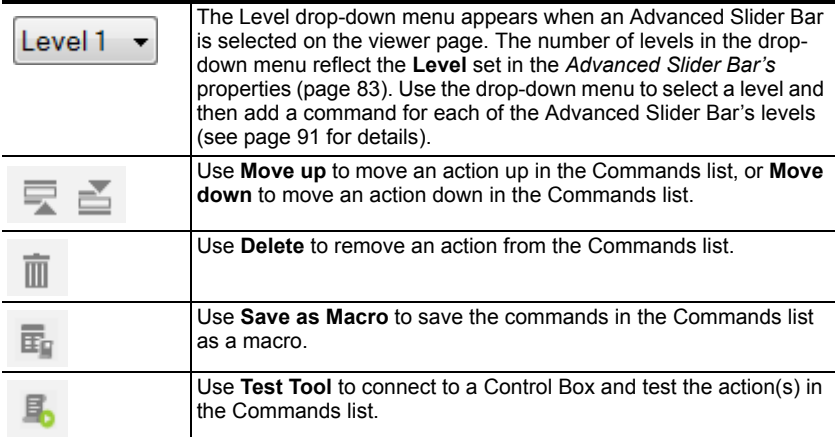

### **Adding Commands**

The *Button Action* section allows you to add and configure commands – to set what a button does when pressed. You can configure a button with **Device** commands (On, Off, Stop, Play, etc.); as a **Macro** to send multiple commands to one or more devices; or as a **Link** to other viewer pages. *Advanced Options* allow you to add conditions to the commands, as described on the next page.

To add a command to the button:

- 1. Under **Device**, select a **Room** and then an option.
- 2. Select a command from the **Function** list.
- 3. Double-click the command to add it to the **Commands** list.

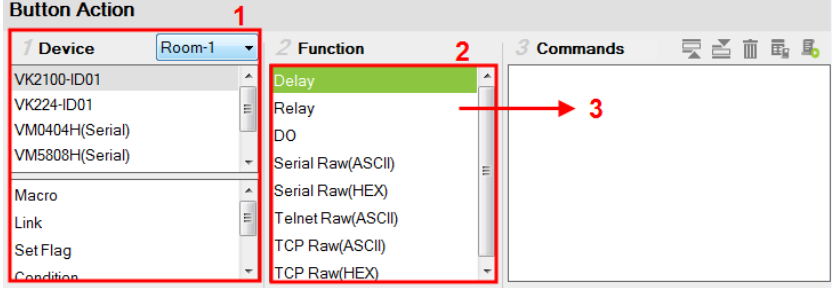

The commands listed under **Function** depend on which option is selected in the **Device** list.

- 4. Use the information below to understand how each **Button / Slider Bar Action** section works and how to add *Advanced Option* to commands.
- **Device** lists hardware devices and advanced options that can be selected to add commands to the Commands list. Commands appear in the *Function* list. Only hardware devices from the **Room** that is selected (via the drop-down menu) are listed here. The controller is listed first and allows you to add *Special* commands, as explained under *Function*, on [page 90](#page-99-0). In addition to hardware device commands, you can add options:

**Macro** – sends multiple commands to one or more devices. Select to add a macro command from the *Function* list. To create a macro, add multiple device actions to the Commands list, then click the **Save as** 

**Macro**  $\overline{z}$  icon or access the function by clicking the *Library* icon ([page 107](#page-116-0)).

**Link** – makes the button into a link that directs you to a viewer page. Select to add a page link from the *Function* list. Double-click the page link in the Commands list to select a different page link.

Below lists **Advanced Options** that provide features to add conditions to button commands. For more information on these options, [see](#page-102-0)  *[Advanced Options](#page-102-0)*, page 93.

**Set Flag** – sets a flag value to represent the new device status when a command changes a device setting. Set Flags are added to the Commands list after device commands to change the Flag (device status).

**Condition** – adds a condition that must be met for commands to initiate. A condition's set value must be *equal to* a **Flag** or **Feedback** value for the command(s) below it to initiate. Conditions are added before commands in the Commands list.

**Change Button State** – this command changes the image of another button when this button is pressed – allowing the image of any other button to change when the command from this button is sent. Change Button State is added to the end of the Commands lists. When adding this to a **Toggle** button it allows the image to switch with the toggle behavior: *Normal* or *Pressed*. In this situation the Change Button State is added to the end of both the **Toggle ON** and **Toggle OFF**  Commands lists.

**Change Label** – this option changes a label's text with text that you enter manually or with text from a device's return message. A Manual Change Label can be added to the beginning or end and with a Condition in the Commands list. Adding it to a Condition guarantees the label only changes when the command initiates.

**Change Group Button State** – this option adds a command that changes the button selected in a **Radio Group** ([page 57](#page-66-0)). Create a Radio Group and then a Function will be listed for it when *Change Group Button State* is selected. Add the *Change Group Button State*  to the *Commands* list of a button and use the drop-down menu to select the button in the Radio Group you want selected.

**Change Slider Bar Level** – this option adds a command that changes the level of a **Slider Bar** ([page 82](#page-91-0)). Create a Slider Bar and then a Function will be listed for it when *Change Slider Bar Level* is selected. Add the *Change Slider Bar Level* to the *Commands* list of a button and use the drop-down menus to select the **Slider Bar** and **Level** to change.

<span id="page-99-0"></span> **Function** – lists the commands that can be added to the Commands list. Select an option under **Device**, then double-click or drag & drop commands from the *Function* list to add them to the *Commands* list.

Associate **Set Flag**, **Condition**, **Change Button State**, or **Change Label**  commands with device commands in the Commands list by dragging and dropping them into a tree view list, which allows them to initiate together (see *[Advanced Options](#page-102-0)*, page 93).

If you select the controller from the **Device** list, you can add the *Special* commands listed below. Double-click to add, then double-click to configure:

**Delay** – adds a delay in seconds. Enter a number between 0.1-180.

**Relay** – adds an Open, Close, Toggle or Pulse action on the selected controller and Relay port.

**DO** – adds an Open, Close, Toggle or Pulse action on the selected controller and Digital Output port.

**Wake on LAN** – powers on the specified computer (MAC address) over Ethernet.

**Serial Raw (ASCII)** – adds a serial command string that is entered for the port selected in ASCII mode.

**Serial Raw (HEX)** – adds a serial command string that is entered for the port selected in HEX mode.

**Telnet Raw (ASCII)** – adds a telnet command string that is entered for the device selected in ASCII mode.

**TCP Raw (ASCII)** – adds a TCP command string that is entered for the port selected in ASCII mode.

**TCP Raw (HEX)** – adds a TCP command string that is entered for the port selected in HEX mode.

 **Commands** – lists the commands that initiate when the button or slider bar is used. They can include *Device Commands* (on, off, switch, change setting or volume, etc.) and *Conditions* (Flag, Feedback) that must be met before a command can initiate; or *Changes* (Set Flag, Change Button State, Change Label, Change Group Button State, or Change Slider Bar Level) that initiate with device commands.

When a device command has multiple values you can double-click it and use the **Show Flag Menu\*** to select a device setting.

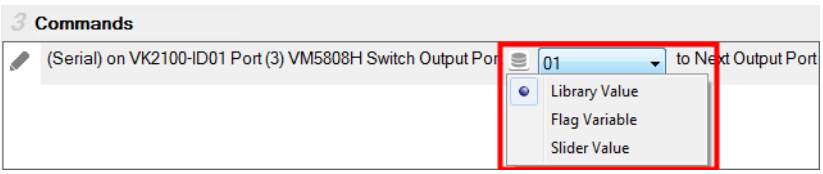

04 Library Value – use the drop-down menu to select a device setting for the command. The selection of settings in the drop-down menu can be modified using the Database Generator to edit the command string (see *[Edit / Add New Device](#page-142-0)*, page 133).

**Flag Variable** – clicking this button allows a Flag Flag2 with a set of values to be selected for the action. The button's action will select a setting according to the Flag value. Each value in a Flag can be set to a different device using a Set Flag (as a button to select the device). When that (Set Flag) button is pressed, the Flag value is set for that particular device, and will be used as the setting for this action, when it's button is pressed.

<span id="page-100-0"></span>**Slider Value Slider Value** – select this option to configure a *Basic Slider Bar*'s command. The range and change levels are automatically configured according to the minimum and maximum values set for the Basic Slider Bar [\(page 82\)](#page-91-0). This option only appears when a *Basic Slider Bar* is selected on the viewer page and you are adding **Slider Bar Action** commands.

<span id="page-100-1"></span>**Note:** The Show Flag Menu allows you to use a single Flag for all devices rather than adding a Conditional Flag for each device.

> Level 1 **Level** – When an *Advanced Slider Bar* is selected on a viewer page, the Level drop-down menu appears above the *Commands* list. A command must be added to each level of an Advanced Slider Bar. To configure each level, use the drop-down menu to select a level and then add a command to it.

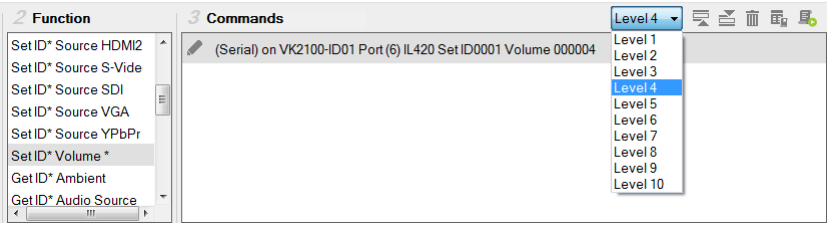

### <span id="page-102-0"></span>**Advanced Options**

Advanced Options allow you to include conditions with a commands in the Commands list. Associate **Set Flag**, **Condition**, **Change Button State** or **Change Label** functions with a command in the Commands list by dragging and dropping them into a tree view listed with the command, so that they initiate in the order listed.

 **Set Flag** – add a Set Flag to change a Flag's value when a command changes a device setting. This sets the **Flag** value to match the new device setting (e.g. ON or OFF). Always add a **Set Flag** to a **Condition Flag**, after the device action(s):

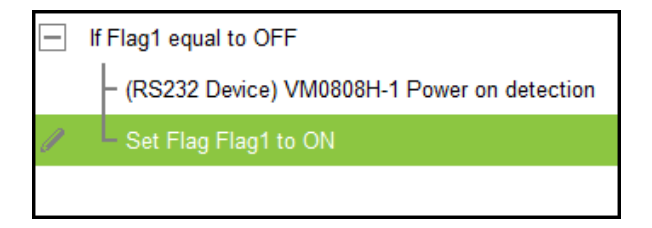

To add a Set Flag:

- 1. Under **Device**, select **Set Flag**.
- 2. From the Function list, select the **Flag**.
- 3. From the **Function** list, drag and drop the **Flag** to add it to the end of the *Condition Flag*, in a tree view list:

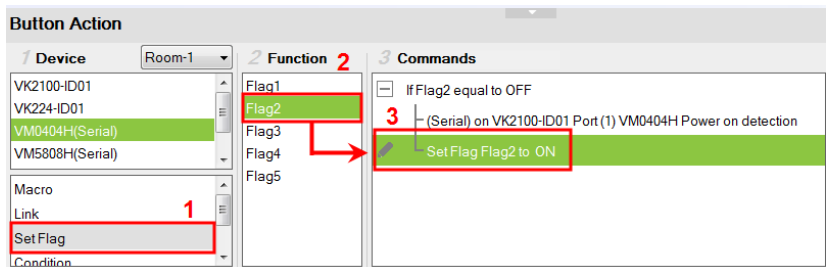

4. Double-click **Set Flag** in the Commands list to use the drop-down menus to set the **Flag** and **Value**.

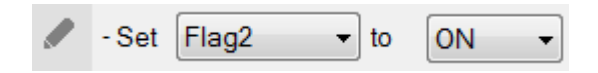

- **Condition**  adds a condition that must be met before the commands listed with it can initiate. When the button is pressed, the Condition's set value must equal the **Flag** or **Feedback** value for the command(s) to initiate. There are two condition types: **Flag** and **Feedback**.
	- **Flag** adds a condition based on a Flag's value. "If **Flag** equals **Value**" is true, the condition is met and the commands listed with the Condition will initiate. Always add a **Condition Flag** at the top of the Commands list, drag and drop the device command(s) and then a Set Flag at the end, in a tree view list:

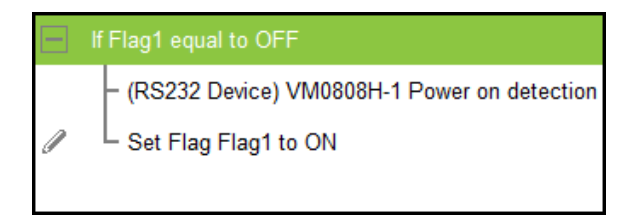

To add a Condition Flag:

- 1. Under **Device**, click **Condition**.
- 2. From the Function list, select **Flag**.
- 3. Double-click **Flag** to add the Condition Flag to the **Commands** list.

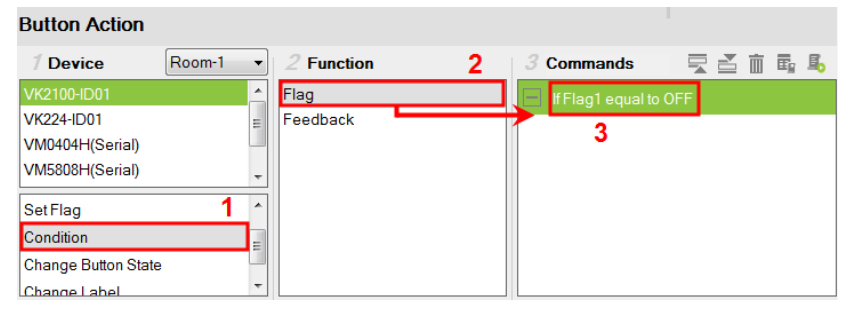

4. Double-click the **Condition Flag** in the Commands list to use the dropdown menus to set the **Flag** and **Value**.

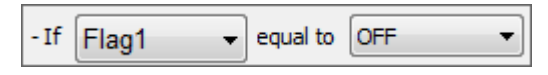

5. From the **Function** list, drag & drop device commands to add them to the **Condition Flag**, in a tree view list:

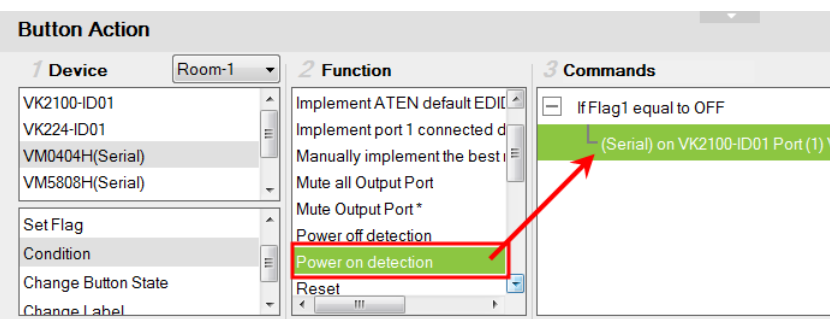

6. Add a **Set Flag** after the last device command in the **Commands** list:

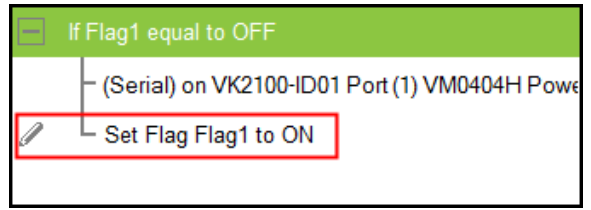

 **Feedback** – adds a condition based on the **text** from a serial/telnet/ TCP device's return message. Always add a **Condition Feedback** to a serial/telnet/TCP command, with command(s) added below the Condition Feedback, in a tree view list:

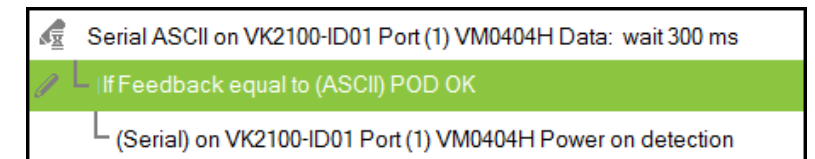

**Receive Time** – when a Feedback condition is added to a device command the **wait** to *Receive Time* drop-down menu appears allowing you to set the amount of time to wait before it stops receiving the return message from the device.

There are three Condition Feedback types:

- **Equal**  when the text sent from a serial/telnet/TCP device's return message matches **all of the text** entered for a **Condition Feedback Equals**, the commands listed below it will initiate.
- **Include**  when the text sent from a serial/telnet/TCP device's return message matches **part of the text** entered for a **Condition Feedback Include**, the commands listed below it will initiate.

 **Bypass** – this option bypasses matching text from the serial/telnet/TCP return message and initiates a **Change Label** command. The label's text will change to the return message sent from the device (i.e. the *Feedback Result*). A **Change Label** must be added to the **Feedback Bypass** for it to work.

To add a Condition Feedback Equal/Include:

- 1. Under **Device**, click **Condition**.
- 2. From the Function list, select **Feedback**.
- 3. From the **Function** list, drag and drop **Feedback** to add it to the Serial/ Telnet/TCP command, in a tree view list:

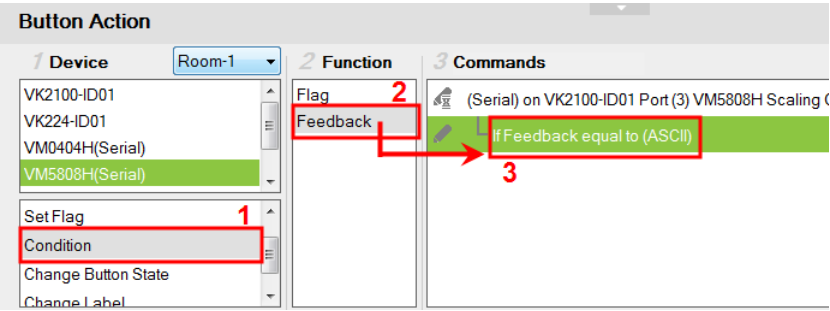

4. Double-click **If Feedback equals to** in the Commands list and use the drop-down menu to select **equal to** or **include** and enter the **Text**.

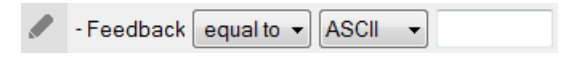

Text entered here must match **all** (equal to) or **part** (include) of the text from a serial/telnet/TCP device's return message for the command(s) to initiate. Use the **ASCII / HEX** drop-down menu to select the format.

5. From the **Function** list, drag & drop device command(s) to add them to the **Feedback Equal/Include Condition**, in a tree view list:

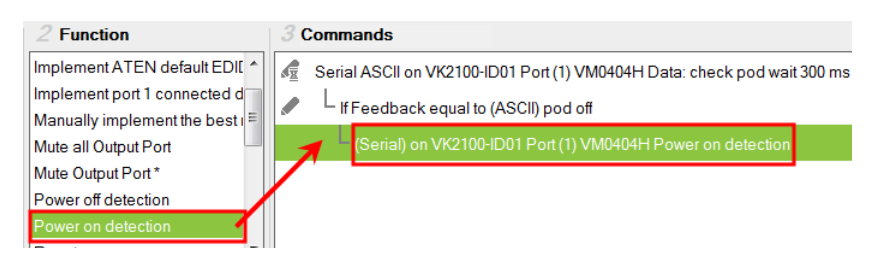

To add a Feedback Bypass Condition with Change Label:

- 1. Under **Device**, click **Condition**.
- 2. Select **Feedback** from the Function list.
- 3. From the **Function** list, drag and drop **Feedback** to add it to the Serial/ Telnet/TCP command, in a tree view list:

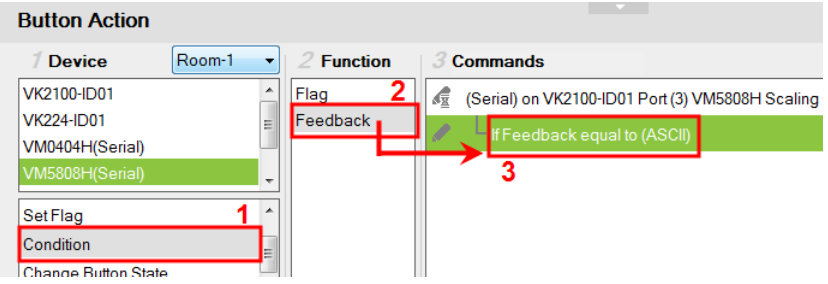

4. Double-click **If Feedback equals to** in the Commands list and use the drop-down menu to select **bypass**.

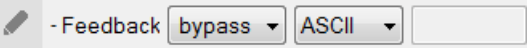

- 5. Under **Device**, select **Change Label**.
- 6. From the Function list, select the **Viewer Page** where the label is located.
- 7. From the Function list, drag and drop the **Viewer Page** to add it to the **Feedback Bypass Condition**, in a tree view list:

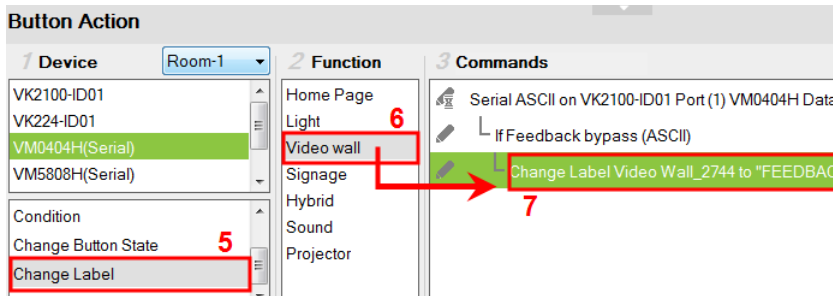

- 8. Double-click **Change Label** in the Commands list and use the drop-down menu to select a label. Labels are identified by number [\(see page 79\)](#page-88-0).
	- ◢ - Change Label Video wall - Video Wall 274 - to FEEDBACK RESULT

The label's text will change to the serial/telnet/TCP device's return message.

<span id="page-107-0"></span> **Change Button State** – this option is used to change another buttons image when this button is pressed – allowing the button image to switch depending on the status: *Normal* or *Pressed*. Change Button State is added to the end of the Commands lists and should point to a **Toggle** button. Adding this to a **Toggle** button allows the image to switch with the toggle behavior: *Normal* or *Pressed*.

To add a Change Button State:

- 1. Under **Properties**, use the **Mode** drop-down menu to select a button type.
- 2. Under **Style**, click the **Normal** and **Pressed** button to select an image/ color\* for the button's state.

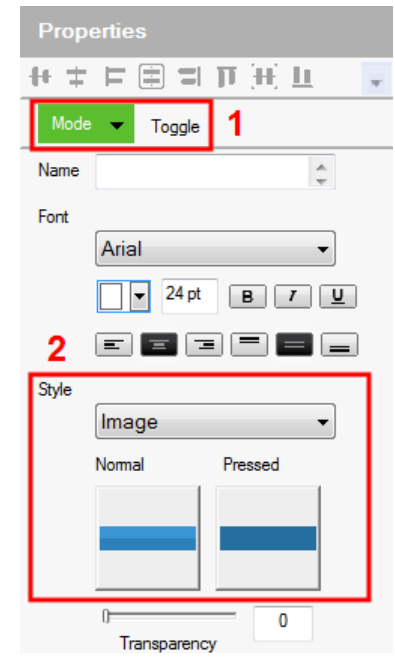

**Note:** Use the *Style* drop-down menu to select **Image** to import an image file for the button state, or **Color** to choose a color format for the button state.

- 3. Add the Toggle ON and Toggle OFF device commands to the Commands lists.
- 4. Under **Device**, select **Change Button State**.
- 5. In the Function list, select the **viewer page**.
- 6. Select the **Toggle ON** radio button, then in the Function list, double-click the **viewer page** to add it to the end of the *Toggle ON* commands in the Commands list.
- 7. Select the **Toggle OFF** radio button, then in the Function list, double-click the **viewer page** to add it to the end of the *Toggle OFF* commands in the Commands list.

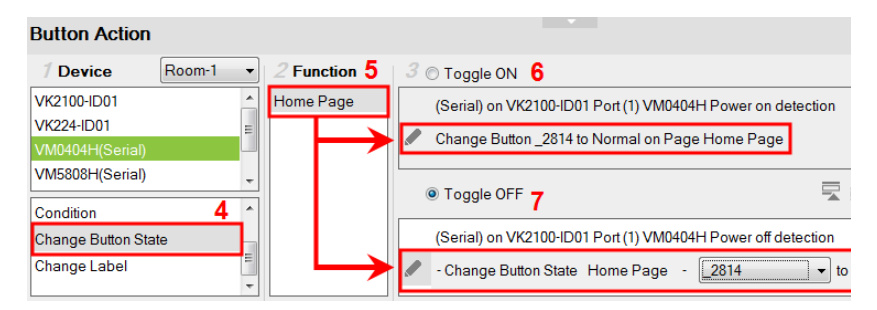

8. In each Commands list, double-click the **Change Button State** command to set the **Button** and **State** (*Normal* or *Pressed*).

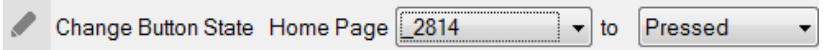

 **Change Label** – changes a label's text with text that you enter manually or with text from a serial/telnet/TCP device's return message (*Feedback Result*). A **Change Label** that uses a return message, must be added to a Feedback Bypass Condition (page 96). A **Manual Change Label** can be added anywhere in the Commands list. Adding it to a Condition guarantees the label changes only when the command initiates.

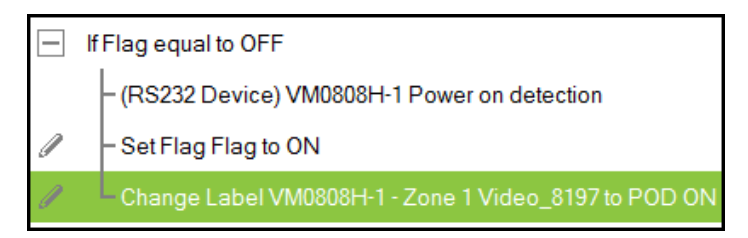

To add a Manual Change Label:

- 1. Under **Device**, click **Change Label**.
- 2. In the Function list, select the **viewer page** where the label is located.

3. Double-click or drag and drop the **viewer page** to add the Change Label to the **Commands** list.

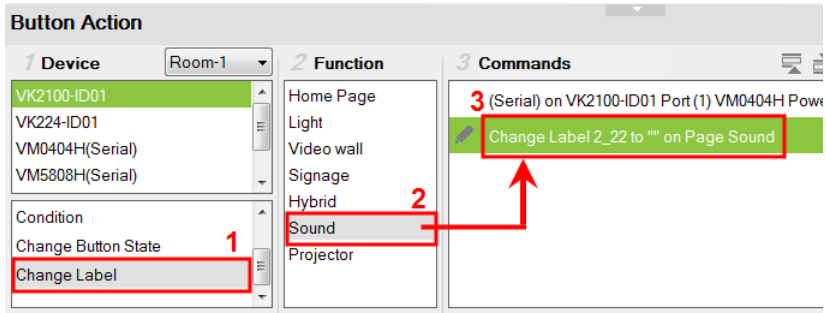

- 4. Add a **Change Label** to *multiple* or *Toggle ON / Toggle OFF* Command lists to have the same label change text for different actions.
- 5. In the Commands list, double-click **Change Label** to use the drop-down menu to select a **Label** and input the **Text**. This is the text in the label that will appear when the button is pushed.

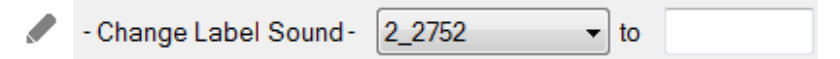

Repeat the steps to add a Change Label for the reverse action (i.g., **On** and **Off**).

 **Change Group Button State** – adds a command that changes the selection in a *Radio Group* ([see page 57\)](#page-66-0). To use this function, first create a *Radio Group* and then add a button to the viewer page. Add a **Change Group Button State** independently or with a device command:

To add a Change Group Button State:

- 1. Under **Device**, select **Change Group Button State**.
- 2. From the **Function** list, select the **Viewer Page** where the Radio Group is located.
- 3. From the **Function** list, drag and drop the **Viewer Page** to add it to the *Commands* list:

*(Continues on next page.)*

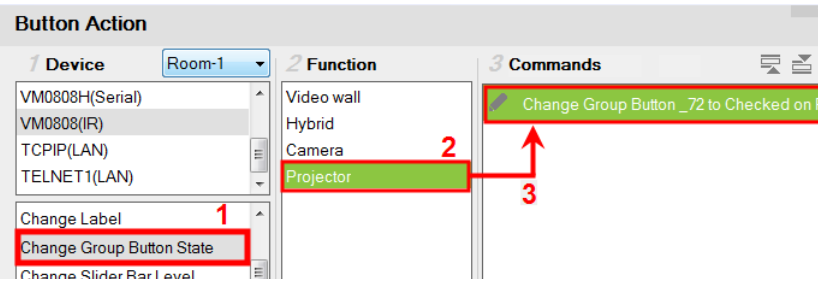

4. Double-click **Change Group Button** in the *Commands* list and use the drop-down menu to select the **Button**.

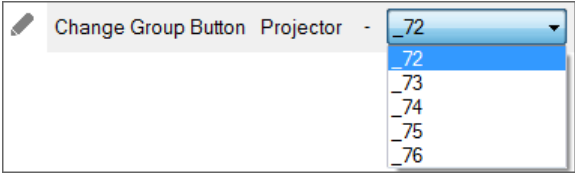

 **Change Slider Bar Level** – adds a command that changes the level of a *Slider Bar*. To use this function, first create a *Slider Bar* on a viewer page. Add a **Change Slider Bar Level** independently or with a device command:

To add a Change Slider Bar Level:

- 1. Under **Device**, select **Change Slider Bar Level**.
- 2. From the **Function** list, select the **Viewer Page** where the Slider Bar is located.
- 3. From the **Function** list, drag and drop the **Viewer Page** to add it to the *Commands* list:

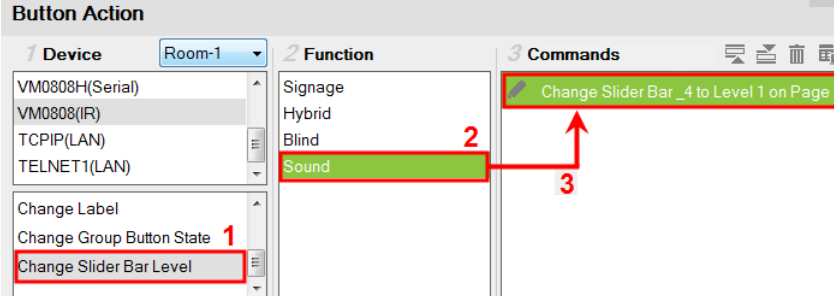

4. Double-click **Change Slider Bar** in the *Commands* list and use the dropdown menus to select the **Slider Bar** and **Level**.

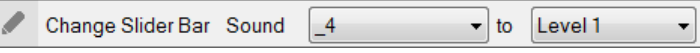

#### ■ Image Properties

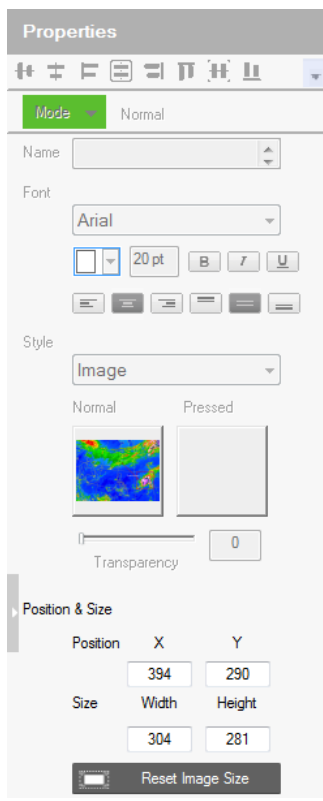

The **Properties** for an image provide options to change and import images to the page. Images can be layered with other objects so that they can be placed as a background or as highlights for buttons (see *[Layering Images](#page-113-0)*, page 104). You can **Group**, **Order**, **Align**, **Make Same Size** or **Space Evenly** from the *Object* menu.

**Note:** For imported images, make sure the file names contain English alphabets and/or numerals only.

- **Style** shows the image selected. Click inside the box to import an image (\*.png,\*.jpg,\*.jpeg,\*.bmp) to the page.
- **Transparency** enter a number (0-100) or use the slider-bar to set the transparency of the image selected.
- **Position and Size**  $X$  and  $Y$  position the image at the coordinates entered. *Width* and *Height* set the size of the image.
- **Reset Image Size** resets the image size.

#### <span id="page-113-0"></span>**Layering Images**

Images can be layered with other objects, such as labels and buttons, so that they can be placed as a background or as highlight for the page and/or other objects.

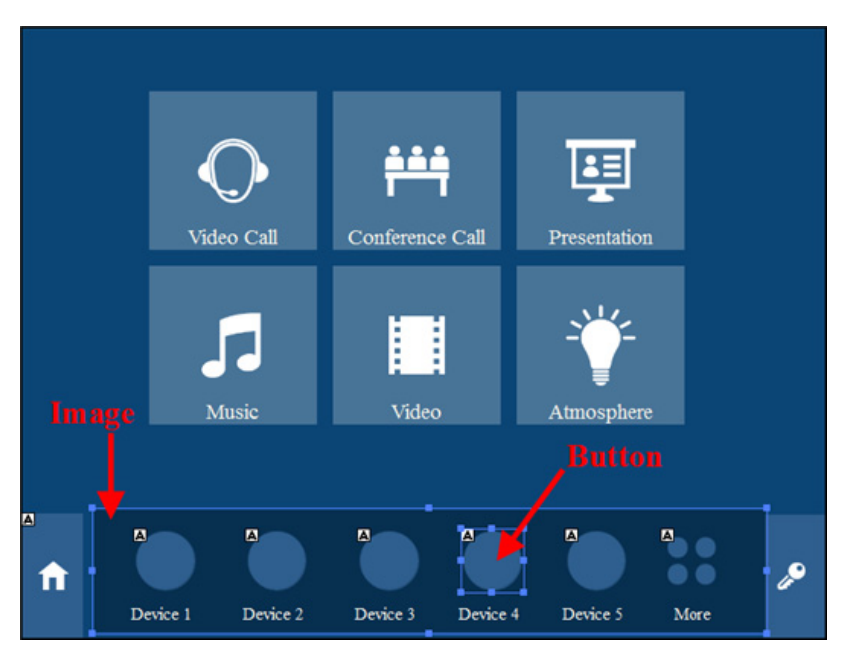

## **Graphic Library**

⋤ The **Library** icon on the Project bar provides a *Graphics* tab and dropdown menus with ready-to-use graphics for backgrounds, buttons, icons and device interfaces. Device Interface provides entire page layouts that you can use as templates for different types of devices. Double-click or drag and drop graphics to add them to the page. Images can be imported for icons and buttons in various formats (\*.png,\*.jpg,\*.jpeg,\*.bmp).

### **Background Color**

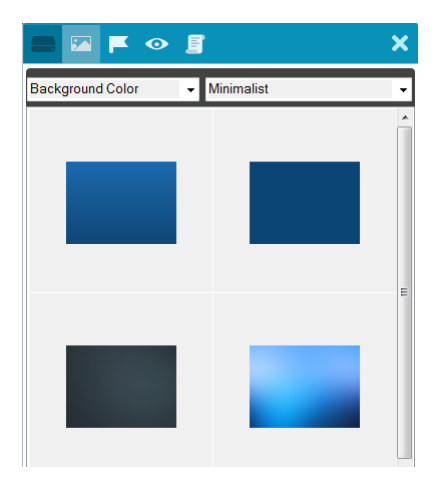

#### **Button**

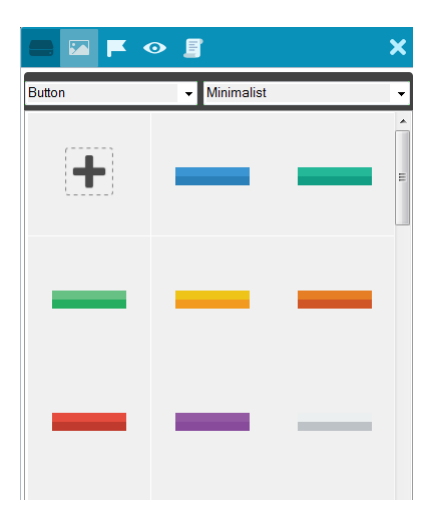

### **Icon**

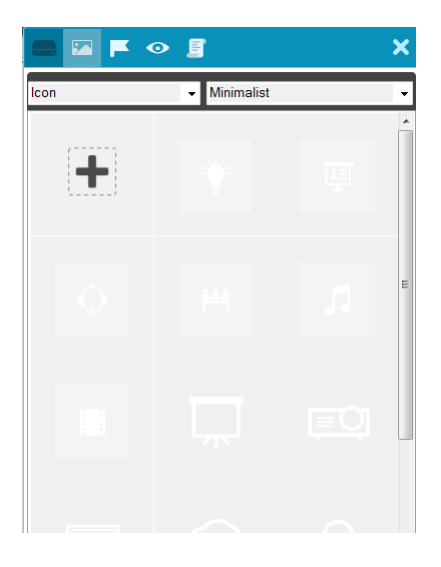

## **Device Interface**

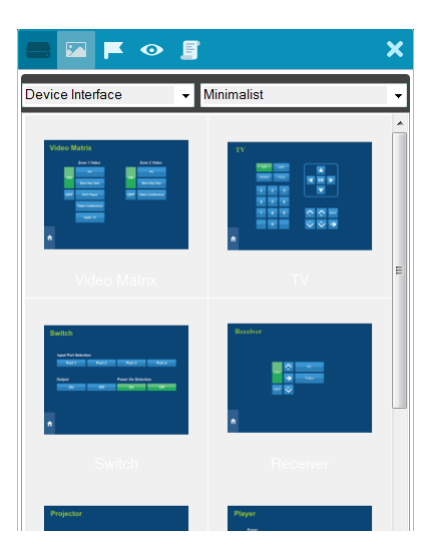

## **Library**

The **Library** icon on the Project bar offers the following functions. The table below provides an overview of each function.

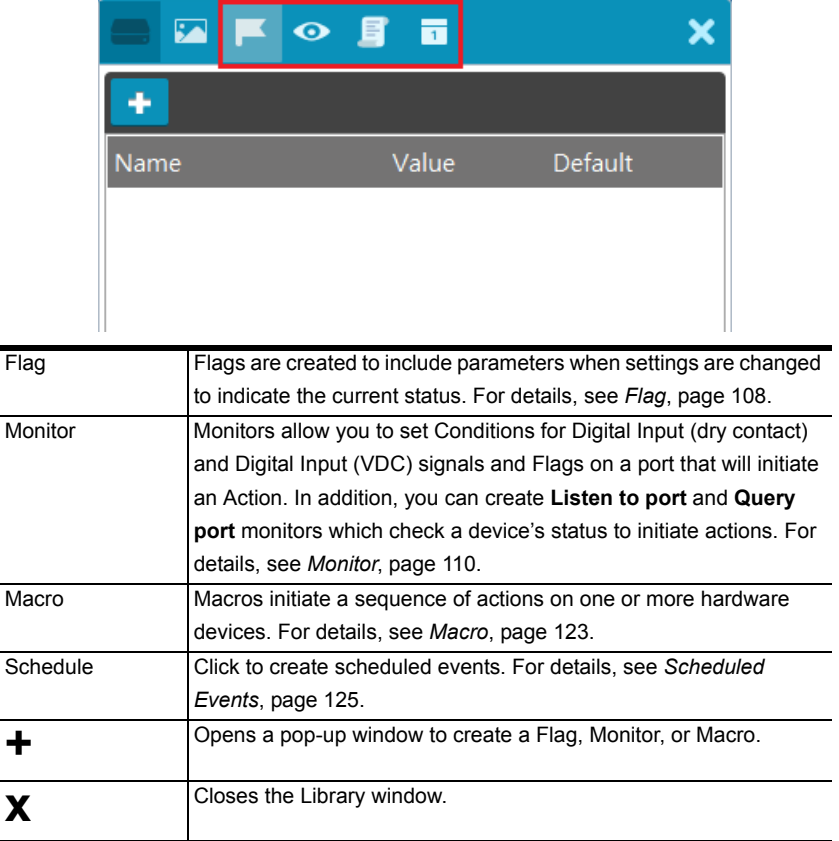

## <span id="page-117-0"></span>**Flag**

*Flags* are created for control buttons to include parameters for when settings are changed or requests are made to change settings on a

device. Flags indicate what the status is and what action to take according to the value. Flags are added as actions to *Button Properties* as a **Condition** or **Set Flag** value.

*Conditions* tell a button to initiate associated actions if the flag value is true: "If **Flag** equals **Value**" initiate the action. Actions are associated with a condition so that they only initiate if the flag value is correct. That way an ON command is only sent to a device if the current flag value is OFF.

*Set Flag* changes the flag value when a device setting has changed. So that if a device is OFF and the action turns the device ON, adding a "Set Flag 1 to ON" will change the flag value to ON. Now the flag's value matches the device status so that actions associated with flag Conditions will initiate accordingly.

Create flags for a device and add them as a *Condition* and *Set Flag* value in the *Action – Button Properties* (see *[Button / Slider Bar Action](#page-95-0)*, page 86).

To create a Flag:

1. Select **Flag** and click **+**.

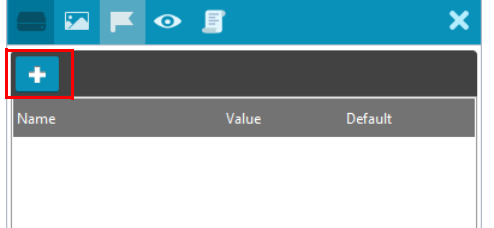

2. The *New Flag* menu appears:

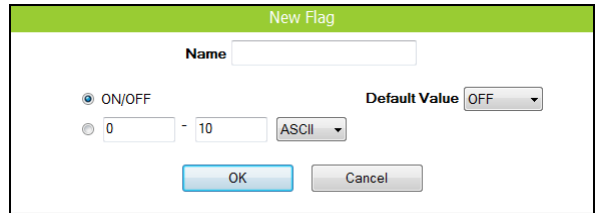

Enter a **Name** and select a radio button to set the flag value:

 Select **On/Off** and use the drop-down menu to select the *Default Value*.

- Enter a range (1-100) for the values in the two boxes and use the drop-down menu to select the *Default Value*. Use the drop-down menu to select the format ASCII or HEX.
- 3. Click **+** to create more flags or double-click a flag to edit it. The flags will appear in the list, as shown below.

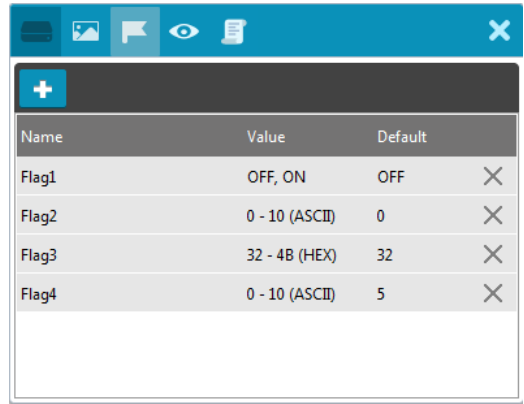

**Name** – Lists the Flag names which have been created.

**Value** – Lists the flag's values or range of values.

**Default** – Lists the flag's default value.

 $X$  – Deletes a flag from the list.

4. Select **Condition** or **Set Flag** to add flags as a command in Button Action by selecting a button on a viewer page (see *[Button / Slider Bar Action](#page-95-0)*, [page 86](#page-95-0)).

#### **Monitor**

<span id="page-119-0"></span> $\bullet$ A *Monitor* allows you to set conditions on a port using **Digital Input**  (VDC) and **Digital Input** (Dry Contact) signals, return messages, and Flags. When the condition is met, it will initiate the desired action. Digital Input (VDC) hardware devices provide voltage signals between 1 and 24. Digital Input (Dry Contact) hardware devices provide open and closed circuit signals. Hardware devices with return messages can be monitored using **Listen to port** or **Query port** conditions via text they transmit. These signals provide indicators from sensors or switches of an event. An event can be the temperature, power, dry contact, sensor, switch status, or message from a device. There are two parts to a monitor, the **Condition** and **Action**.

#### **Condition & Action Overview**

A monitor simply watches a port for a signal or message and when that message or signal is received – the condition is met and an action initiates. The Condition is where things seems to get complicated but if you keep in mind that the monitor is simply watching for a particular message or signal which is the Condition set by you, then creating a monitor to initiate an action is a breeze. Below is an summary of the steps needed to create a monitor.

To create a monitor, follow the steps below.

- 1. Under *Device*, select a monitor type.
- 2. Under *Status*, add a device port to the Condition List.
- 3. Double-click the device port in the *Condition List* to configure the condition settings.
- 4. Add a device action that initiates when the condition is met.

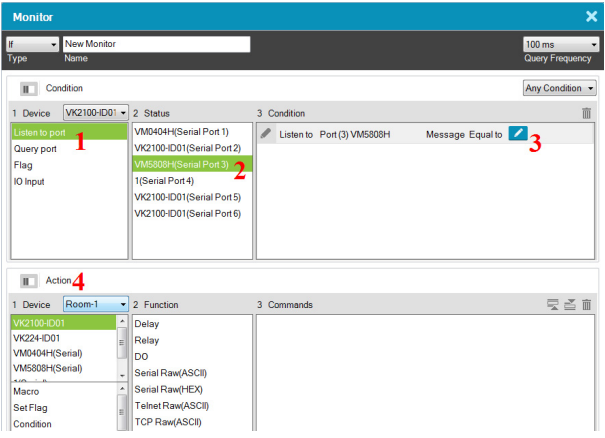

The table below provides a description of the *Monitor* page options.

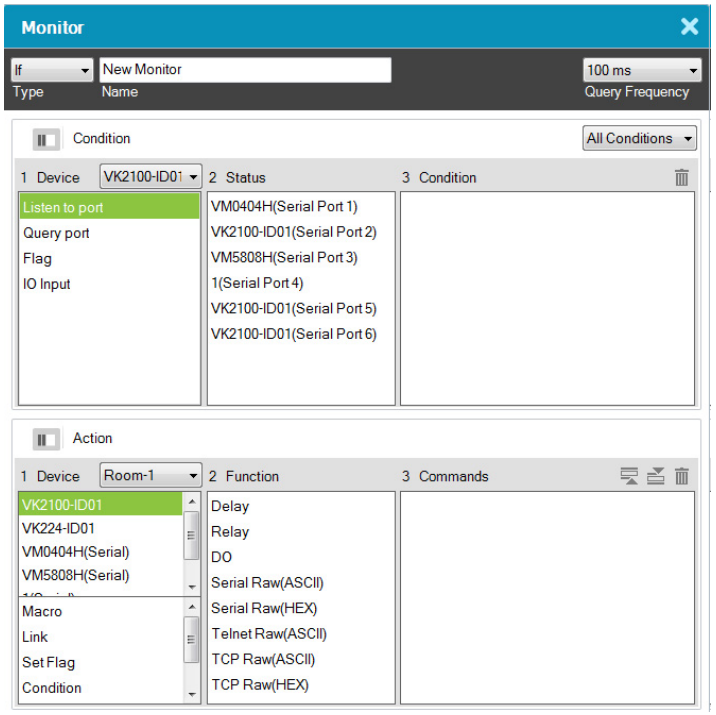

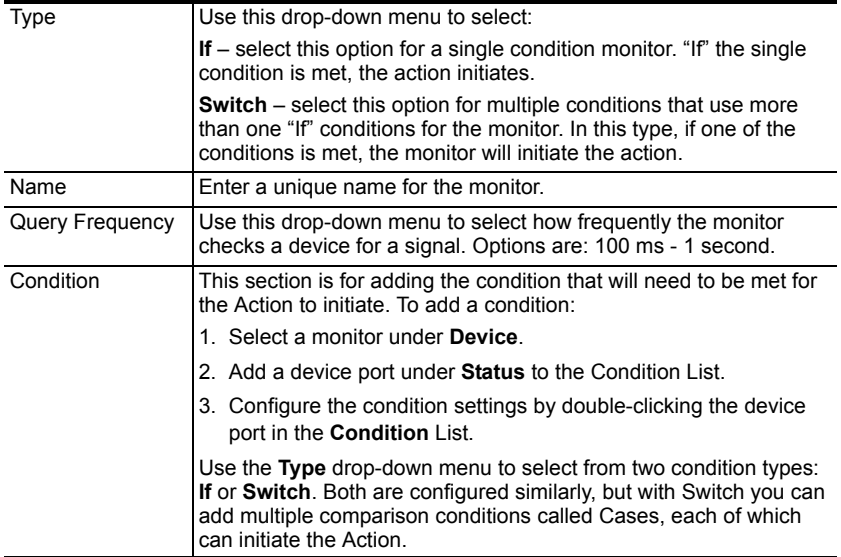

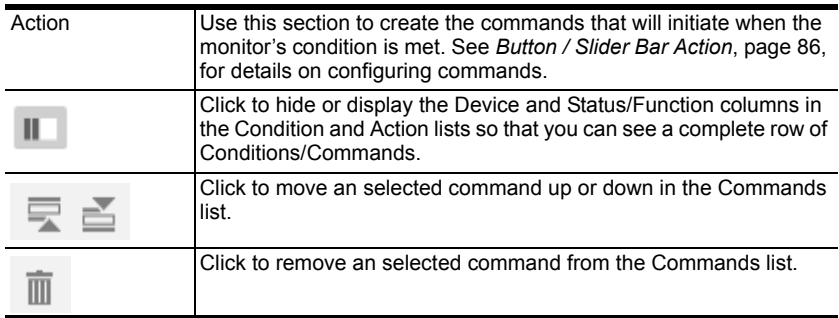

To create a monitor for a device port with a **Condition** that initiates an **Action**, click **+** from the Library's Monitor tab, and do the following:

To create an **IF** Monitor:

- 1. Select **IF** from the drop-down menu and enter a name for the monitor.
- 2. Use the drop-down menu to set the **Query Frequency**.
- 3. Use the **All Conditions** / **Any Conditions** drop-down menu to select:

These options are only for advanced setups that require multiple events from hardware devices connected to multiple conditions. Most devices only require one signal Status added to the *Condition List* to initiate an *Action*. Most installations will not need to use this option, therefore it can be ignored.

**All Conditions**: Add multiple conditions – all of which must be met for the Action to initiate.

**Any Conditions**: Add multiple conditions – one of which must be met for the Action to initiate.

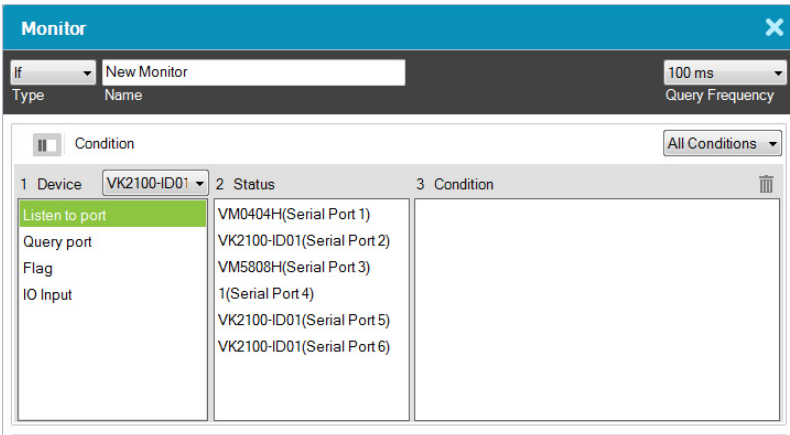

**THE Action** 

<span id="page-122-1"></span><span id="page-122-0"></span>4. Under **Device**, select a **Controller** from the drop-down menu, and then choose one of the following monitor types

Listen to port – to create a monitor that actively listens for a message from the device. Under **Status**, double-click a device port to add it to the **Condition** list.

**Query port** – to create a monitor that sends out a command to the device until a feedback message is received from the device.

**Flag** – to create a flag condition for the monitor.

**IO Input** – to create a trigger signal from a device according to the voltage.

5. Under **Status**, double-click to add a device port or flag to the *Condition* list. Then double click the device port or flag in the Condition list to configure the condition settings. Each is explained below:

#### ■ Listen to port / Query port

(*Query port only*) Click **F(x)** to open the drop-down menu to select a device command to send out; or enter a command string; and then the click *Edit Return Message* icon and do as explained below.

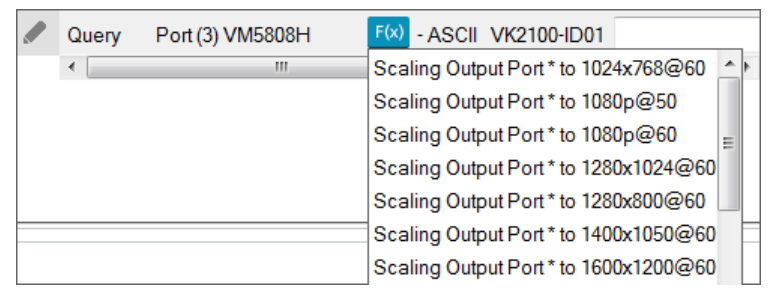

#### <span id="page-123-0"></span>**Edit Return Message**

(*Listen to port / Query port*) Next configure the parameters for the return message from the device. This message must match for the condition to be met. In the **Condition** list double-click the command

and then click to open the **Edit Return Message** window:

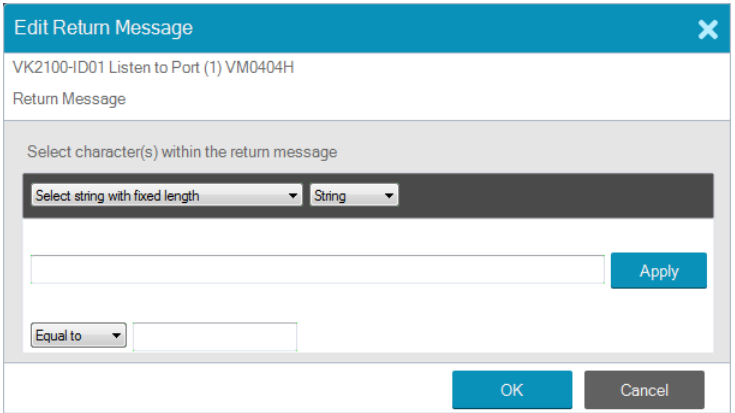

Use the drop-down menu and enter a string of that will represent the characters in a return message from the serial device:

#### **Select string with fixed length**

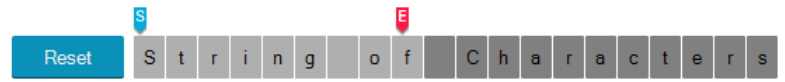

Use this to set a string of characters that are set within a fixed parameter. Enter a string of characters and use the **S** to set the start of the string and **E** to set the end and then click **Apply**. The return message will need to fit the fixed string of characters set in the text box next to the *Drop-Down Menu* (see next page) for the monitor to be triggered.

**Select string with a non-fixed length**

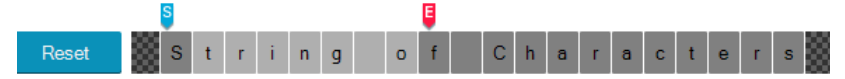

Use this to set a string of characters where the parameters are variable. Enter a string of characters and use the **S** to set the start of the string and **E** to set the end and then click **Apply**. The return message will need to fit the fixed string of characters set in the text box next to the *Drop-Down Menu* (see below) for the monitor to be triggered.

**Drop-Down Menu**

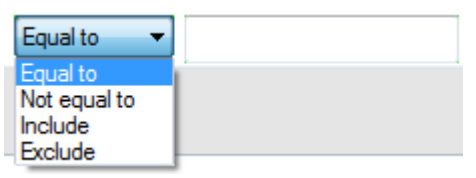

Above, enter characters that the *Select string with fixed length* or *Select string with non-fixed length* string must match and how they must be matched: **Equal to**, **Not equal to**, **Include**, or **Exclude** for the condition to be triggered.

#### **Flag**

Creates a flag condition for the monitor. Use the drop-down menus to set a format (how the flag value must be matched) and the flag value for the condition to be triggered.

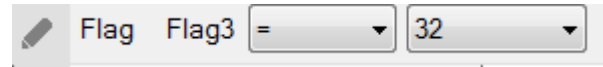

#### **IO Input**

Create a trigger signal from a device according to the voltage. Only device with a Digital Input (dry contract) or Digital Input (VDC) port appear in the Status list. Double-click a device in the **Status** list to add it to the Condition list. Double-click the command in the **Condition** list to configure the setting:

 $\mathbf{-}$  on VDC Port (2) VK2100-ID01 **IO** Input **High** 

The High or Low status tells the Monitor to initiate an Action when the device signal is above or below the threshold setting\* for the port:

#### **Digital Input (VDC)**

- High states that when the voltage signal is above the **Upper** Threshold to initiate the Action.
- Low states that when the voltage signal is below the **Lower** Threshold to initiate the Action.

#### **Digital Input (Dry Contact)**

According to an open or closed circuit status for the port:

- Open states that when the circuit is **Open** to initiate the Action.
- Closed states that when the circuit is **Closed** to initiate the Action.

**Note:** To configure Upper and Lower thresholds see **[, page 66](#page-75-0)**.

6. (Optional) Use the Operator option to add additional High or Low conditions (see step 4, [page 113](#page-122-0)).

7. Go to the *Action* section at the bottom of the page to select the hardware **Device** and add the **Function** to the **Commands** list, as explain in the steps that follow.

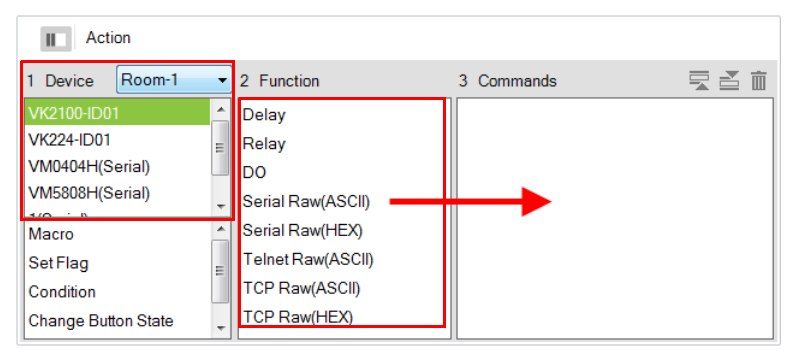

**Note:** For more information on Functions, see *[Button / Slider Bar Action](#page-95-0)*, [page 86](#page-95-0).

8. First select the hardware under **Devices**.

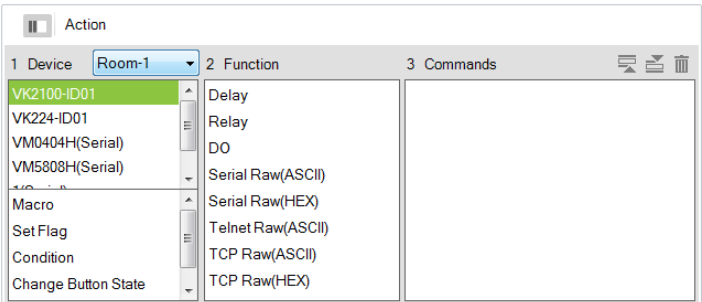

If you select a VK2100, you can add special commands:

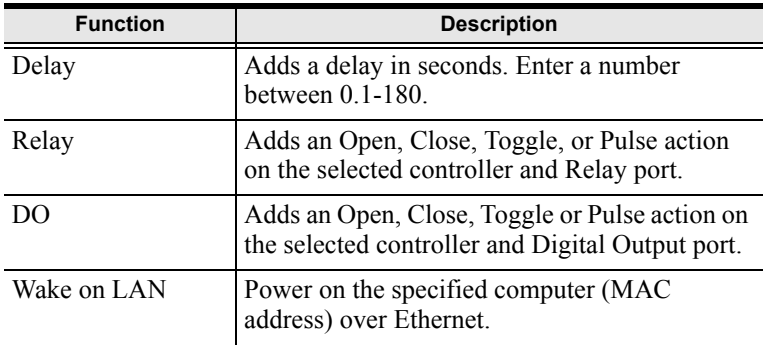

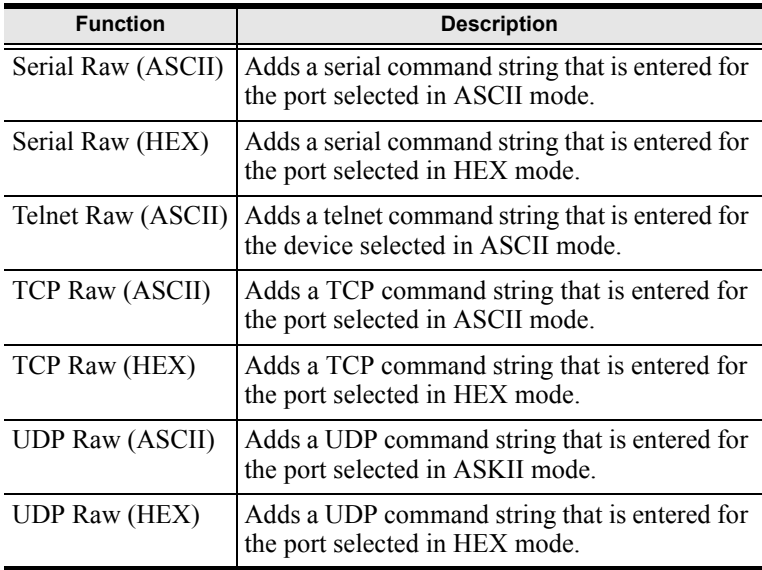

9. Under **Function**, double-click a command to add it to the **Commands** list. This **Command** initiates when the **Condition** is met.

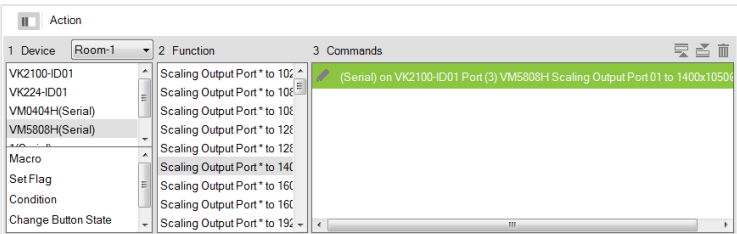

- 10. You can also add a **Macro**, **Link**, **Set Flag** or Monitor's **Condition**.
- 11. After adding all the functions to the *Commands* list, the **IF** monitor is complete.

To create a **Switch** Monitor:

- 1. Select **Switch** from the drop-down menu and enter a name for the monitor.
- 2. Use the drop-down menu to set the **Query Frequency**.
- 3. Use the options to create multiple condition comparisons, as explained below.

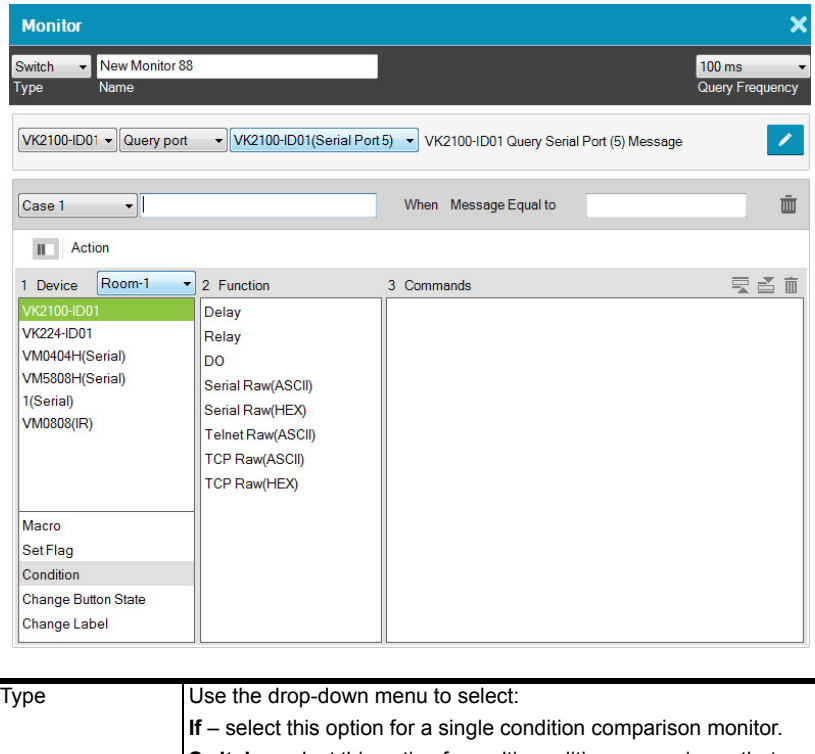

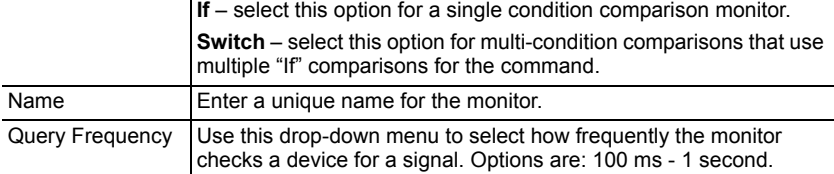

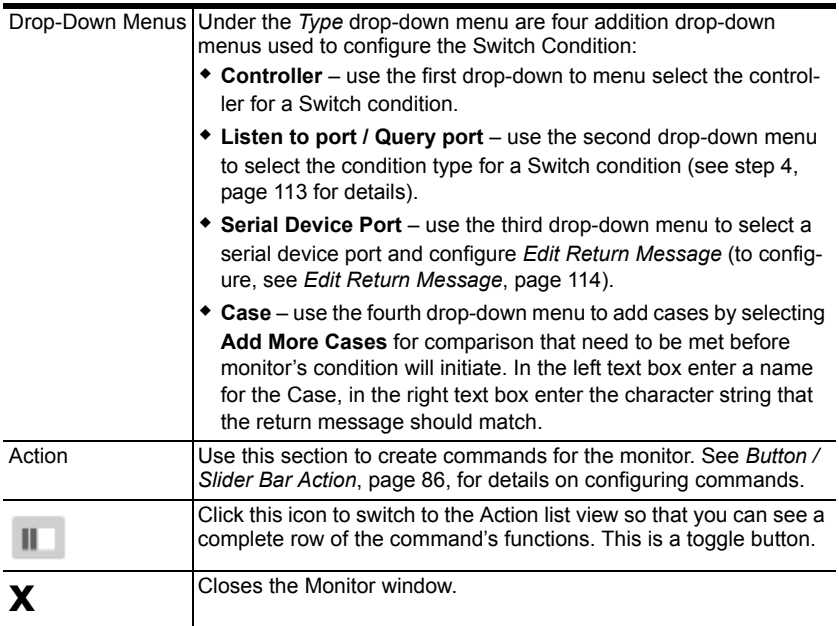

4. Go to the *Action* section at the bottom of the page to select the hardware **Device** and add the **Function** to the **Commands** list, as explain in the steps that follow.

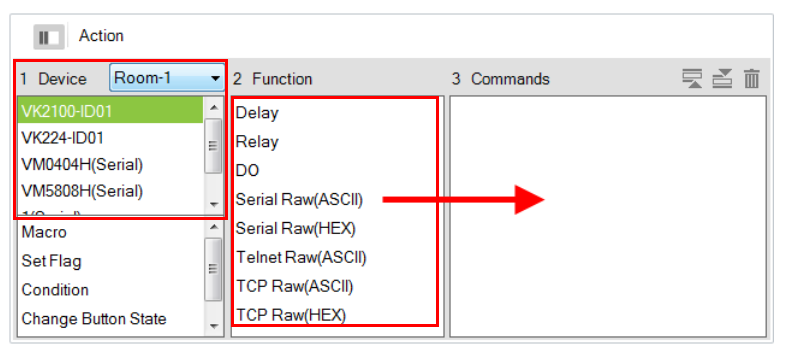

**Note:** For more information on Functions, see *[Button / Slider Bar Action](#page-95-0)*, [page 86](#page-95-0).

5. First select the hardware under **Devices**.

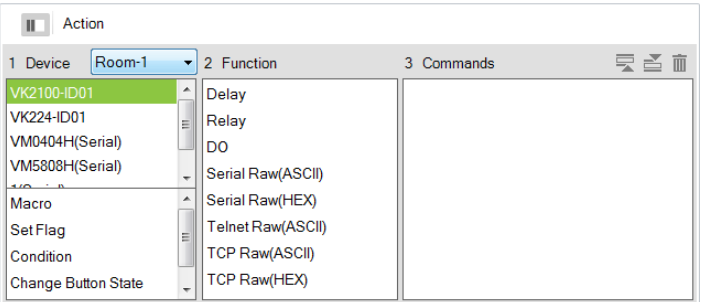

If you select a VK2100, you can add special commands:

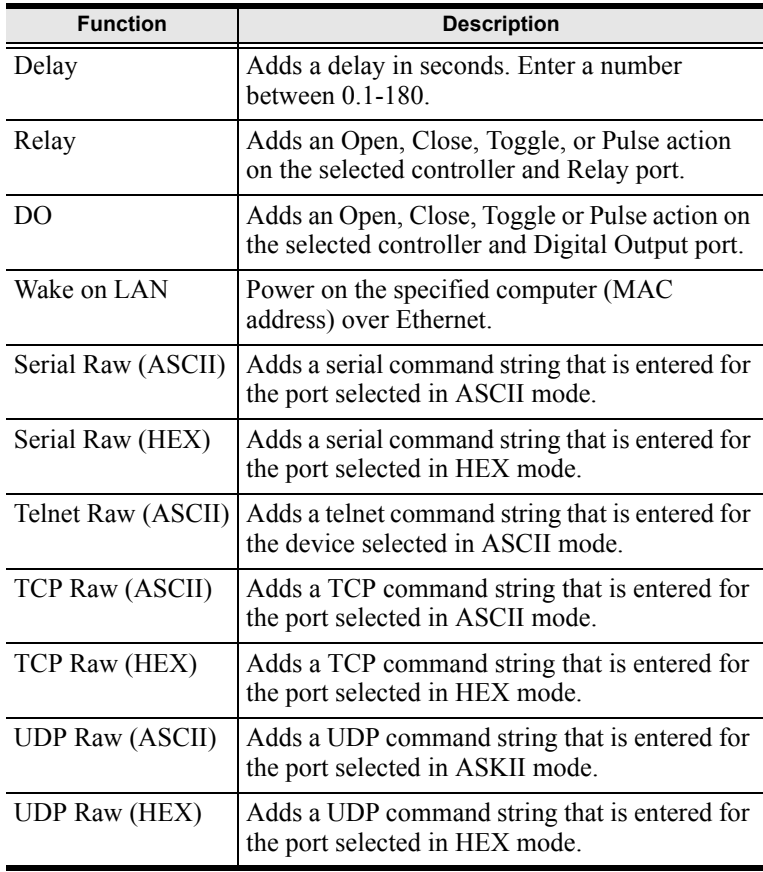

6. Under **Function**, double-click a command to add it to the **Commands** list.

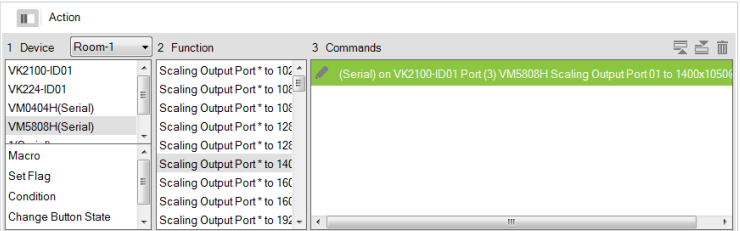

This is the **Command** that initiates when the **Condition** is met.

- 7. You can also add a **Macro**, **Link**, **Set Flag** or Monitor's **Condition**.
- 8. After adding all the functions to the *Commands* list, the **Switch** monitor is complete.

## **Macro**

<span id="page-132-0"></span>Macros allow you to create a button that will initiate a sequence of actions across the same or different hardware devices. This saves time by allowing multiple devices to initiate actions all at once from one button. For example, you can create a macro to start a video presentation by adding functions to: dim lights, power on source, power on display, lower screen and play source. You can also add time delays between actions in a macro.

When you click  $\biguparrow$  from the Library's **Macro** tab, the window opens:

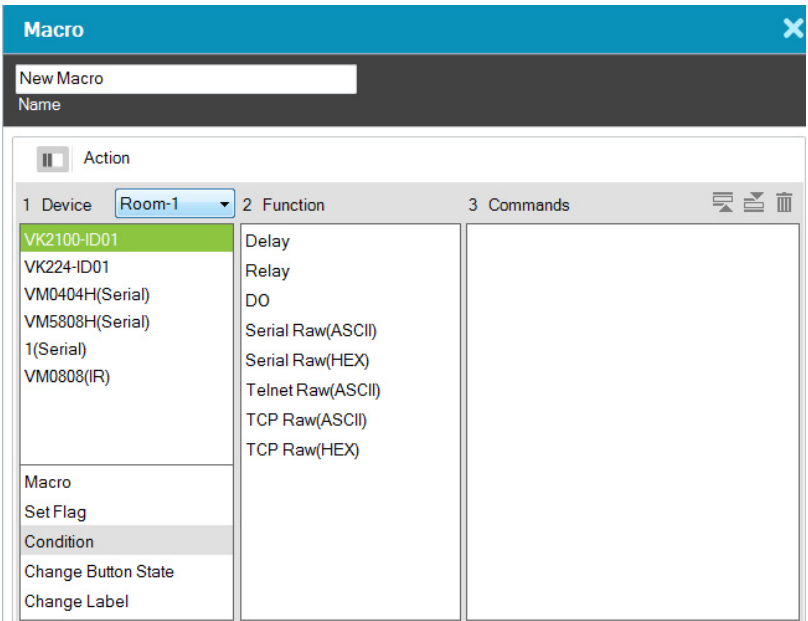

To create a macro:

- 1. Select **Macro** and click **+**.
- 2. Enter a **Name** and select a **Viewer** from the drop-down menu, then click **OK**.
- 3. Go to the *Actions* section at the bottom of the page to select hardware under **Device** and add the **Function** to the **Commands** list:

*(Continues on next page.)*

#### *(Continued from previous page.)*

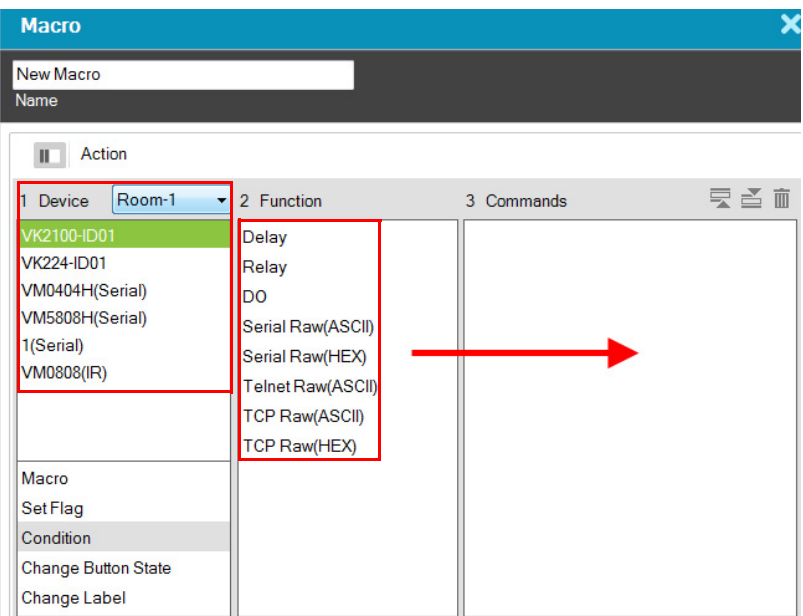

**Note:** For more information on adding Functions, see *[Button / Slider Bar](#page-95-0)  Action*[, page 86](#page-95-0).

- 4. After adding all the functions to the *Commands* list, the macro is complete.
- 5. In *Create Viewer & Design*, create a button and add a macro to the *Button Action* properties [\(see page 86\)](#page-95-0) by selecting **Macro** under *Devices* [\(see](#page-97-0)  *[Adding Commands](#page-97-0)*, page 88 for details).

## <span id="page-134-0"></span>**Scheduled Events**

By setting up a scheduled event, you can have a connected hardware device, such as ATEN Control Boxes, perform one or a series of actions on a recurring schedule.

To create a new event, follow the steps below.

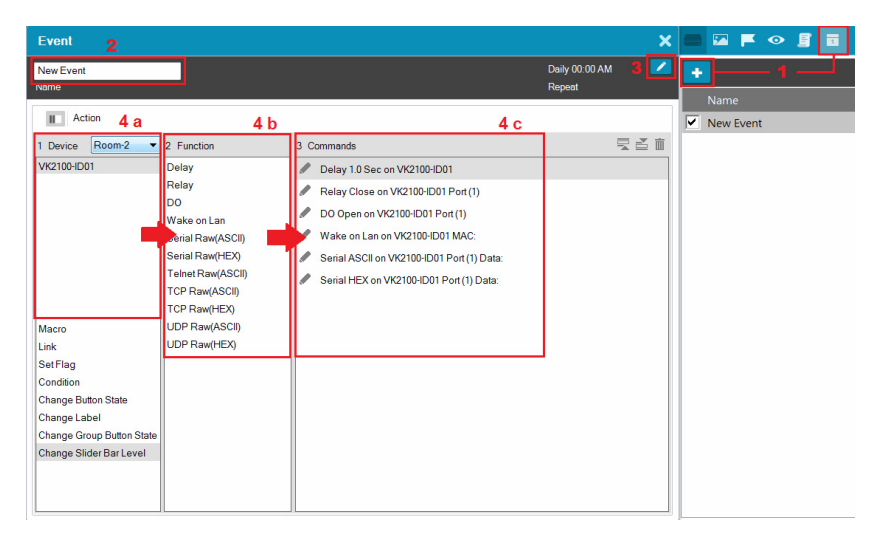

- 1. Click  $\overline{\bullet}$  and then click  $\overline{\bullet}$ .
- 2. Name the event.
- 3. Click  $\bullet$  to specify a recurring schedule for the event.
- 4. Configure event actions.
	- a) In the Device column, select a device.
	- b) In the Function column, double-click the desired functions. The corresponding commands appear in the Commands column. If you select a VK2100, the following functions are available:

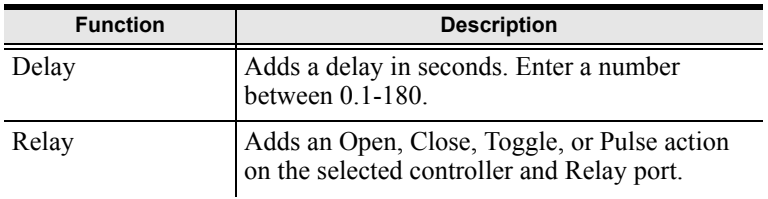

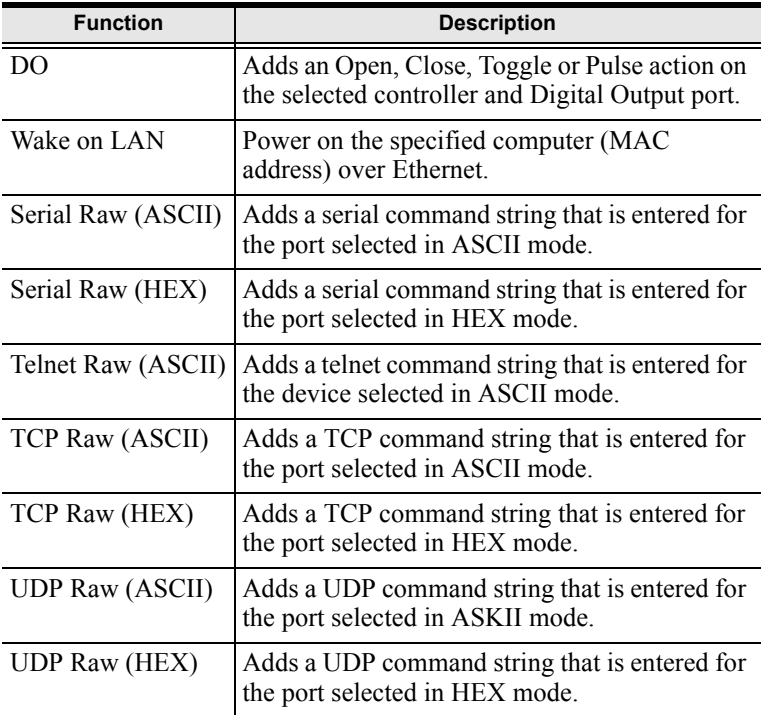

- c) In the Commands column, double-click each command to configure the settings.
- 5. Optionally add system functions. For detailed information, see *[Advanced](#page-102-0)  Options*[, page 93.](#page-102-0)
- 6. These commands will initiate in the listed order. To change the order of the commands, click  $\overline{\mathbf{z}} \leq$ .

# **Upload**

The *Upload* page allows you to upload viewers or back up project to Control Boxes.

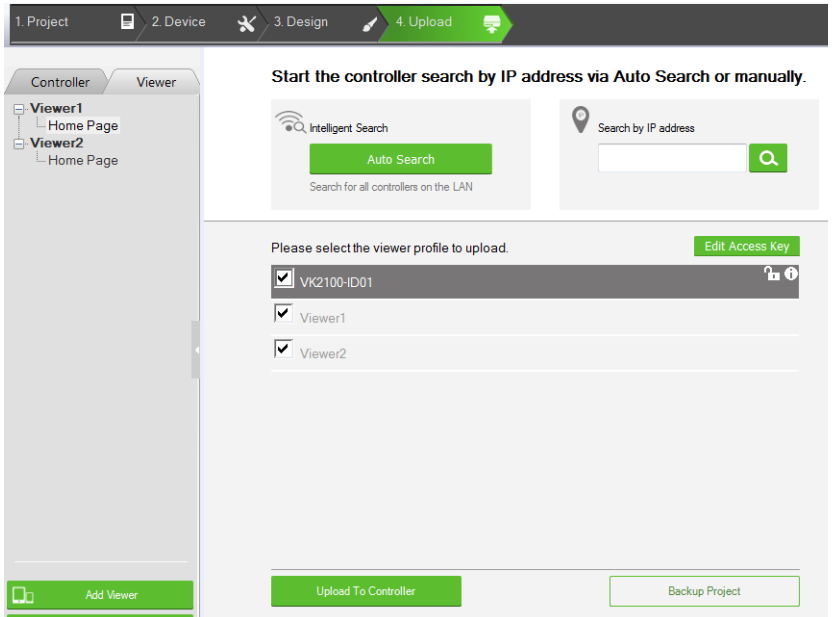

## <span id="page-136-0"></span>**Uploading Viewers to Control Boxes**

- 1. Browse for the Control Box to upload the configured viewers.
	- Auto Search: Browses for Control Boxes on the same LAN with the Configurator.
	- Search by IP address: Use this function to browse for Control Boxes that are on different LANs to the Configurator.
- 2. Select viewers.
- 3. Optionally click on the following to configure password authentication settings.
	- **Edit Access Key**: Click to change the access key required to upload viewers to the Control Box and download viewers from a mobile device.
- : An access key is required to upload viewers to the Control Box and download viewers from a mobile device.
- : An access key is *not* required to upload viewers to the Control Box and download viewers from a mobile device.
- : The access key has been changed on the Control Box's web interface (Dashboard). To change the lock status, click on the icon and type the new access key to proceed.
- 4. Click **Upload to Controller**.

## **Backing Up the Project to Control Boxes**

To back up the project file:

- 1. Follow steps 1 to 3 in *[Uploading Viewers to Control Boxes](#page-136-0)*, page 127.
- 2. Click **Back Up Project**.

## **Viewing Control Box Information**

Click  $\Theta$  to view the Control Box's information.

- **IP Address**: Displays the IP address.
- **MAC Address**: Displays the MAC address.
- **License**: Displays the number of licenses available and in use.
	- **Select License**: Allows you to load a new license file.
	- **Reset License**: Resets all license(s) in use by mobile devices. This will disconnect all mobile device connections to the Control Box.
- **Firmware Version**: Displays the firmware version.
	- **Select Firmware**: Allows you to load a firmware upgrade file to update the firmware.
- **Capacity**: Displays the amount of space available for uploading viewers.
- **Viewers**: Lists the viewers currently stored on the Control Box.
	- **Remove Viewer**: Click the trash can icon to remove the viewer stored on the Control Box.
- **Project:** Lists the project file currently stored in the Control Box.

# **Chapter 5 ATEN Database Generator**

## **Overview**

The *ATEN Database Generator* lets you add, edit, and manage hardware devices for **My Device Library**. To open the Database Generator from the ATEN Configurator, use the menu bar to select *Tools* → *Database Generator*. The first time the application is opened, a window appears with four options:

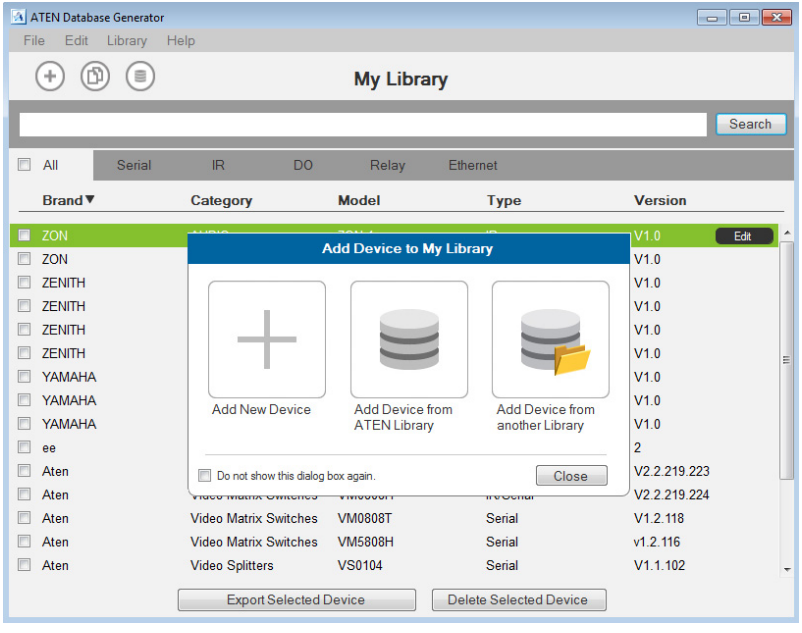

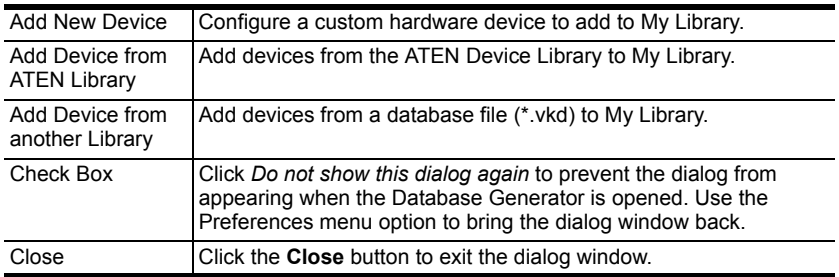

# **My Library**

*My Library* allows you to create custom hardware devices which can be selected to configure ports on the VK1100 and VK2100. **My Library** lists all the hardware devices that you have created, added and edited using the Database Generator. You can create new hardware devices and/or add existing devices from the ATEN Library [\(page 145\)](#page-154-0). These devices can then be selected from **My Device Library** ([page 84](#page-93-0)) for use.

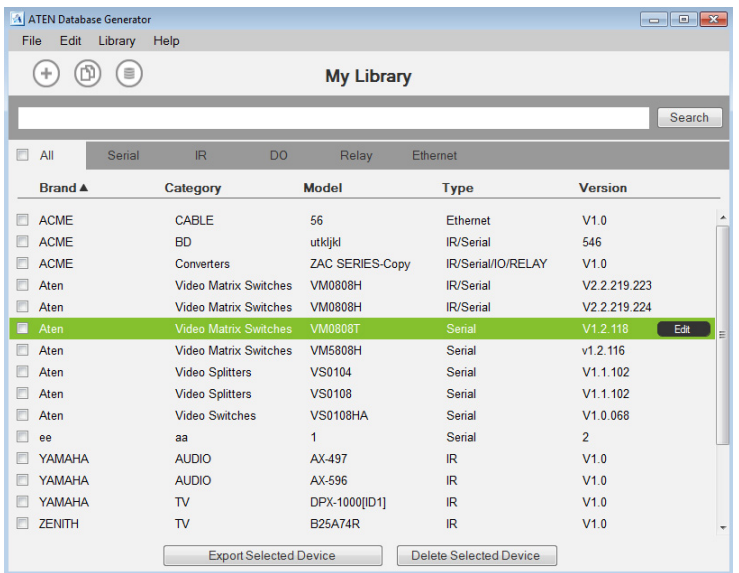

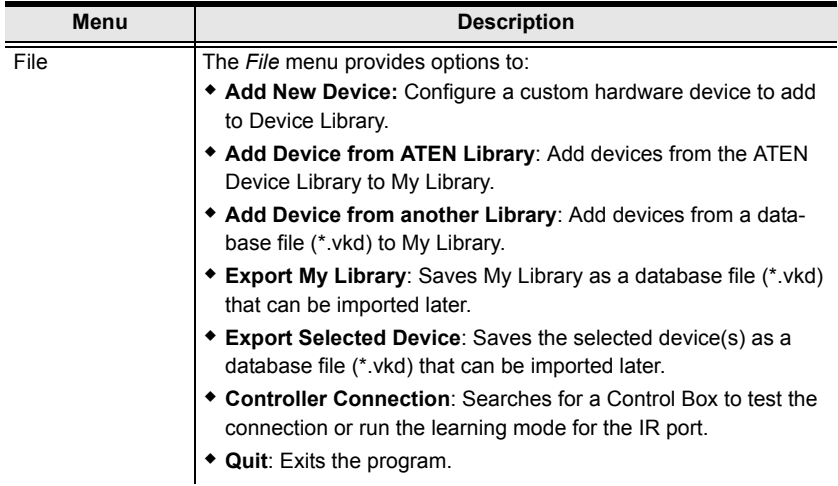

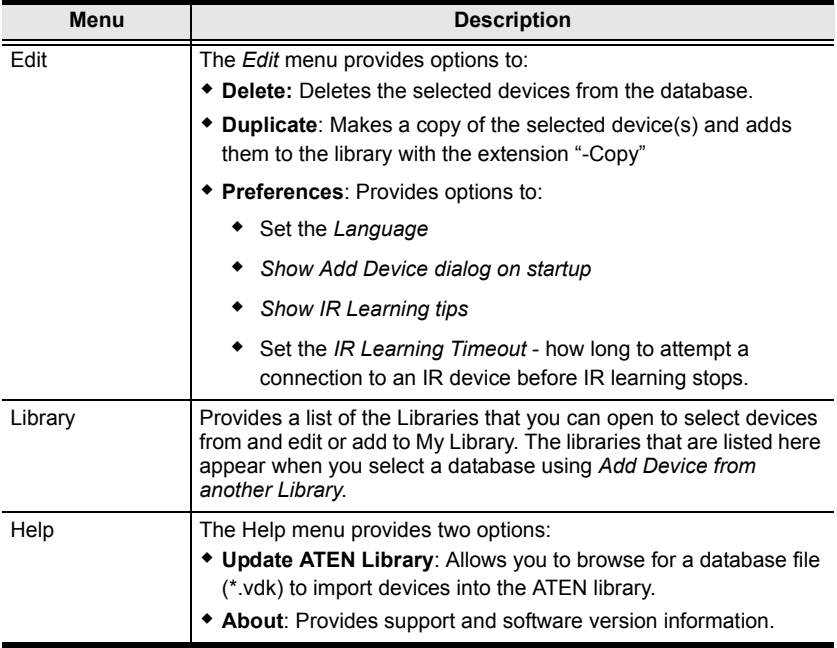

## **Managing My Library**

When devices are added to My Library, they appear listed in the main window. New devices can be added by creating a new device, copying an existing device or by selecting a device from the ATEN Library. Use the check boxes to select individual devices or **All** to select the entire list.

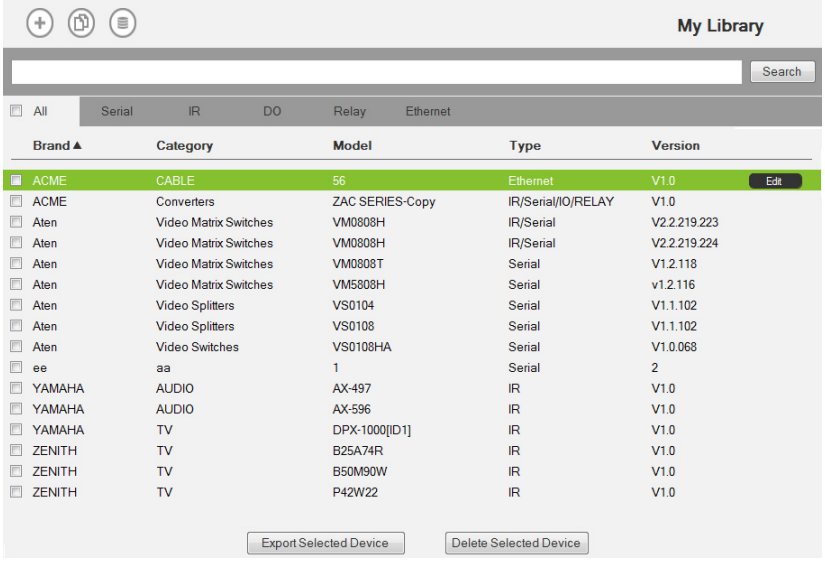

Click to add a new custom device to the database.

Select a device and click this icon to create a duplicate.

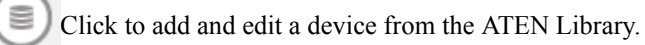

EDIT

Search

Select a device and click **Edit** to change the settings.

Key in word strings then click **Search** to find a device.

- Click **All**, **Serial**, **IR, DO, Relay** or **Ethernet** to filter the list by type.
- Click **Brand**, **Category**, **Model**, **Type** or **Version** to sort the devices.
- Click **Export Selected Device** to save the selected devices.
- Click **Delete Selected Devices** to remove the selected devices.

#### **Edit / Add New Device**

To edit or add a device to My Library, do the following:

- 1. From the menu select **File**  $\rightarrow$  **Add New Device**, or select a device from My Library and click **Edit**.
- 2. Under **General**, use the drop-down menus or type in the *Brand Name*, *Category*, *Model* and *Version*.

**Note**: The *Category* determines what buttons are auto generated when a viewer page is created for the device.

- 3. Use the **History** button to open the *Version History* editor and make notes about the updates being made to the device configuration. You can create and use different versions of the same device and track the changes. The version history can be viewed and different versions selected from the ATEN Configurator, under device **Properties** [\(see page 84\)](#page-93-0).
- 4. Check the hardware type and configure the device:

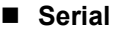

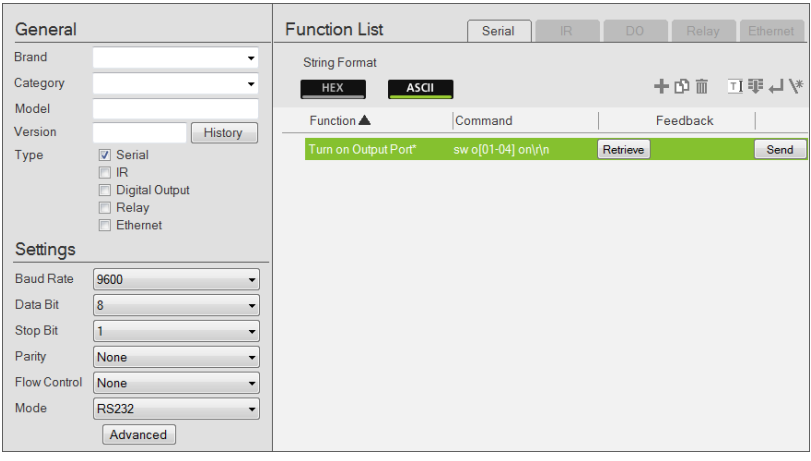

Click to add an Action.

Click to create a duplicate of the Action.

 $\overline{\mathbb{I}}$  Click to delete the selected action.

 $\mathbb{I}$  Click to enter a string within () which allows the text to be edited from the VK6000 in the *Button Action* - *Commands* list ([see page 88\)](#page-97-1).

 Click to add a drop menu into a Command string, then enter the number sequence in the brackets []. The **Function** name must include an Astrix (\*) for each drop menu in the Command string.The dropdown menu will appear where the (\*) is entered in the Function name.

Click to add an *Enter* into the Command string.

Click to open a list of commands to add into the Command string.

- **Settings** Use the drop-down menus to set the: *Baud Rate*, *Data Bit*, *Stop Bit*, *Parity, Flow Control* and *Mode* settings.
	- **Advanced** Click to use the *Delay Interval* drop-down menu to set a timed delay for each command before it is sent to the device.
- **Function List** Use this section to configure the device functions by adding actions to the list.

**String Format** – Use the buttons to select *HEX* or *ASCII*.

**Function** – Lists the actions created for a device. A Function name must include an Astrix (\*) if you are adding a drop menu to the Command string. Double click to edit the function name.

**Command** – Shows the command string created for the action. Doubleclick to edit the string.

**Feedback** – Provides the **Retrieve** and **Send** buttons used to test the command strings.

**Retrieve** – To use this button refer to the instructions on [page 140](#page-149-0).

**Send** – To use this button refer to the instructions on [page 140](#page-149-0).

#### **Text Command Tools**

The following formats allow you to enter command strings with text that provide special features. These formats work in Serial and Ethernet commands.

**()** entering text in () allows the command to be edited in the VK6000.

**Example**: *(A1 A9) (A8 B6)* – this command string will provide two editable text boxes from the VK6000 in the *Button Action* - *Commands* list which allow you to change the command string:
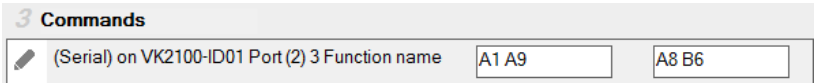

 **=** using the equals sign before a text command allows you to type in words which will show up in a drop-down menu to describe the command, rather than show the text command itself.

**Example**: *[Power On=0A,Power Off=0B,Standby Mode=0C]* – this command string will provide a drop-down menu with three choices using the text before the equal signs to describe each command – from the VK6000 in the *Button Action* - *Commands* list:

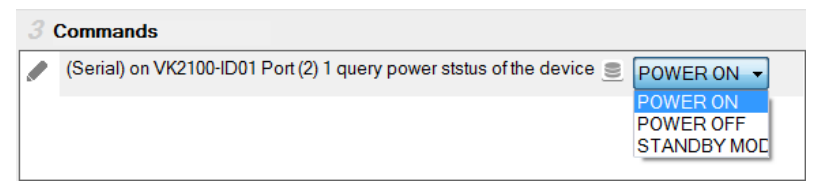

**""** quotation marks allow three symbols  $($ , =  $\omega$ ) to be added to a command that uses the equal sign as described in the example above. Three symbols not allowed within the quotation marks include  $($ <sup>( $\circ$ </sup>') $\circ$  []). Quotation marks can be used to the left of **=** in a **HEX** command; on either side of **=** in an **ASCII** command; and anywhere in an **Ethernet** command.

**HEX Example**: *["Power=On"=0A,"POWER=OFF"=0B]*

**ASCII Example**: *"Power=On"=0A,POWER OFF="0B=AC"*

In the HEX example, **"Power=On"** allows the equal sign to be inserted before **=0A**. If the quotes are removed, the command **Power=On=0A** would fail as an *Invalid String*.

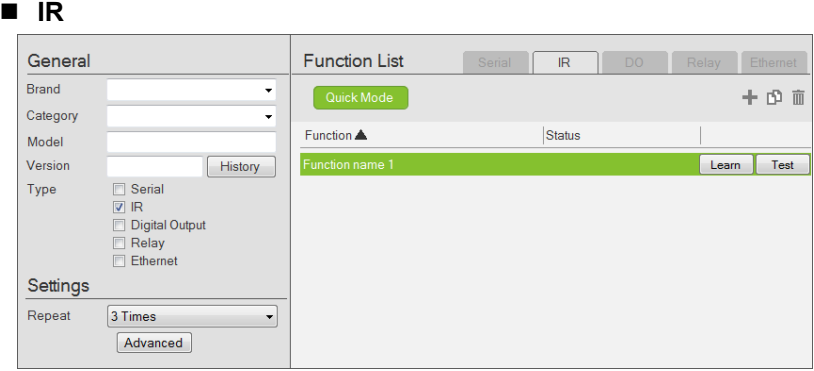

Click to add an Action.

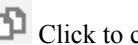

Click to create a duplicate of the Action

 $\overline{\mathbb{D}}$  Click to delete the selected action.

- **Settings** Use the drop-down menu to set the **Repeat** setting (number of times a signal is sent): *1 Time*, *2 Times* or *3 Times (Default)*.
	- **Advanced** Click to use the *Delay Interval* drop-down menu to set a timed delay for each command before it is sent to the device.
- **Function List** Use this section to configure the IR functions by adding actions to the list.

**Quick Mode** – Click to run Learning Mode for all IR actions in the Function List. When the Quick Mode window opens, click **Start**, a popup window appears to select a controller. Check a box to select a controller and click Select. Click **Start** a second time to run Quick Mode using the *Learn* instructions below.

**Function** – Lists the actions created for a device. Double-click to edit the Function the name.

**Status** – Reports the status (**Tested**, **Failed**, **Learned**) of the Learn and Test buttons.

**Learn** – Use to transfer commands from an IR remote to the Control Box.

Click **Learn**, a pop-up window appears to select a controller. Check a box to choose a controller and click **Select**.

Click **Learn** a second time to start learning mode. When the IR Learn LED flashes green, point the IR remote at the Control Box's front panel IR Receiver and push a button on the remote. Press the button on the remote just as you would when using it with the hardware device. If the device responds to a *long hold* or *quick tap* of the remote's button then you must press the button in the same manor (long hold or quick tap) when it using for Learning mode. The Control Box will beep and the Learn LED will light solid (then turn off) when IR learning is successful. The LED also turns off if Learning mode times out.

**Test** – Use to test if commands are sent successfully to the Control Box and hardware device.

Click **Test**, a pop-up window appears to select a controller and the IR port. Check a box to choose a controller and use the drop-down menu to select the IR port and then click **Select**.

Click **Test** a second time to test if the IR data transmits successfully to the Control Box. Check the hardware device to confirm that it responded appropriately.

The **Status** column reports the Learn and Test results.

#### ■ **Digital Output**

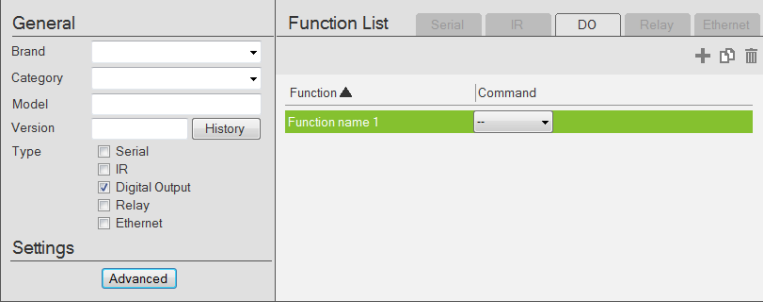

Click to add an Action.

Click to create a duplicate of the Action

 $\overline{\mathbb{I}}$  Click to delete the selected Action.

 **Advanced** – Click to use the *Delay Interval* drop-down menu to set a timed delay for each command before it is sent to the device.

 **Function List** – Use this section to configure the Digital Output device functions by adding actions to the list.

**Function** – Lists the actions created for a device. Double-click to edit the Function name.

**Command** – Shows the command selected for the action. Click the drop-down menu to select an action (Open, Close, Toggle, Pulse).

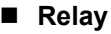

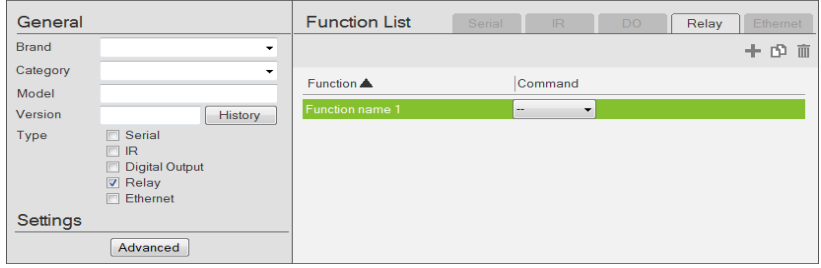

**Click to add an Action.** 

Click to create a duplicate of the Action

Click to delete the selected Action.

- **Advanced** Click to use the *Delay Interval* drop-down menu to set a timed delay for each command before it is sent to the device.
- **Function List** Use this section to configure the Relay device functions by adding actions to the list.

**Function** – Lists the actions created for a device. Double-click to edit the Function name.

**Command** – Shows the command selected for the action. Click the drop-down menu to select an action (Open, Close, Toggle, Pulse).

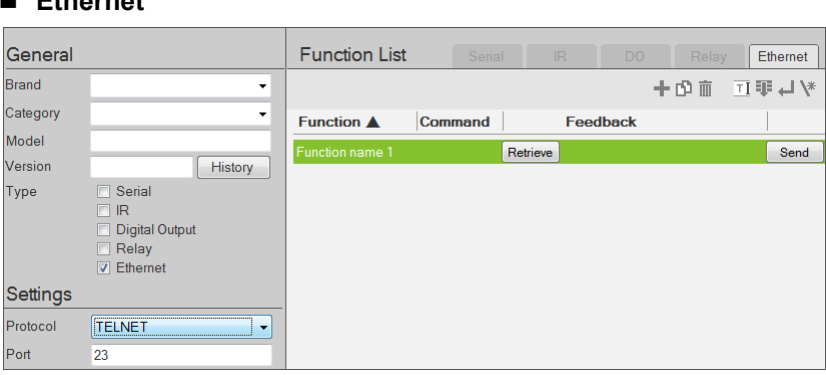

Click to add an Action.

**Ethernet**

Click to create a duplicate of the Action.

 $\overline{\mathbb{I}}$  Click to delete the selected action.

 $\mathbb{I}$  Click to enter a string within () which allows the text to be edited from the VK6000 in the *Button Action* - *Commands* list ([see page 88\)](#page-97-0).

 Click to add a drop menu into a Command string, then enter the number sequence in the brackets []. The **Function** name must include an Astrix (\*) for each drop menu in the Command string.

Click to add an *Enter* into the Command string.

Click to open a list of commands to add into the Command string.

For special command string tools, see *[Text Command Tools](#page-143-0)*, page 134.

*(Continues on next page.)*

- **Settings** Use the drop-down menu to select the **Protocol** and enter the **Port** number.
	- **Advanced**

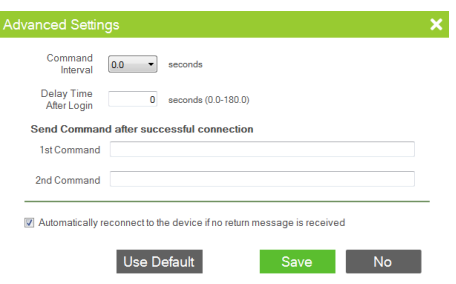

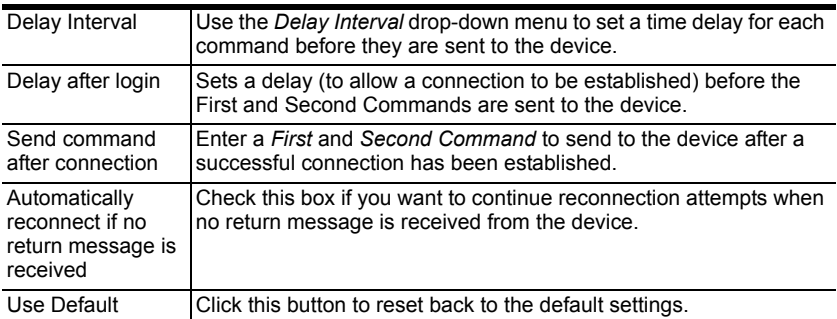

 **Function List** – Use this section to configure the device functions by adding actions to the list.

**String Format** – Use the buttons to select *HEX* or *ASCII*. (TCP only)

**Function** – Lists the actions created for a device. A Function name must include an Astrix (\*) for each drop menu you add to the Command string. Double-click to edit the function name. The drop-down menu will appear where the  $(*)$  is entered in the Function name

**Command** – Shows the command string created for the action. Doubleclick to edit the string.

**Feedback** – Provides the Return Messages when the **Retrieve** and **Send** buttons are used to test the command strings (Telnet, PJLink, TCP, UDP only).

**Retrieve** – Use to test the Command string and receive return messages from a device.

Click **Retrieve**, a pop-up window appears to select a controller. Check a box to choose a controller and enter the IP Address, Username and/or Password of the Ethernet device, then click **Select**.

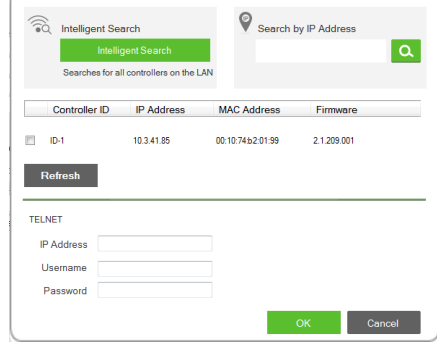

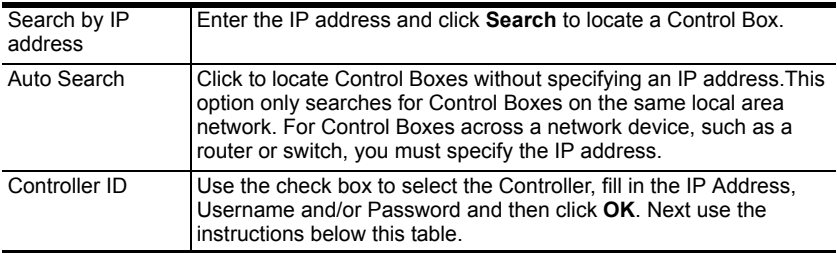

Click **Retrieve** a second time, and the **Get Feedback** window appears to send the action and receive return messages from the device:

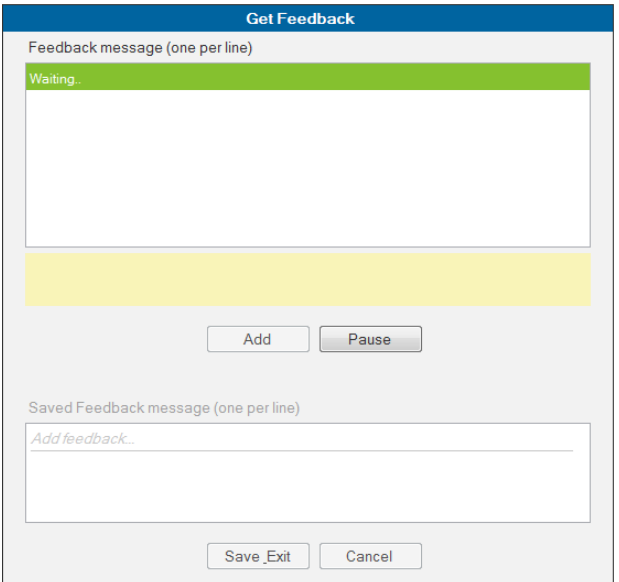

The top sections lists the Feedback message returned from the device. The bottom section lists saved Feedback messages. Once a message is received you can:

**Add** – Click to save a feedback message in the Saved Feedback message window.

**Pause / Continue** – Click to pause sending/receiving the command/ return message.

**Save Exit** – Save the Feedback Message list and exit.

**Cancel** – Exit Get Feedback without saving.

**Send** – After the string is configured click to test the action. The device must be connected to the LAN for the action test to work.

Click **Send**, a pop-up window appears to select a controller. Check a box to choose a controller and enter the IP Address, Username and/ or Password of the Ethernet device, then click **Select**.

*(Continues on next page.)*

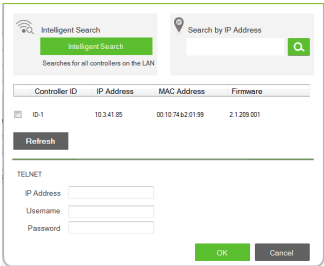

Click **Send** a second time, the **Feedback Result** window appears allowing you to select which device to send the command to. Use the radio button to choose *Send to All* or select a *drop-down menu value*  (number) and click **Send**.

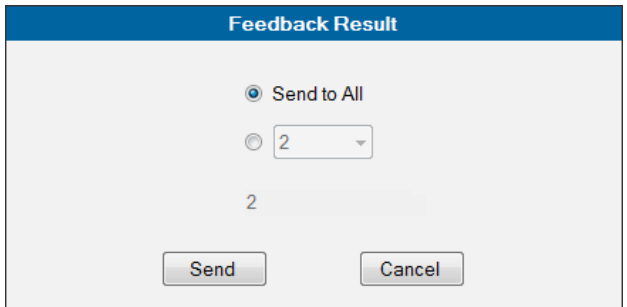

*(Continues on next page.)*

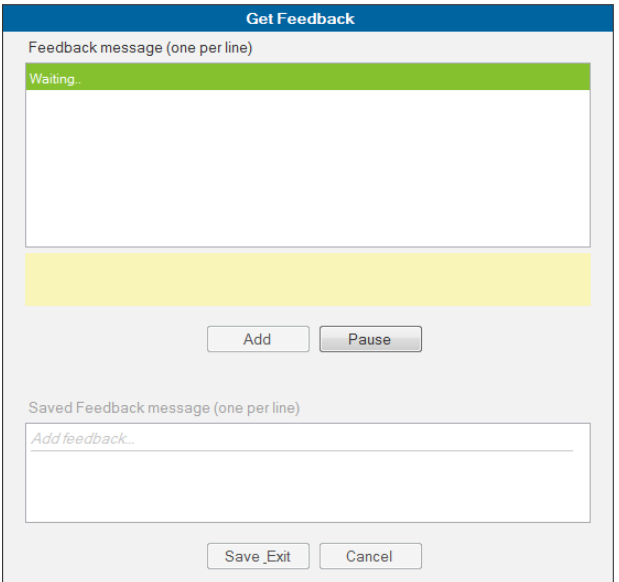

The top sections lists the Feedback message returned from the device. Once a message is received you can:

**Add** – Click to save a feedback message in the Saved Feedback message window.

**Pause / Continue** – Click to pause sending/receiving the command/ return message.

**Save Exit** – Save the Feedback Message list and exit.

**Cancel** – Exit Get Feedback without saving.

5. Click **Save**; or **Save as** to use a new name.

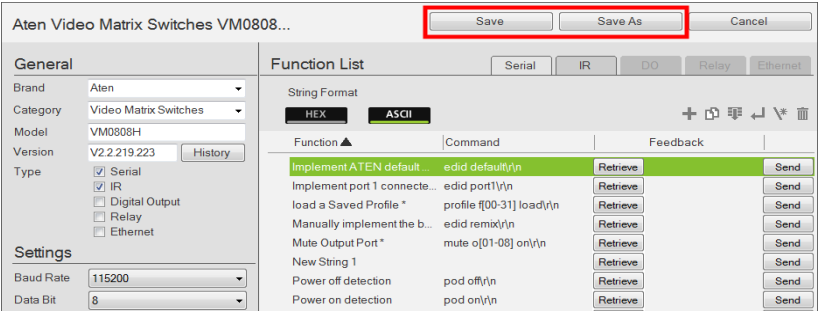

6. The device will appear in *My Library*.

## **ATEN Library**

The *ATEN Library* is accessed on the **Library** menu bar selection and provides the complete list of hardware devices available in the database. The You can add any device in the ATEN Library to My Library. Once a device is added to My Library, the device settings can be edited as needed.

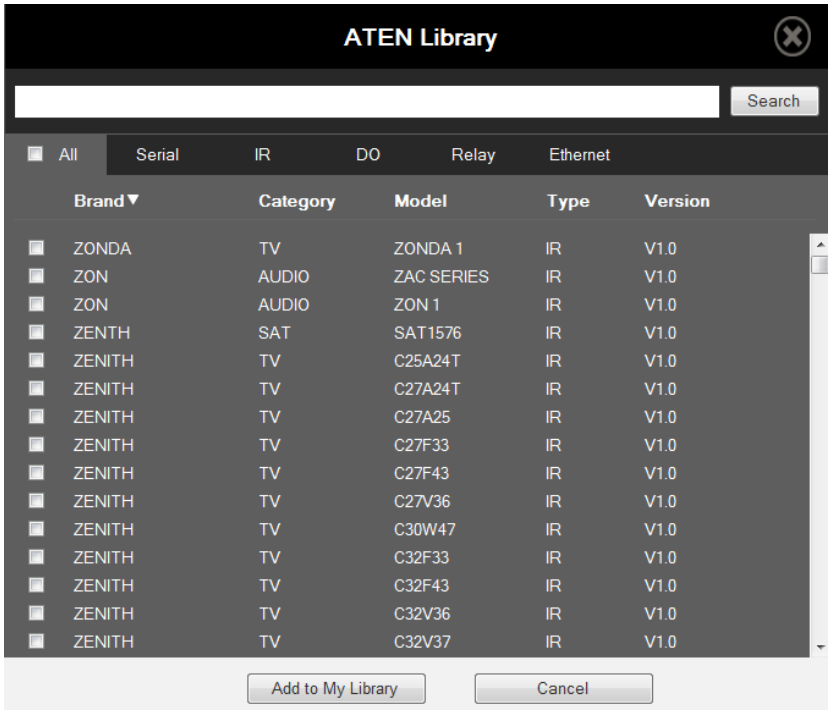

- Use the check boxes to select devices to add to My Library. Check **All** to select all devices in the list.
- Key in word strings then click **Search** to find a device.
- Click **All**, **Serial**, **DO**, **IR**, **Relay** or **Ethernet** to filter the device list by type.
- Click **Brand**, **Category**, **Model**, **Type** or **Version** to sort the devices.
- Click **Add to My Library** to add the selected devices to My Library.
- Click **Cancel** to return to My Library.

This Page Intentionally Left Blank

# **Chapter 6 Remote PC Control**

# **Overview**

ATEN Control System allows you to remotely control a computer to perform actions such as controlling a PowerPoint file, playing a media file, and shutting down a computer using a licensed mobile device. This functionality is especially helpful in meeting room or conference applications where a presenter needs to control PowerPoint files from a computer, and at the same time has control over other equipment, such as the light, projector, and video walls, that may need adjustments as the meeting progresses.

**Note:** For a complete list of supported control actions, see *[Supported Actions](#page-162-0)  [for PC Control](#page-162-0)***, page 153**.

# **Setting Up Remote PC Control**

Follow the steps below to set up one or more computers in the Control System for remote control.

**Note:** This feature is only applicable to files created using Microsoft Office 2003/2007, WPS Office, Window Media Player only.

- 1. Install ControlAssist to the computers you wish to control. For detailed steps, see *[Installing ControlAssist to a Computer](#page-157-0)*, page 148.
- 2. Add the computer(s) into the control system. For detailed steps, see *[Adding the Computer to the Control System](#page-158-0)*, page 149.
- 3. Create a control interface to be used on a licensed mobile device.
	- For detailed steps, see *[Configuring a Control Interface](#page-161-0)*, page 152.
	- For details on licenses, see *Licenses*[, page 42](#page-51-0).

### <span id="page-157-0"></span>**Installing ControlAssist to a Computer**

Follow the steps below to install ControlAssist, a program that helps to establish communication to ATEN Control Boxes, to the computers you wish to control.

- 1. Download ControlAssist.
	- a) Visit the ATEN download page: <http://www.aten.com/global/en/support-and-downloads/downloads/>
	- b) Search for "VK6000". A list of downloads for VK6000 appears.
	- c) Click **ControlAssist\_Vx.x.xxx.zip** to download.
- 2. From the downloaded file, double-click **ControlAssist\_Setup** to install the program. An installation wizard appears.
- 3. Follow the on-screen instruction to complete the installation.
- 4. When the installation is complete, the ControlAssist program runs automatically in the system tray.

**Note:**

- Make sure to keep the ControlAssist program enabled in the system tray to allow the Control Box to establish connection with the computer.
- By default, ControlAssist uses the following connection settings. To change the settings, right-click  $\blacksquare$  in the system tray and select

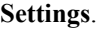

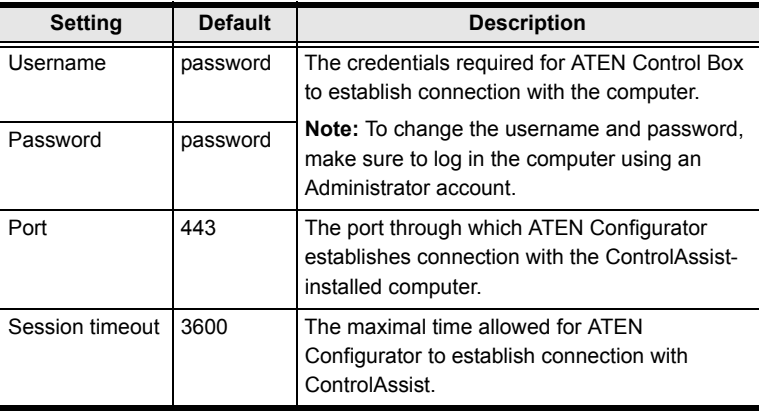

### <span id="page-158-0"></span>**Adding the Computer to the Control System**

After you have installed ControlAssist to the computer you wish to control, follow the steps below to establish connection between the Control Box and the target computers.

- 1. From ATEN Configurator, locate and open your project file.
- 2. Click the **Device** tab, and from the Ethernet device type category, click a blank Ethernet device or click **Add More Devices** to add one.
- 3. Click **Library**. This window appears.

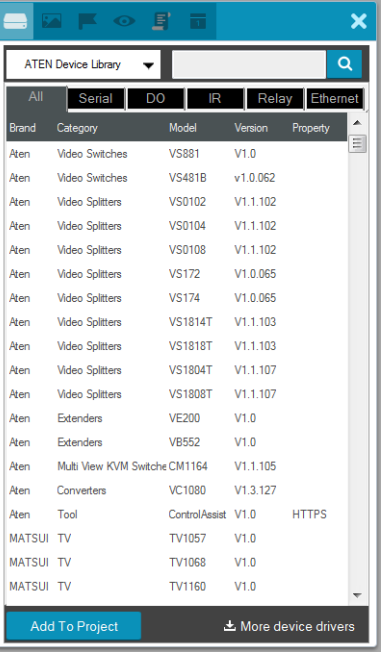

4. Use the search box to search for "controlassist" to load the ControlAssist database. This screen appears.

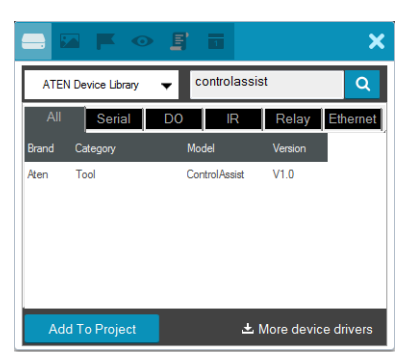

5. Click **Add to Project**. This computer, identified as a device installed with ControlAssist, appears in the Device Configuration List.

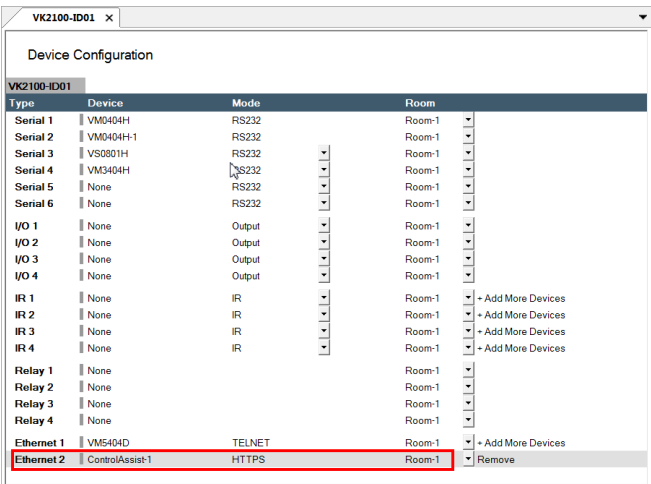

- 6. Select the newly added device, and type the following information under Properties on the right side of the screen.
	- IP address of the computer
	- Port, username, and password of the ControlAssist

**Note:** For details on ControlAssist's connection settings, see *[Installing](#page-157-0)  [ControlAssist to a Computer](#page-157-0)*, page 148.

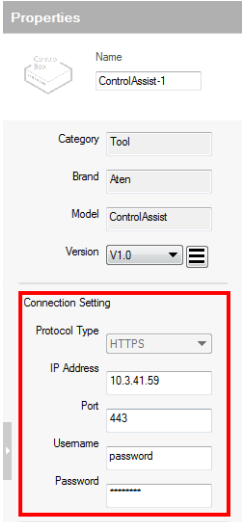

# <span id="page-161-0"></span>**Configuring a Control Interface**

Follow the steps below to configure a control interface. Below is an sample interface designed for presentation control.

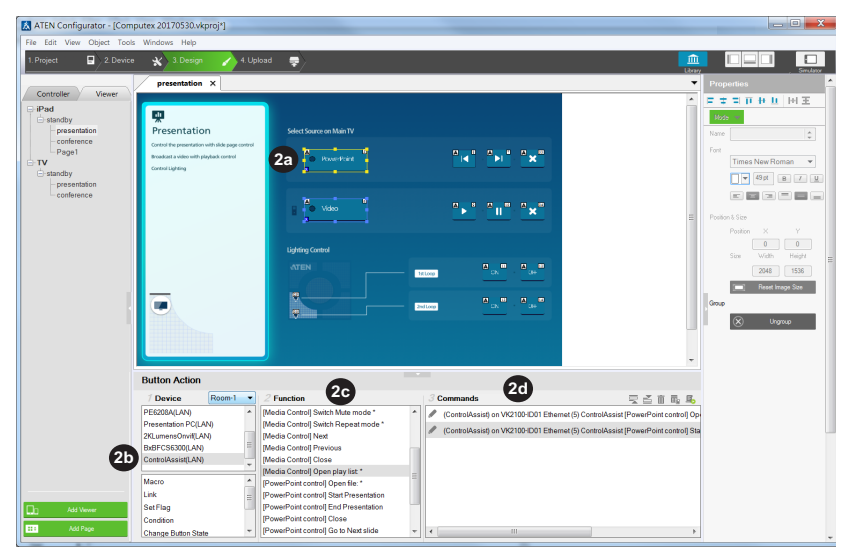

- 1. Create an outlook for the interface.
	- a) In ATEN Configurator, click the **Design** tab.
	- b) Click **Add Page** and rename the page to "presentation".
	- c) Customize the interface and add control buttons using **Properties** settings in the right-hand column. For details, see *[Properties](#page-74-0)*, page 65.
- 2. Define the action of each control button. For example, for the **PowerPoint** button to open and start a slide show when pressed, do the following:
	- a) In the preview pane, click the **PowerPoint** button.
	- b) Select **ControlAssist (LAN)**.
	- c) Double-click **[PowerPoint] Open file** and then **[PowerPoint] Start presentation**.
	- d) Configure the commands and arrange them in the order of execution.

**Tip:** The asterisk (\*) at the end of a Function indicates that it requires configuration in the Commands column.

For details on supported control actions, see *[Supported Actions for PC](#page-162-0)  Control*[, page 153.](#page-162-0)

3. From the **Upload** tab, deploy and back up the project to the Control Box. For details, see *Upload*[, page 127.](#page-136-0)

#### <span id="page-162-0"></span>**Supported Actions for PC Control**

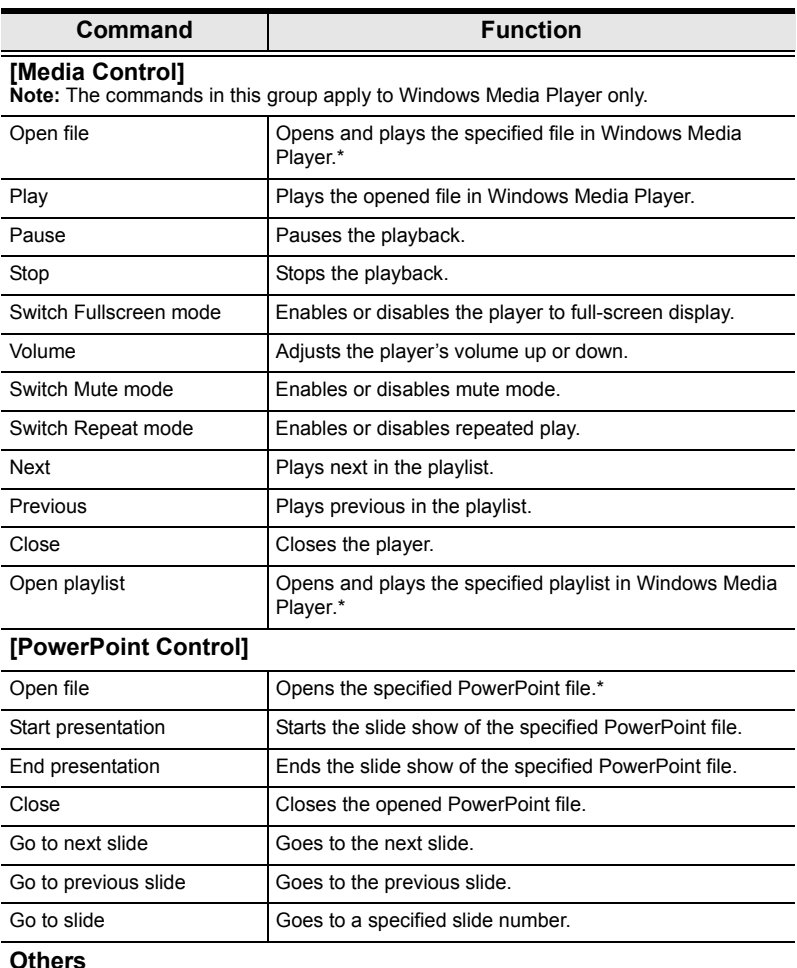

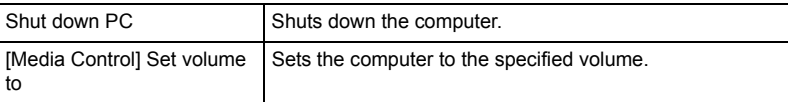

**Note:** When specifying file paths, make sure to adhere to the following guidelines:

- $\bullet$  Include the file name and file extension of the target file.
- Use double backward slashes between folder levels.
- If the file path contains space, put the file path in double quotations.
- The following are examples of valid file paths:

C:\\ControlAssist\\Presentation.pptx

"C:\\ControlAssist\\Presentation Demo.pptx"

#### This Page Intentionally Left Blank

# **Chapter 7 ATEN Control System App**

# **Overview**

The ATEN Control System App is a free app for mobile devices which can be downloaded from Google Play or the Apple App Store. The app allows you to download the viewer profiles from a Control Box. These profiles provide the interface for remote control of hardware devices.

# **Installing the App**

To install the ATEN Control System App on a mobile device, do the following:

- 1. From the mobile device, tap the **App Store**  $(A)$  or Google Play icon.
- 2. In the search box, type "aten control".
- 3. Tap *ATEN Control System*, and then download and install the app.
- 4. The ATEN Control System icon  $\blacksquare$  appears on the mobile device.
- 5. Tap the icon to open the app.

**Note:** The ATEN Control System App is supported on mobile devices installed with Android 4.2.2 and higher, iOS9 and higher, or Windows 7 and higher.

## **Button Sounds**

After you install the app, go to the mobile device *Settings* and find the **ATEN Control** so that you can enable/disable the *Button Sound* setting.

# **ATEN Control System App**

When you open the ATEN Control System app for the first time, the default *Welcome* screen appears:

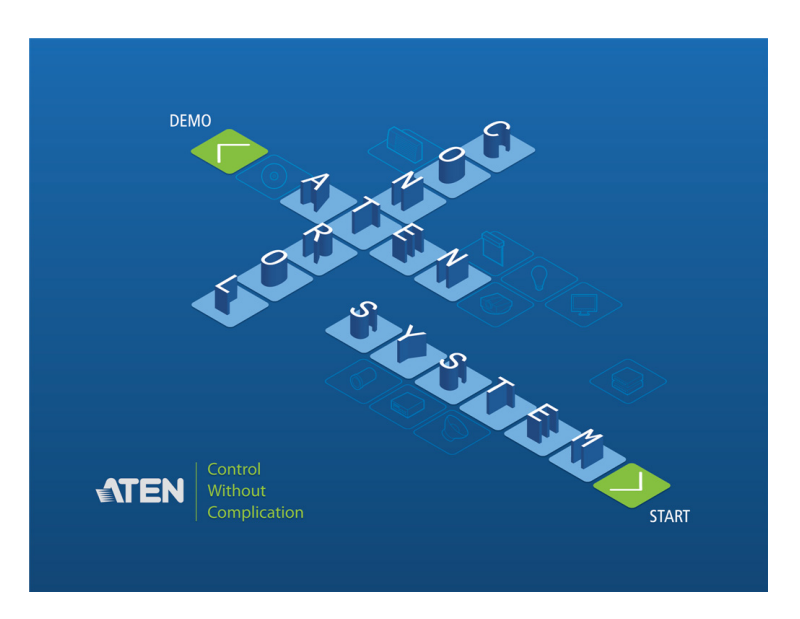

Tap **Demo** to try the ATEN Control System app. Tap **Start** to find a Control Box and download viewer profiles (see *Welcome*[, page 160\)](#page-169-0).

**Note:** The default Welcome screen appears until a viewer profile is downloaded to the mobile device. After a viewer profile is downloaded, the default Welcome screen will reappear only if the app is reinstalled, which will also delete all viewer profiles.

# **Demo**

The *Demo* page provides a preview of the ATEN Control System app with two sample rooms. Tap either room to view the controls of different hardware devices. Tap **Quit Demo** at the top right corner to exit.

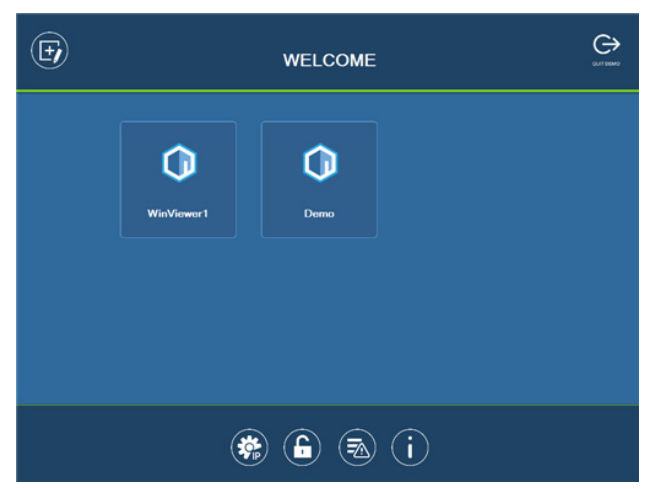

Select a viewer profile or press any of the buttons on the Welcome page to demo the app. The first profile's name will depend on the OS of the device.

## **WinViewer1 / iPad / Android1**

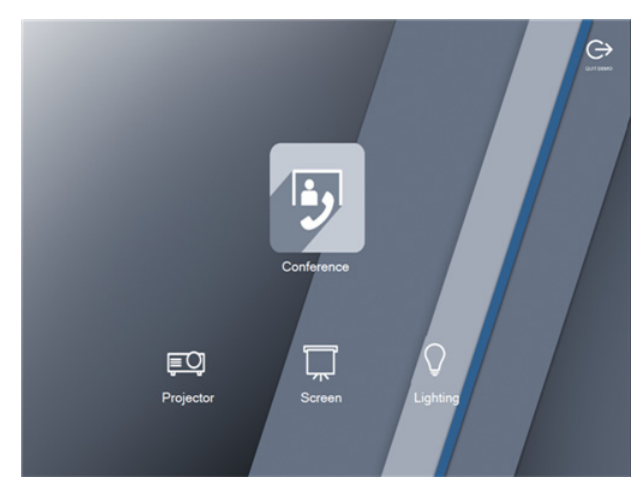

This demo shows a Conference call interface with controls for a **Projector**, **Screen** and **Lighting**. Tap any of the device icons to open the control page.

#### **Control Pages**

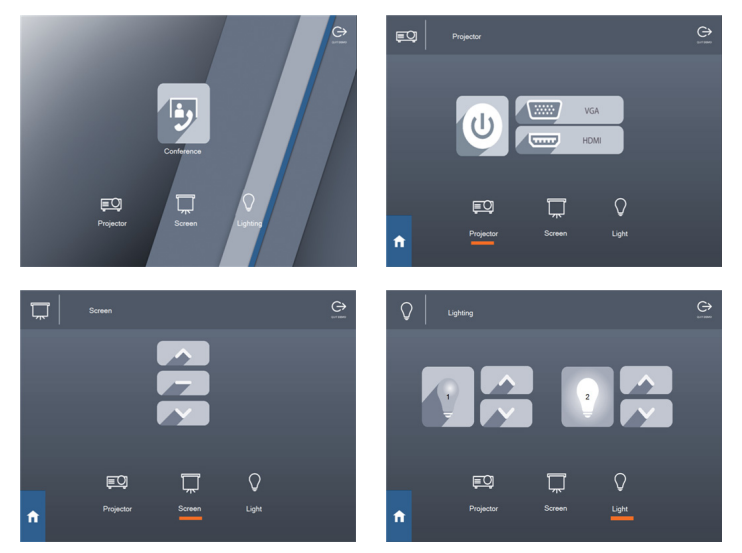

The images above show the **Main** page and pages for the **Projector**, **Screen** and **Lights**.

#### **Demo**

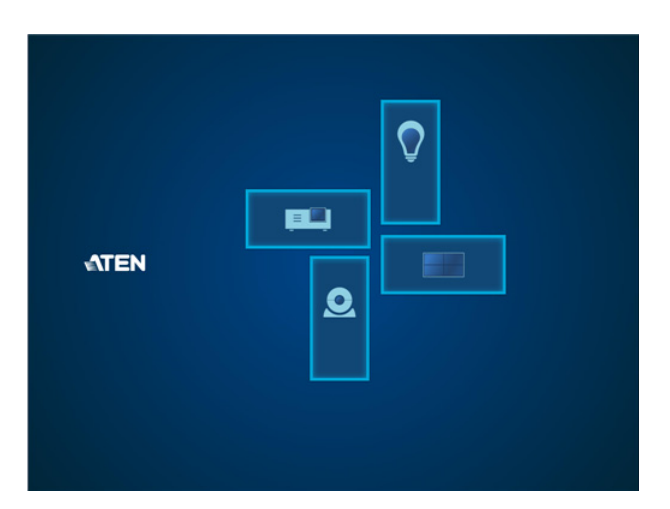

This demo shows different buttons that can be pressed to control the **Projector**, **Lights, Video Wall** and **Camera**. Tap the icons to view control pages for each device. Tap the **Quit Demo** icon to return to the previous page, or press on the viewer page background until the logout dialog appears.

#### **Control Pages**

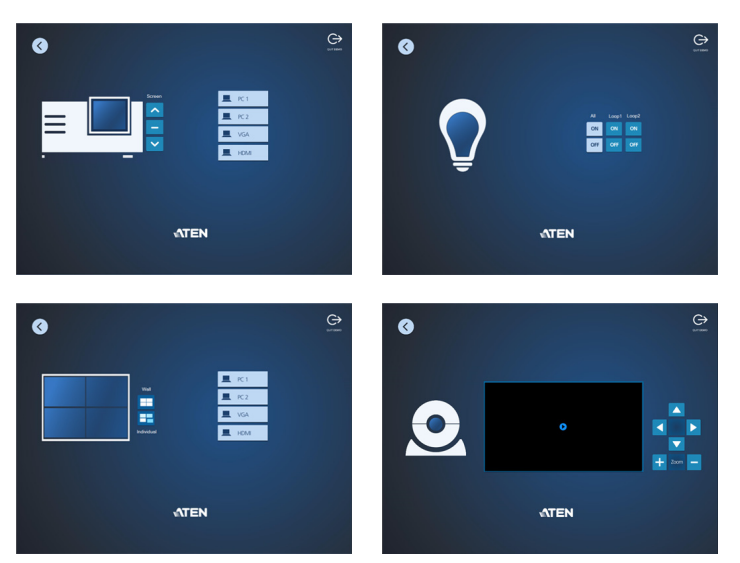

The images above show control pages for the **Projector**, **Lights, Video Wall**  and **Camera** in *Demo*. Tap the **Home** icon in the lower left corner to return to the previous page, or press on the viewer page background until the logout dialog appears.

# <span id="page-169-0"></span>**Welcome**

The *Welcome* screen is the home screen of the ATEN Control System app. It lists the viewer profiles and provides administrative options. Tap a viewer profile to open the controls for a room (see *Design*[, page 72](#page-81-0)), or use the administrative options listed below.

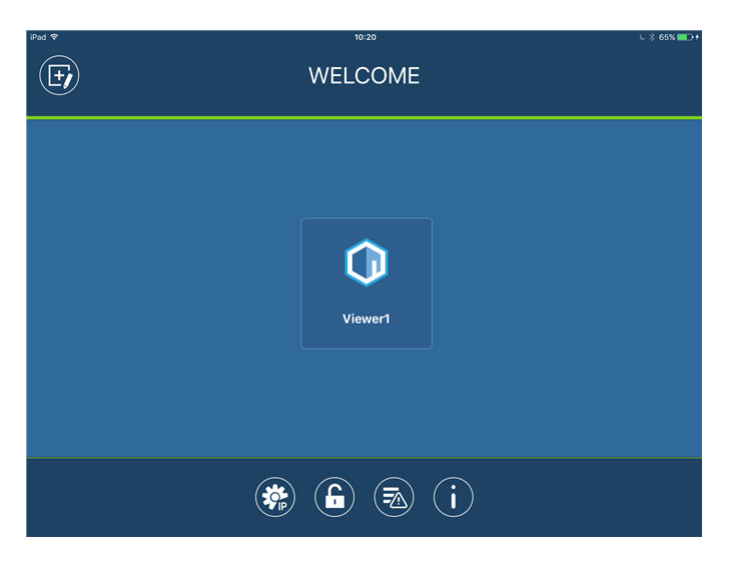

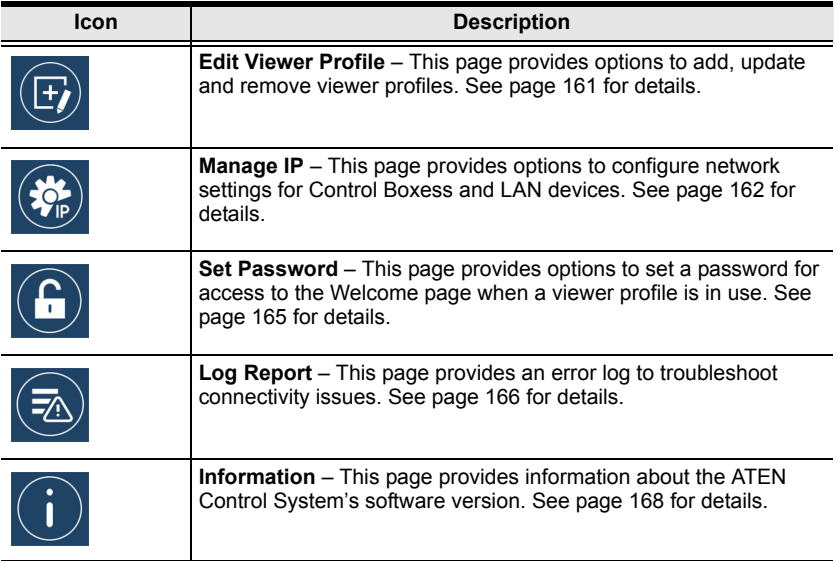

<span id="page-170-0"></span>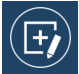

#### **Edit Viewer Profile**

The *Edit Viewer Profile* page allows you to add, update and remove viewer profiles. To download viewer profiles, tap **Add Viewer** ([see](#page-174-0)  *[Set Password](#page-174-0)*, page 165).

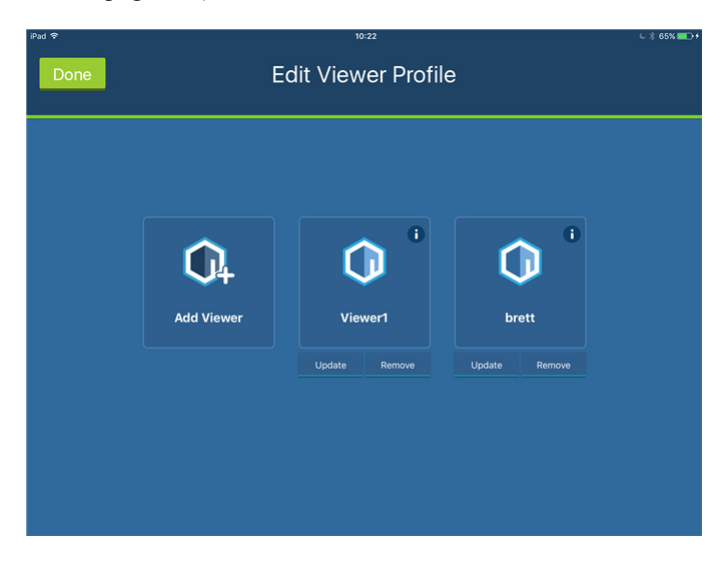

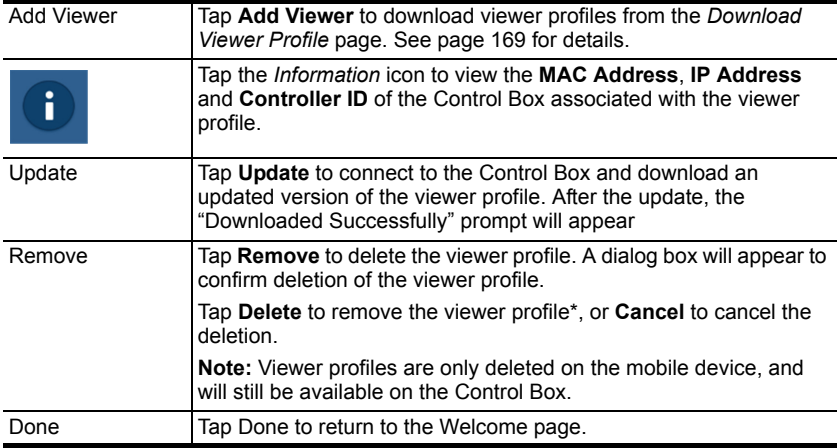

<span id="page-171-0"></span>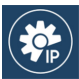

### **Manage LAN Device**

The *Manage LAN Device* page allows you to edit network settings for the Control Boxes and LAN devices added in the Configurator software (see *[Device Library](#page-73-0)*, page 64).

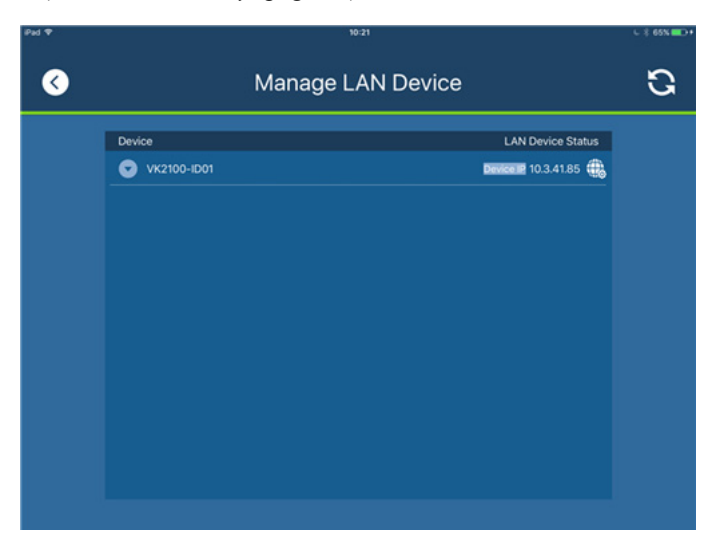

Tap to expand Control Boxes to view connected LAN devices.

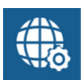

Tap to open the web GUI (see *[Browser Operation](#page-48-0)*, page 39).

Depending on the LAN device you select, different options are available.Tap on a device to open the settings page. Use **Edit** to change settings, **Apply** to save or **OK** to exit.

#### **Controller**

Port

**Username** 

**Password** 

**Done** 

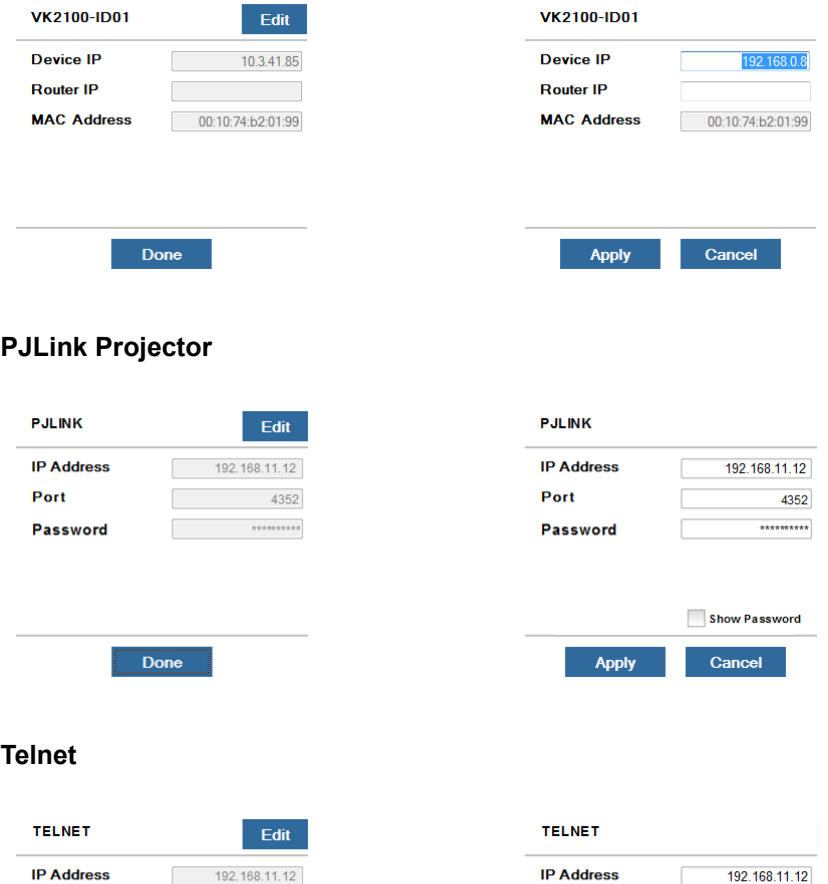

4352

User  $82$ 

\*\*\*\*\*\*\*\*\*\*

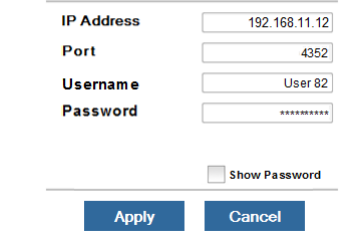

### **ONVIF**

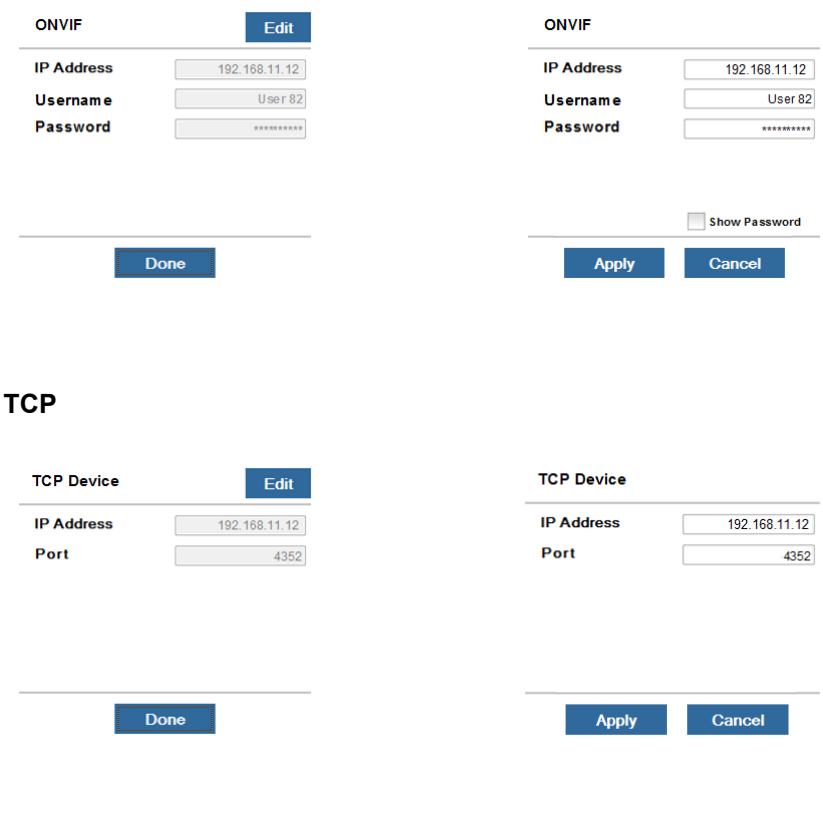

### **UDP**

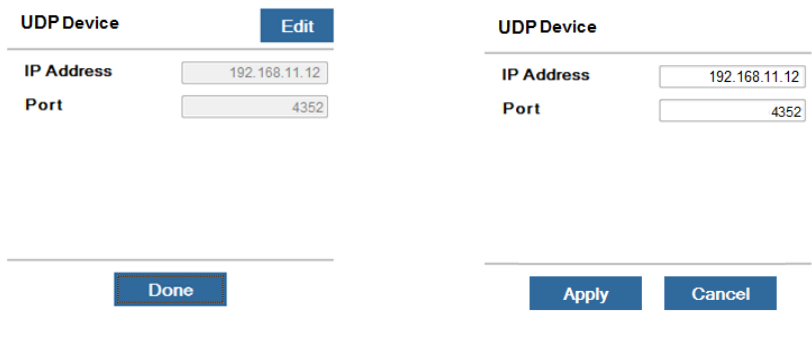

<span id="page-174-0"></span>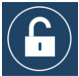

#### **Set Password**

The *Set Password* page sets a password to access the Welcome page from a viewer profile. This prevents unauthorized users from

changing the app settings. Users will be prompted for a password before they exit viewer profiles to access the Welcome page.

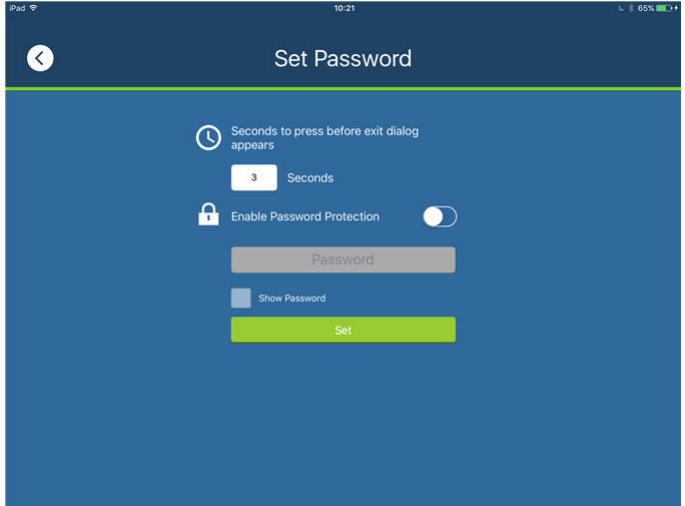

Slide the **Enable Password Protect** button, enter a password in the box and tap **Set**. The *Show Password* option appears after you check enable Password Protect, allowing you to display the characters typed in for the password. Enter a number in *Seconds to press before exit dialog appears* to set the amount of time to pass when pressing on a viewer page before a window appears asking if you want to exit. Tap **Back** to exit.

<span id="page-175-0"></span>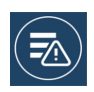

# **Log Report**

The *Log Report* page lists information and errors which can be used to troubleshoot issues. Tap and drag the list to scroll through the logs. Tap **Back** to exit.

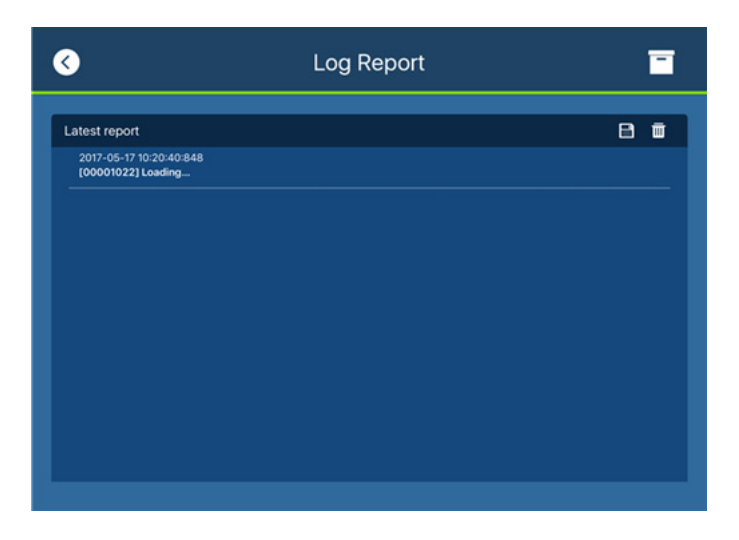

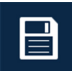

Tap **Save** to save the log file.

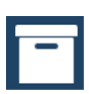

Tap **Report History** to view saved logs [\(see page 167\)](#page-176-0).

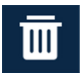

Tap **Delete** to delete the log information.

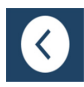

Tap **Back** to exit.

<span id="page-176-0"></span>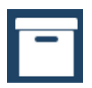

## **Report History**

When you tap **Report History**, you can view and export logs. Saved log files are listed by date in the left column. Tap a log file to view it in the window to the right. Tap and drag the list to scroll through the logs. Tap **Back** to exit.

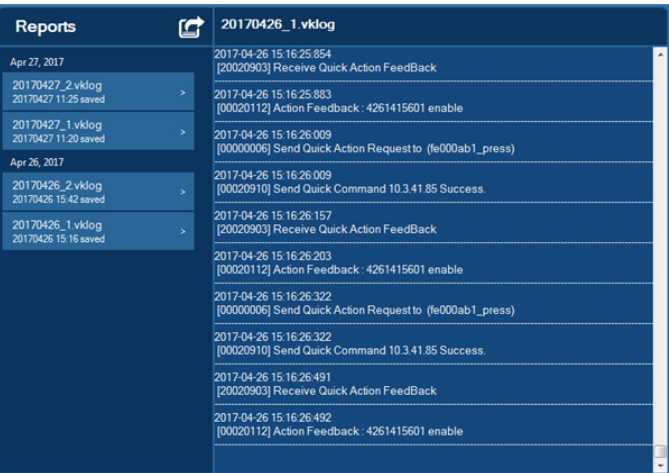

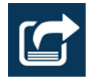

Tap **Export** to send the log as an e-mail attachment.

<span id="page-177-0"></span>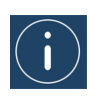

#### **Information**

The *Information* page displays the ATEN Control System's version.

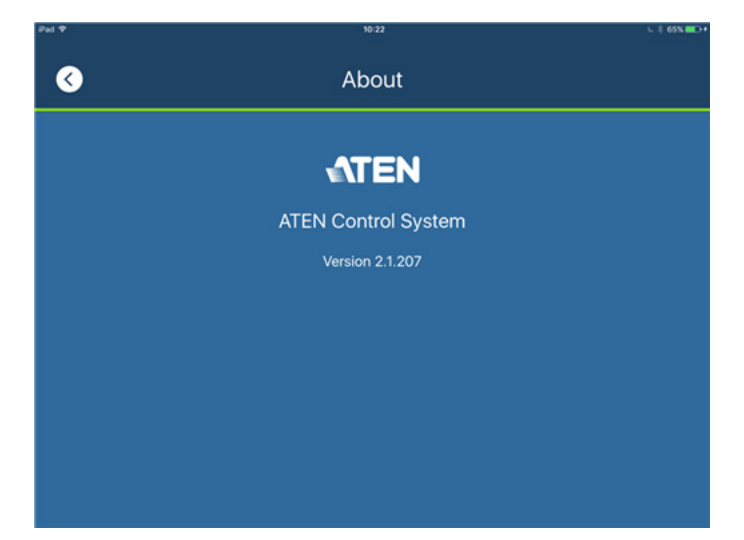

<span id="page-178-0"></span>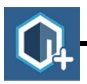

# **Download Viewer Profile**

The *Download Viewer Profile* page allows you to search for Control Boxes and download viewer profiles. This page is accessed from *Welcome* → *Edit Viewer Profile* → **Add Viewer**.

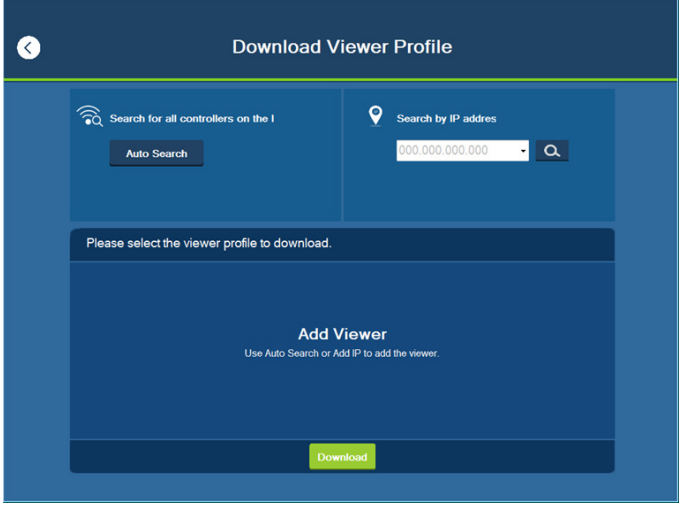

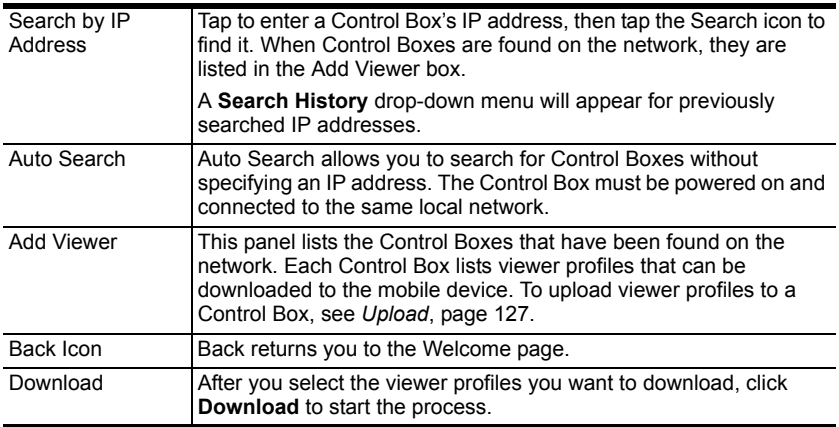

#### **Download**

### **Downloading Profiles**

When Control Boxes are found, they appear in the *Add Viewer* panel. Check the boxes of the viewer profiles you

would like to download, then tap **Download**.

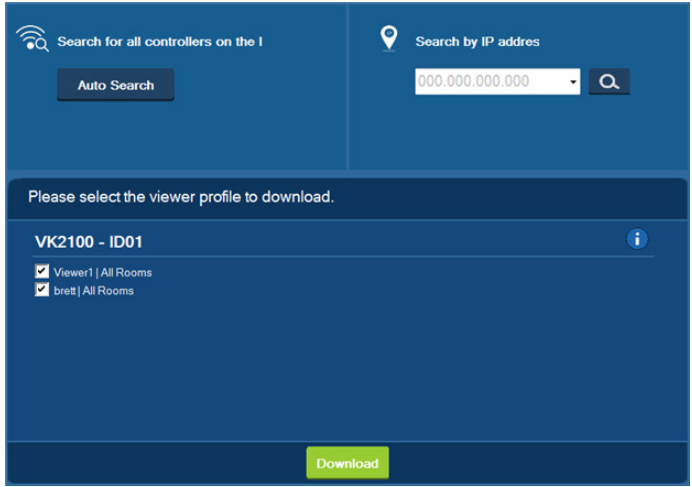

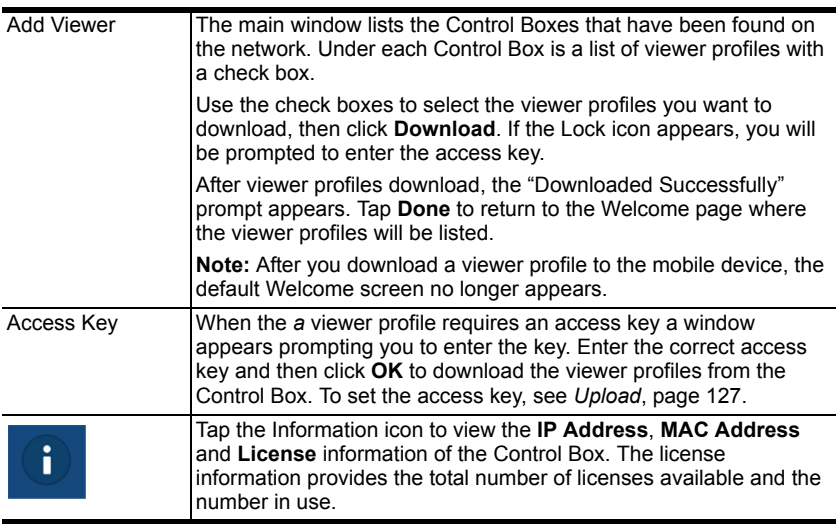
# **Appendix**

### **Safety Instructions**

#### **General**

- Read all of these instructions. Save them for future reference.
- Follow all warnings and instructions marked on the device.
- This product is for indoor use only.
- Do not place the device on any unstable surface (cart, stand, table, etc.). If the device falls, serious damage will result.
- Caution: Risk of explosion if the battery is replaced by an incorrect type. Always dispose of used batteries according to the proper instructions.
- Do not use the device near water.
- Do not place the device near, or over, radiators or heat registers.
- The device cabinet is provided with slots and openings to allow for adequate ventilation. To ensure reliable operation, and to protect against overheating, these openings must never be blocked or covered.
- The device should never be placed on a soft surface (bed, sofa, rug, etc.) as this will block its ventilation openings. Likewise, the device should not be placed in a built in enclosure unless adequate ventilation has been provided.
- Never spill liquid of any kind on the device.
- Unplug the device from the wall outlet before cleaning. Do not use liquid or aerosol cleaners. Use a damp cloth for cleaning.
- The device should be operated from the type of power source indicated on the marking label. If you are not sure of the type of power available, consult your dealer or local power company.
- The device is designed for IT power distribution systems with 230V phase-to-phase voltage.
- To prevent damage to your installation it is important that all devices are properly grounded.
- The device is equipped with a 3-wire grounding type plug. This is a safety feature. If you are unable to insert the plug into the outlet, contact your electrician to replace your obsolete outlet. Do not attempt to defeat the purpose of the grounding-type plug. Always follow your local/national wiring codes.
- Do not allow anything to rest on the power cord or cables. Route the power cord and cables so that they cannot be stepped on or tripped over.
- If an extension cord is used with this device make sure that the total of the ampere ratings of all products used on this cord does not exceed the extension cord ampere rating. Make sure that the total of all products plugged into the wall outlet does not exceed 15 amperes.
- To help protect your system from sudden, transient increases and decreases in electrical power, use a surge suppressor, line conditioner, or un-interruptible power supply (UPS).
- Position system cables and power cables carefully; Be sure that nothing rests on any cables.
- Never push objects of any kind into or through cabinet slots. They may touch dangerous voltage points or short out parts resulting in a risk of fire or electrical shock.
- Do not attempt to service the device yourself. Refer all servicing to qualified service personnel.
- If the following conditions occur, unplug the device from the wall outlet and bring it to qualified service personnel for repair.
	- The power cord or plug has become damaged or frayed.
	- Liquid has been spilled into the device.
	- The device has been exposed to rain or water.
	- The device has been dropped, or the cabinet has been damaged.
	- The device exhibits a distinct change in performance, indicating a need for service.
	- The device does not operate normally when the operating instructions are followed.
- Only adjust those controls that are covered in the operating instructions. Improper adjustment of other controls may result in damage that will require extensive work by a qualified technician to repair.

#### **Rack Mounting**

- Before working on the rack, make sure that the stabilizers are secured to the rack, extended to the floor, and that the full weight of the rack rests on the floor. Install front and side stabilizers on a single rack or front stabilizers for joined multiple racks before working on the rack.
- Always load the rack from the bottom up, and load the heaviest item in the rack first.
- Make sure that the rack is level and stable before extending a device from the rack.
- Use caution when pressing the device rail release latches and sliding a device into or out of a rack; the slide rails can pinch your fingers.
- After a device is inserted into the rack, carefully extend the rail into a locking position, and then slide the device into the rack.
- Do not overload the AC supply branch circuit that provides power to the rack. The total rack load should not exceed 80 percent of the branch circuit rating.
- Make sure that all equipment used on the rack including power strips and other electrical connectors – is properly grounded.
- Ensure that proper airflow is provided to devices in the rack.
- Ensure that the operating ambient temperature of the rack environment does not exceed the maximum ambient temperature specified for the equipment by the manufacturer.
- Do not step on or stand on any device when servicing other devices in a rack.

### **Technical Support**

#### **International**

- For online technical support including troubleshooting, documentation, and software updates: **http://eservice.aten.com**
- For telephone support, see *[Telephone Support](#page-2-0)*, page iii:

### **North America**

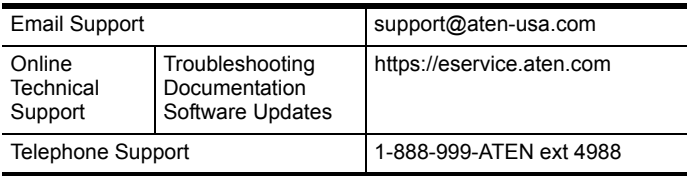

When you contact us, please have the following information ready beforehand:

- Product model number, serial number, and date of purchase.
- Your computer configuration, including operating system, revision level, expansion cards, and software.
- Any error messages displayed at the time the error occurred.
- The sequence of operations that led up to the error.
- Any other information you feel may be of help.

### **Datapoint Types**

ATEN Control System (V2.3) supports the following KNX Datapoint Types (DPT):

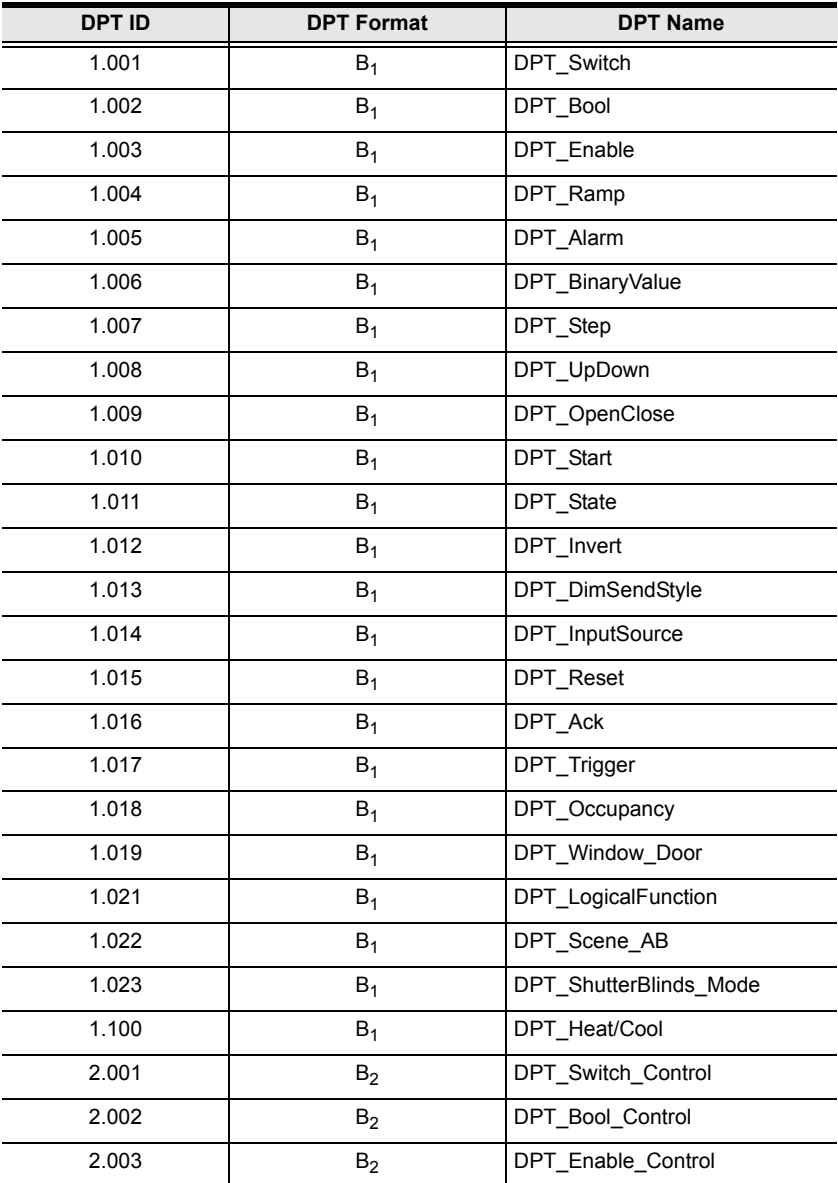

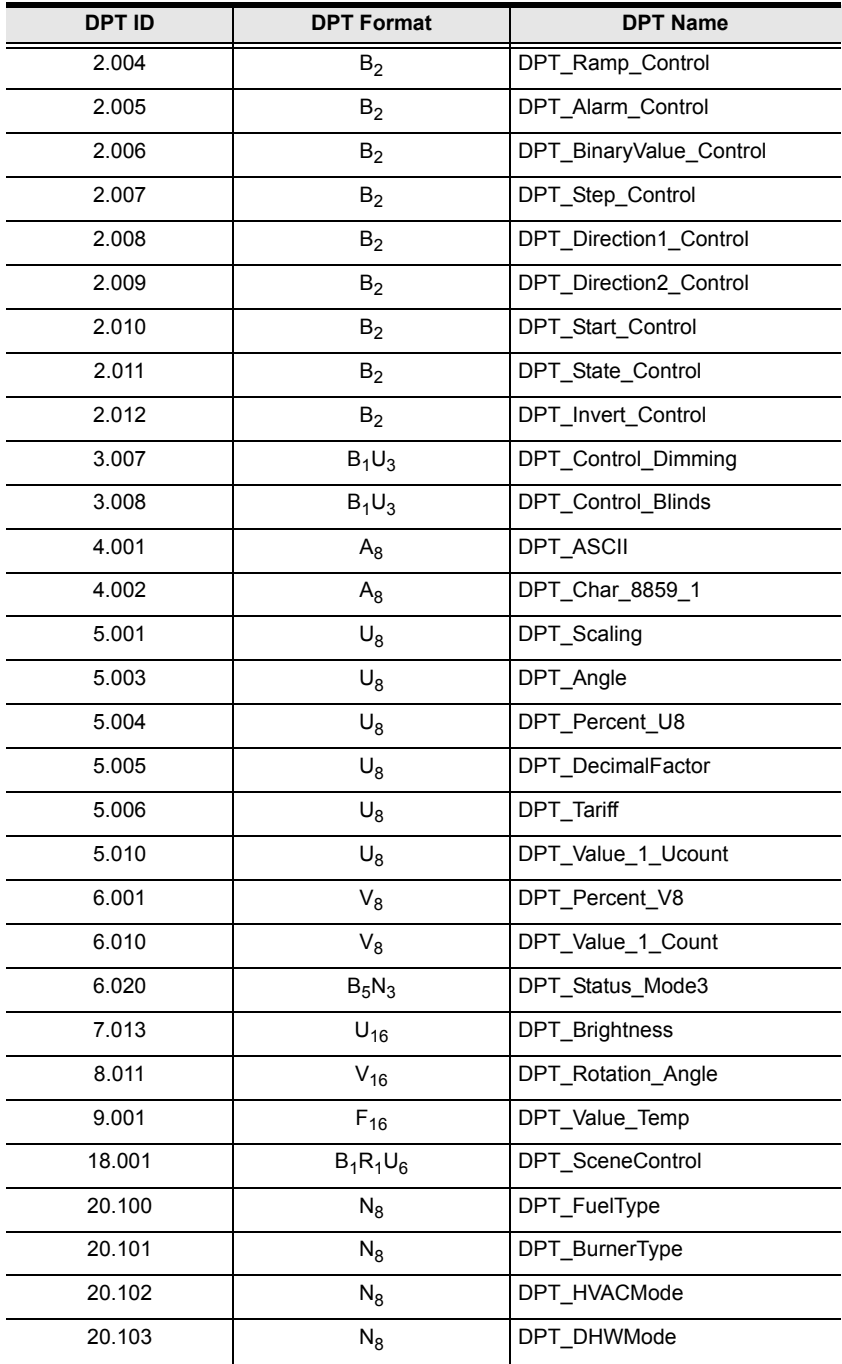

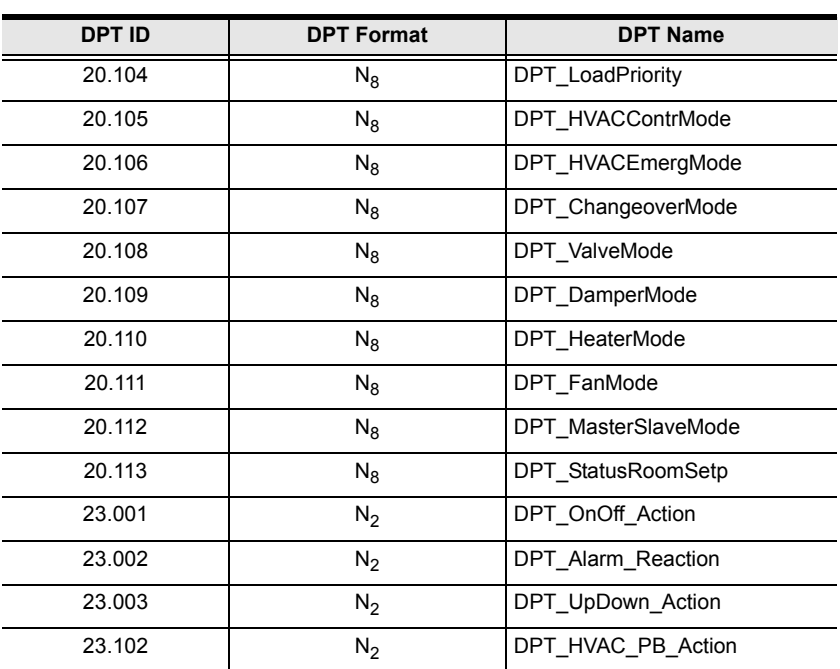

## **Specifications**

#### **VK2100**

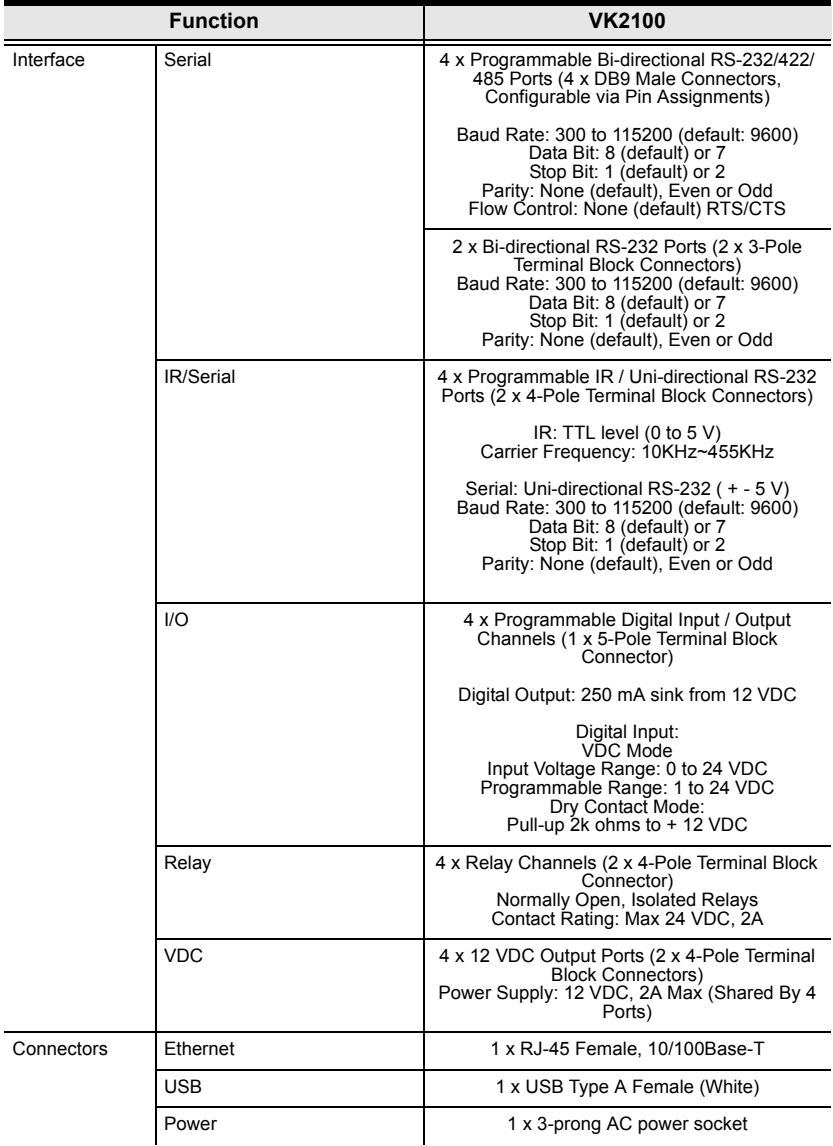

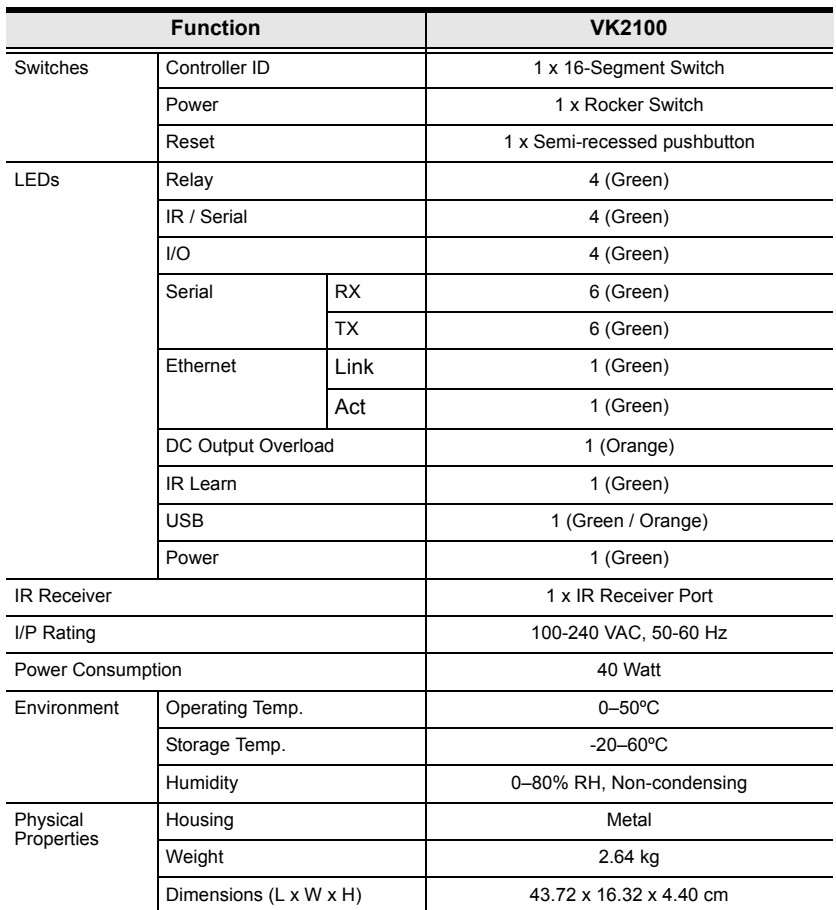

### **VK1100**

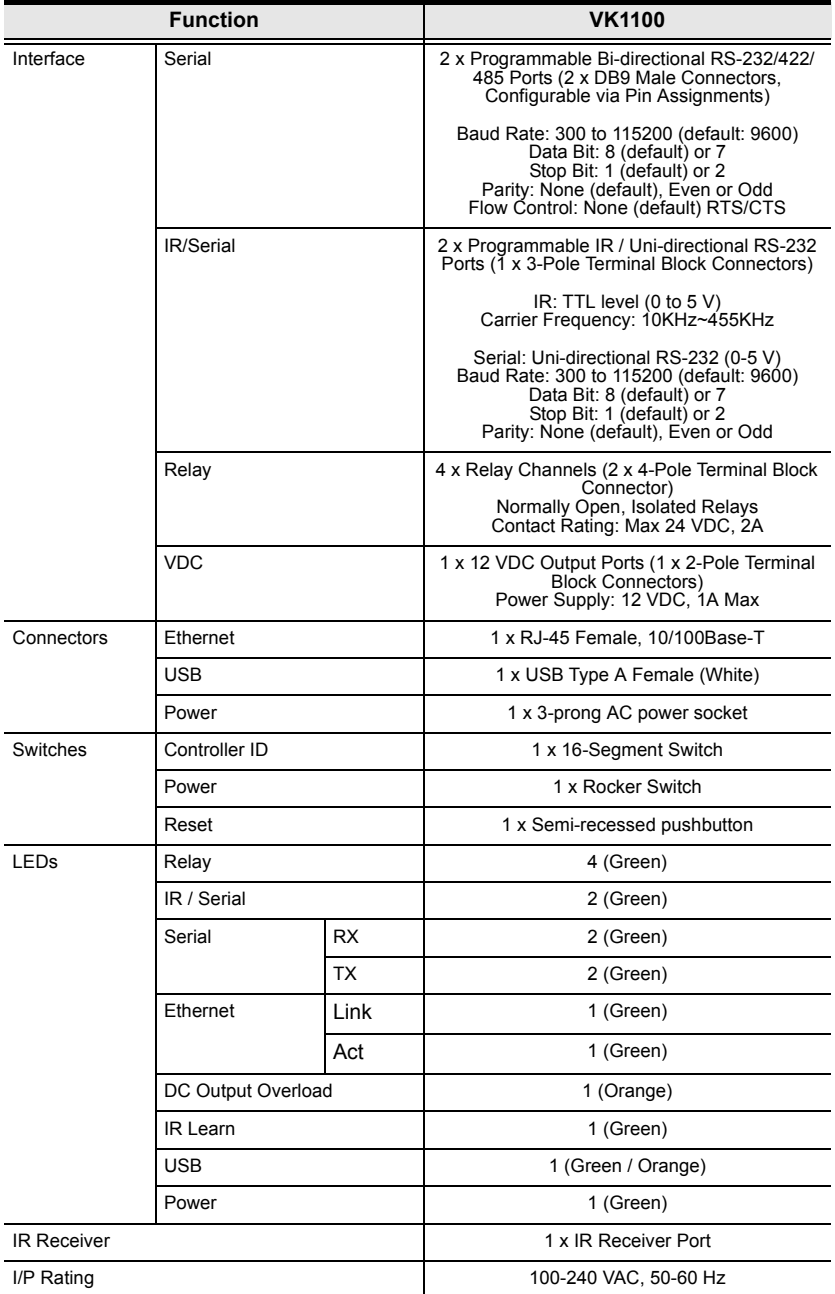

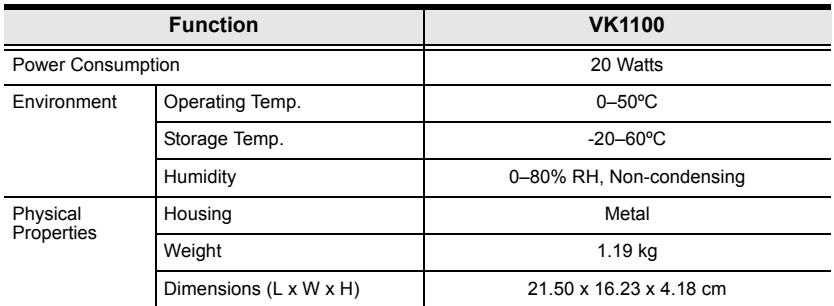

### **Limited Warranty**

ATEN warrants its hardware in the country of purchase against flaws in materials and workmanship for a Warranty Period of two [2] years (warranty period may vary in certain regions/countries) commencing on the date of original purchase. This warranty period includes the LCD panel of ATEN LCD KVM switches. Select products are warranted for an additional year (see *A+ Warranty* for further details). Cables and accessories are not covered by the Standard Warranty.

#### **What is covered by the Limited Hardware Warranty**

ATEN will provide a repair service, without charge, during the Warranty Period. If a product is detective, ATEN will, at its discretion, have the option to (1) repair said product with new or repaired components, or (2) replace the entire product with an identical product or with a similar product which fulfills the same function as the defective product. Replaced products assume the warranty of the original product for the remaining period or a period of 90 days, whichever is longer. When the products or components are replaced, the replacing articles shall become customer property and the replaced articles shall become the property of ATEN.

To learn more about our warranty policies, please visit our website: http://www.aten.com/global/en/legal/policies/warranty-policy/